## **Huawei IN200 NIC**

## **User Guide**

**Issue** 06 **Date** 2019-07-27

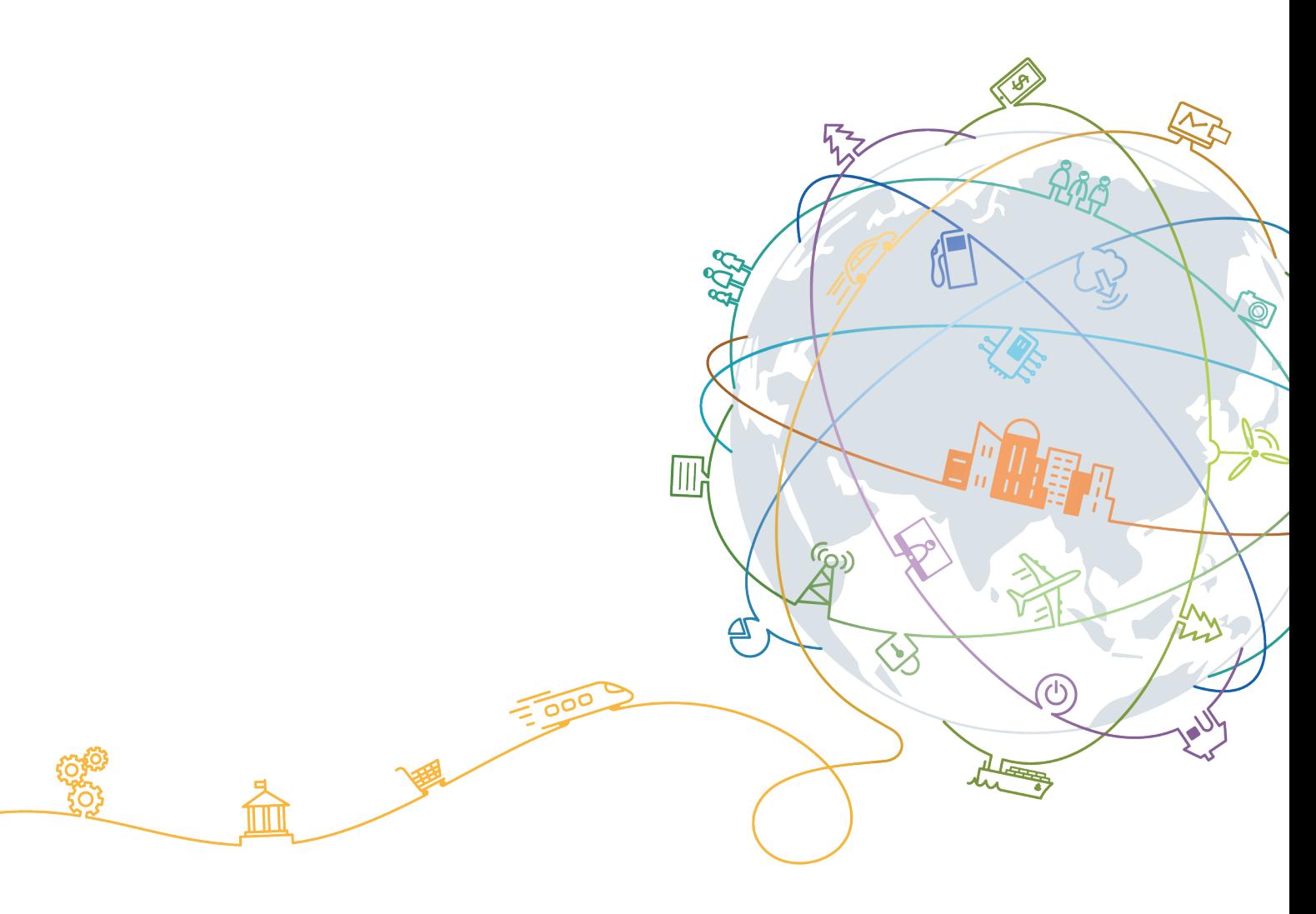

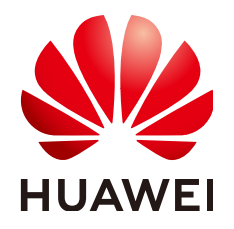

#### **Copyright © Huawei Technologies Co., Ltd. 2019. All rights reserved.**

No part of this document may be reproduced or transmitted in any form or by any means without prior written consent of Huawei Technologies Co., Ltd.

#### **Trademarks and Permissions**

 $\triangle \triangleright$ HUAWEI and other Huawei trademarks are trademarks of Huawei Technologies Co., Ltd. All other trademarks and trade names mentioned in this document are the property of their respective holders.

#### **Notice**

The purchased products, services and features are stipulated by the contract made between Huawei and the customer. All or part of the products, services and features described in this document may not be within the purchase scope or the usage scope. Unless otherwise specified in the contract, all statements, information, and recommendations in this document are provided "AS IS" without warranties, guarantees or representations of any kind, either express or implied.

The information in this document is subject to change without notice. Every effort has been made in the preparation of this document to ensure accuracy of the contents, but all statements, information, and recommendations in this document do not constitute a warranty of any kind, express or implied.

## **Huawei Technologies Co., Ltd.**

Address: Huawei Industrial Base Bantian, Longgang Shenzhen 518129 People's Republic of China

Website: <http://e.huawei.com>

## **About This Document**

## <span id="page-2-0"></span>**Purpose**

This document describes the IN200 PCIe NIC physical structure, features, specifications, and installation and management methods, as well as how to install and use management tools of the IN200.

## **Intended Audience**

This document is intended for:

- **•** Enterprise administrators
- $\bullet$  Enterprise end users

## **Symbol Conventions**

The symbols that may be found in this document are defined as follows.

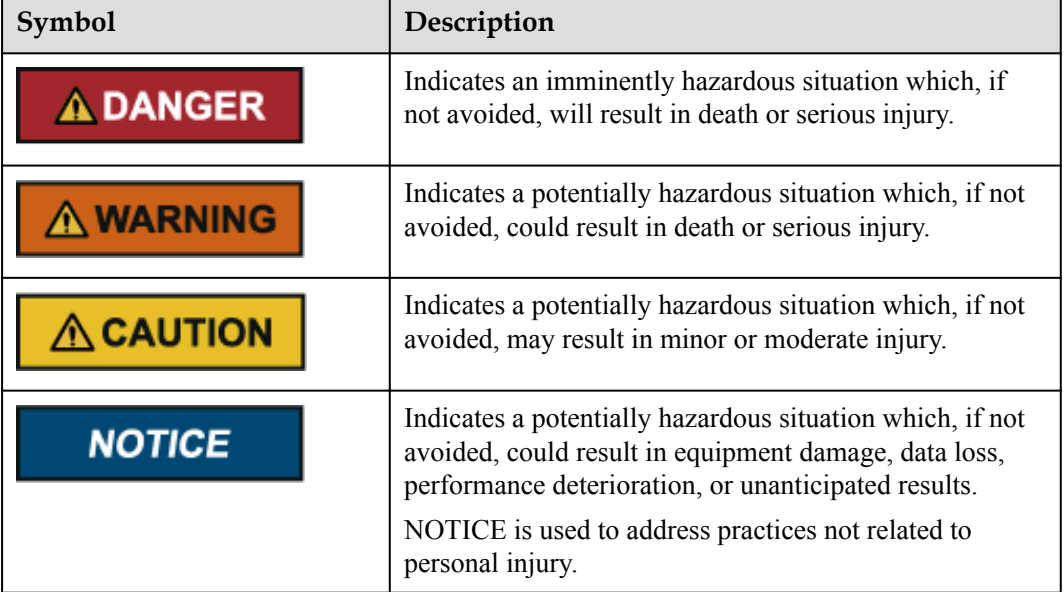

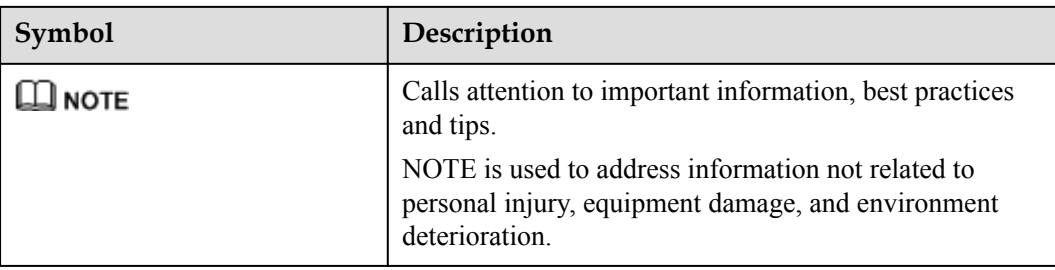

## **Change History**

Changes between document issues are cumulative. The latest document issue contains all the changes made in earlier issues.

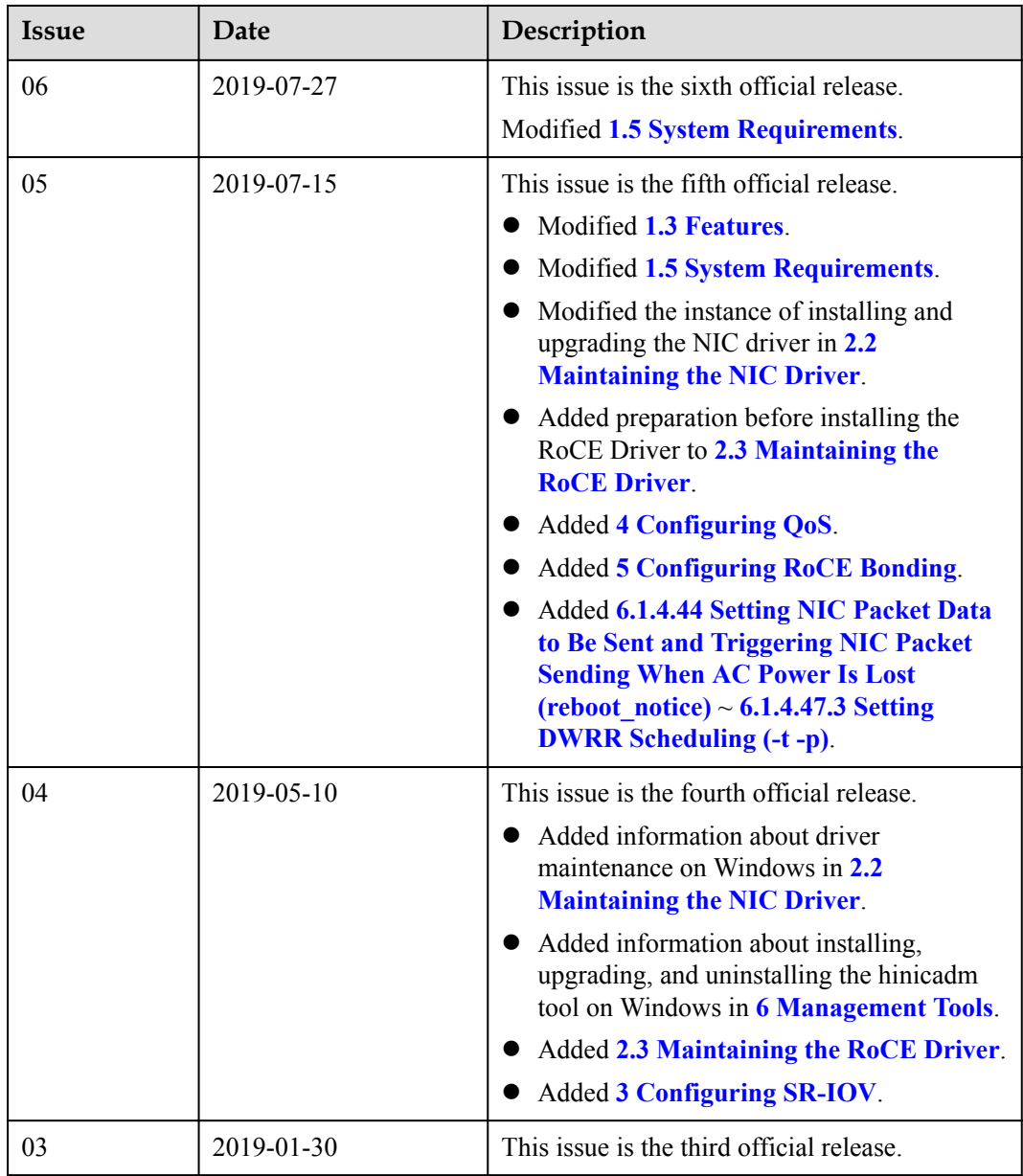

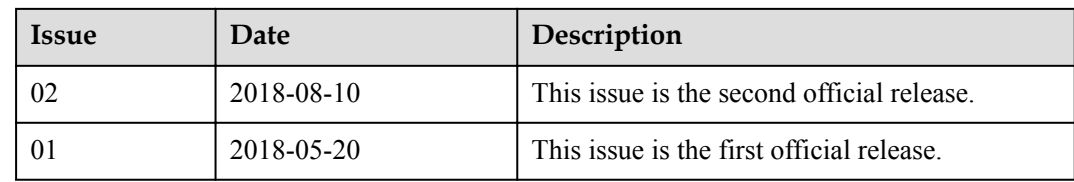

## Contents

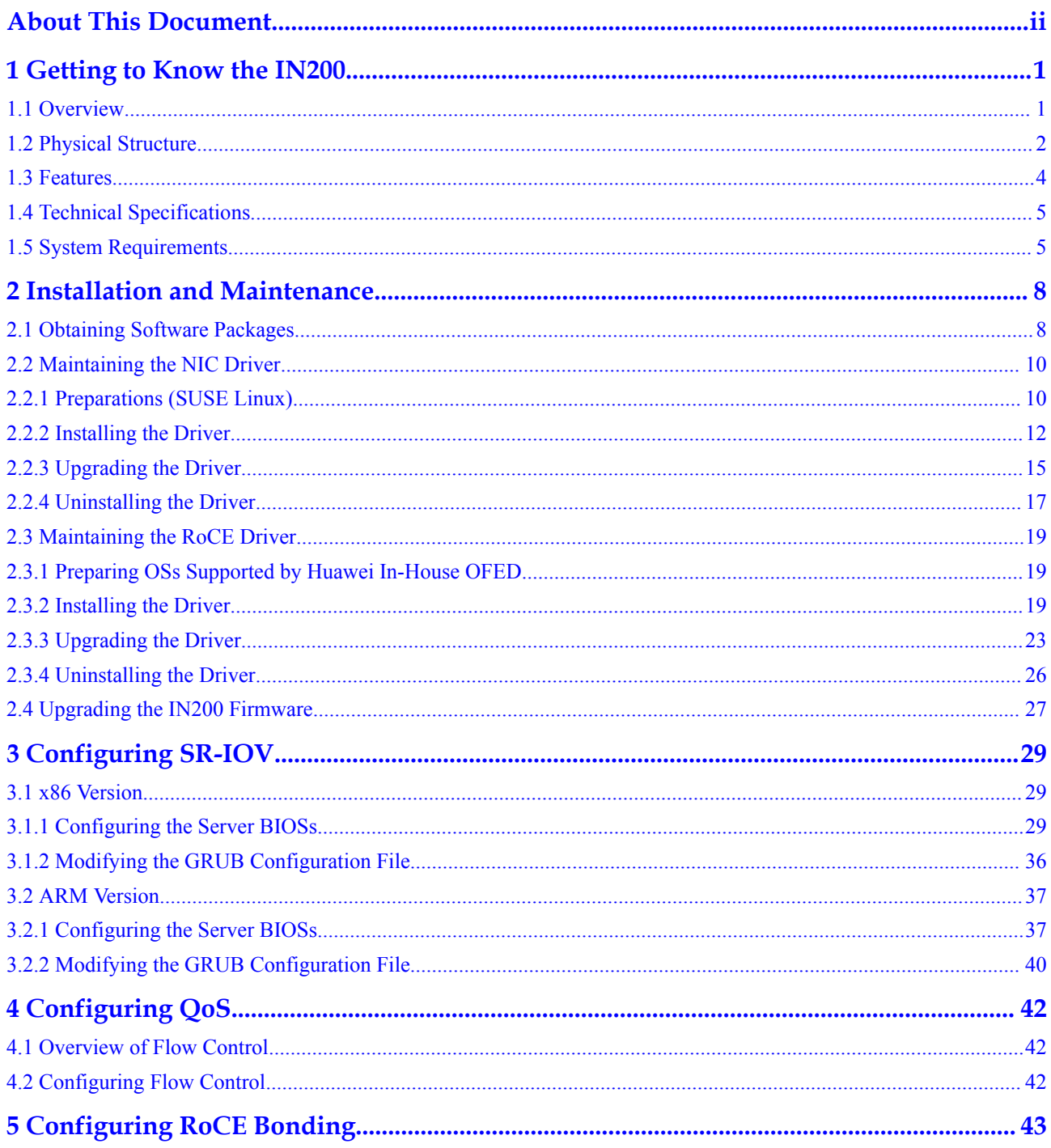

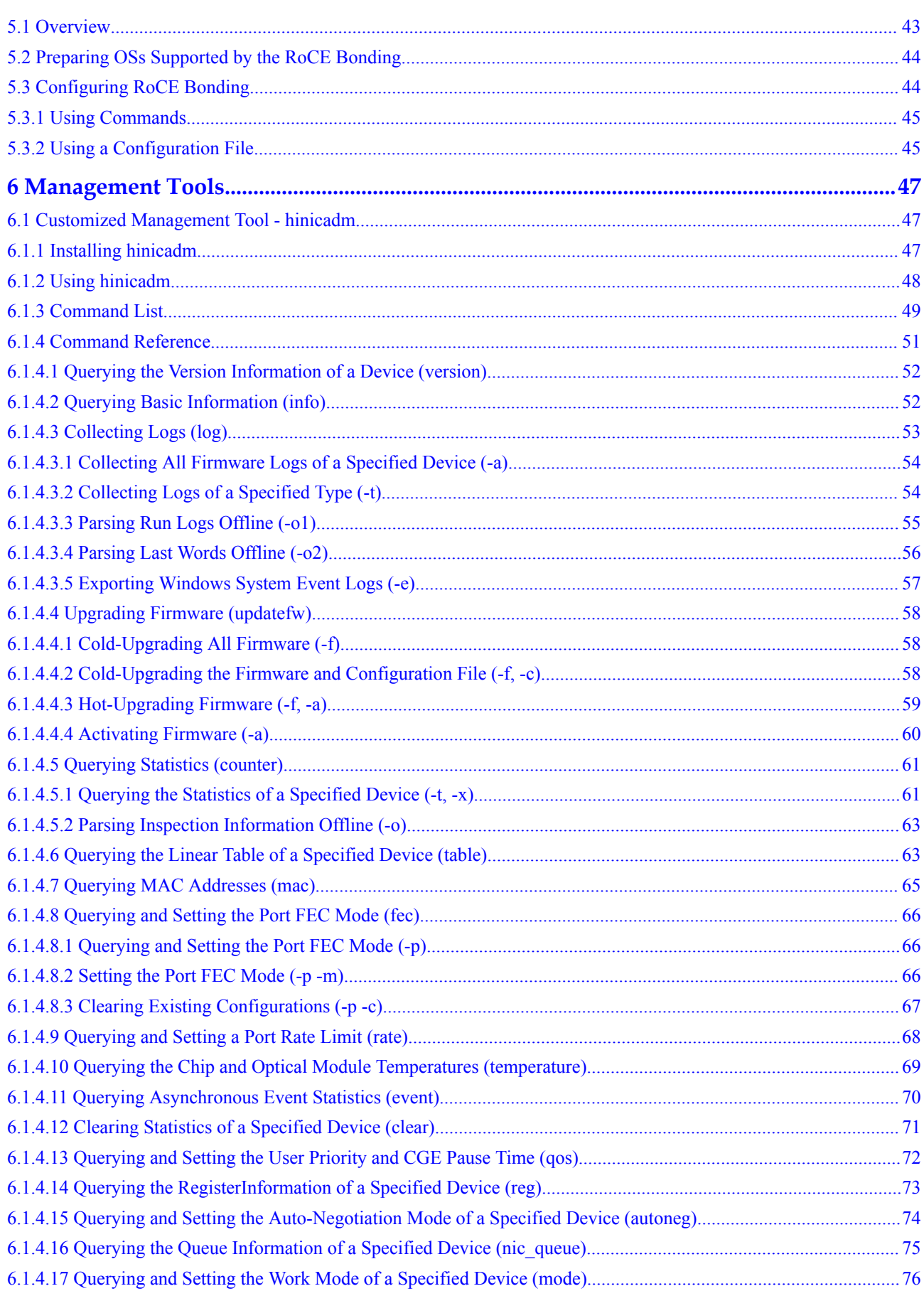

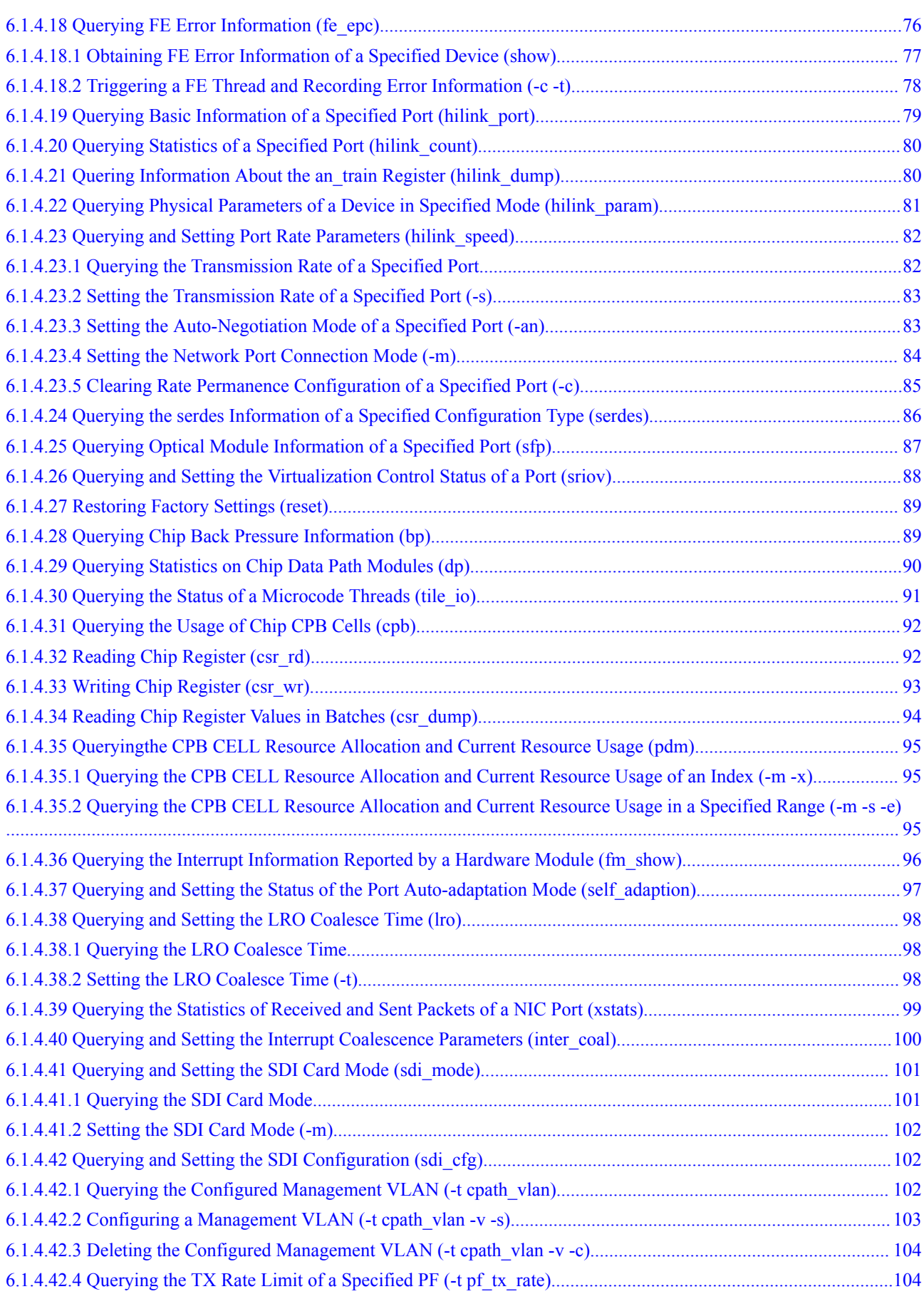

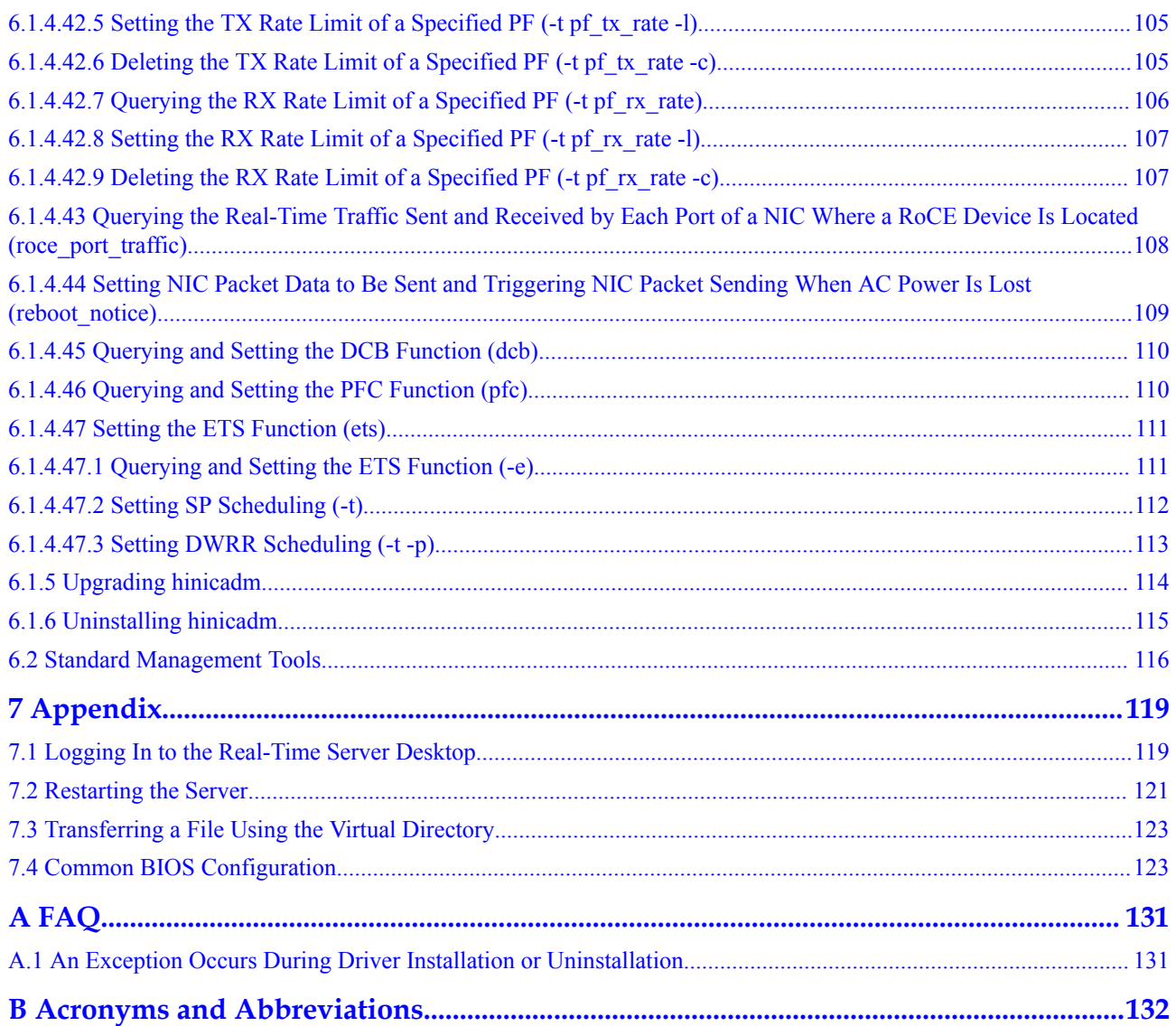

# <span id="page-9-0"></span>**1 Getting to Know the IN200**

- 1.1 Overview
- [1.2 Physical Structure](#page-10-0)
- [1.3 Features](#page-12-0)
- [1.4 Technical Specifications](#page-13-0)
- [1.5 System Requirements](#page-13-0)

## **1.1 Overview**

The IN200 Ethernet NIC (IN200 for short) is a PCIe card for Huawei servers. It supports four 25GE SFP28 optical ports as external service ports.

The IN200 is a PCIe card based on the Huawei HiSilicon Hi1822 NIC chip. It supports PCIe  $3.0 \times 16$  and Inter-integrated Circuit ( $I<sup>2</sup>C$ ) channel, supports System Management Bus (SMBus), and Management Component Transport Protocol (MCTP) out-of-band management. **Figure 1-1** shows the architecture of the IN200.

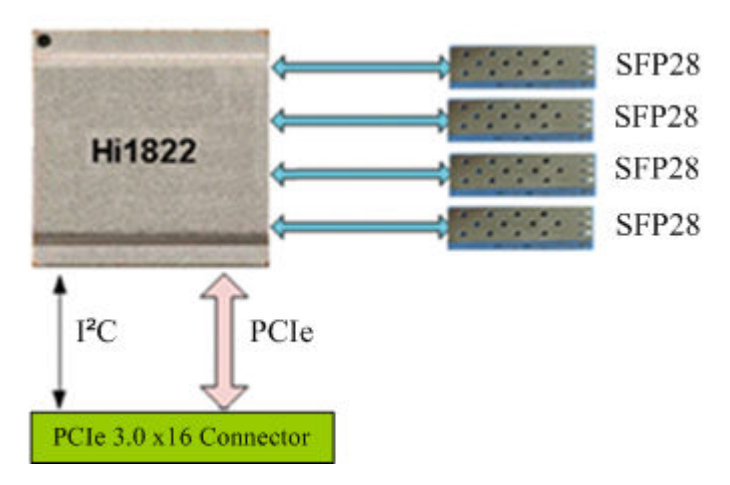

**Figure 1-1** IN200 architecture

## <span id="page-10-0"></span>**1.2 Physical Structure**

#### **Components**

**Figure 1-2** shows the components of the IN200.

**Figure 1-2** IN200 components

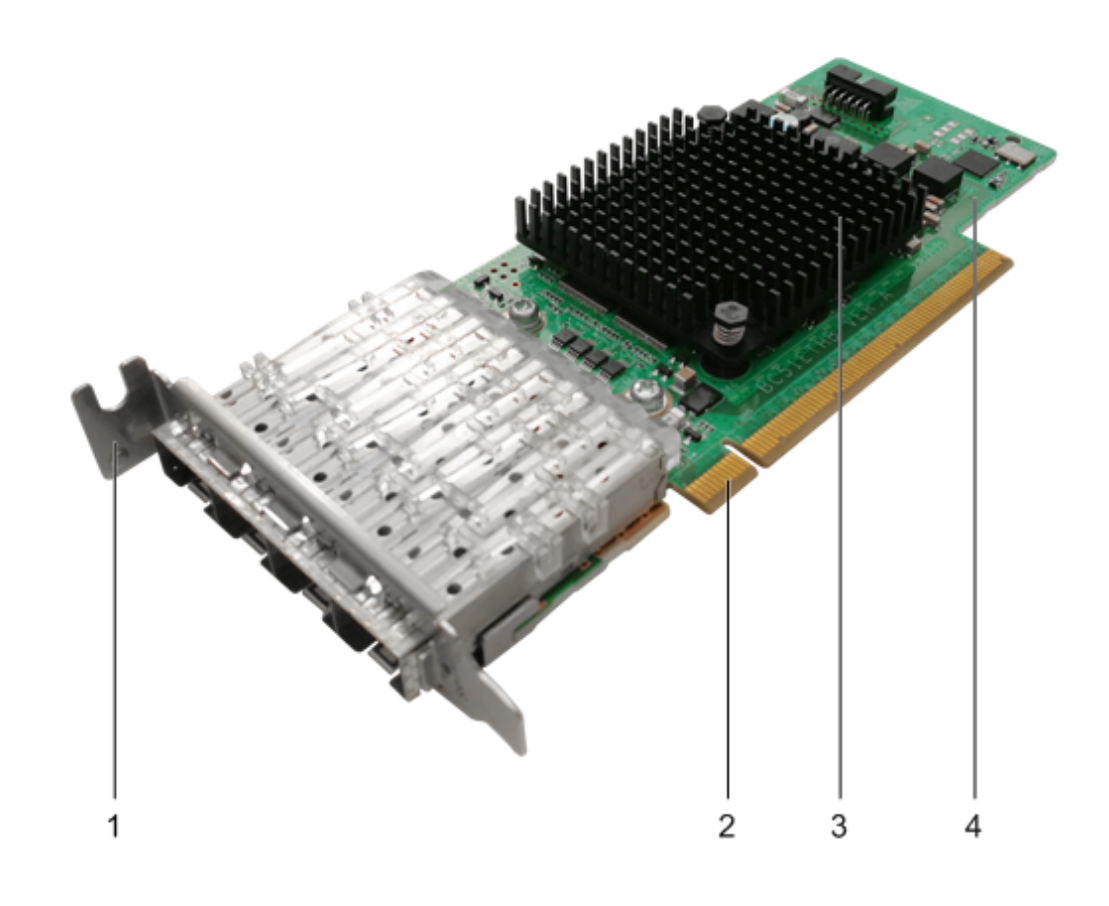

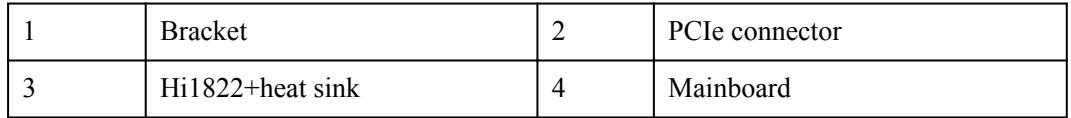

**Table 1-1** describes the components of the IN200.

**Table 1-1** IN200 component descriptions

| Component | Description                                                   |  |
|-----------|---------------------------------------------------------------|--|
| Mainboard | Includes a NIC module, network port module, and power module. |  |
| Hi1822    | A NIC chip, implementing NIC functions.                       |  |

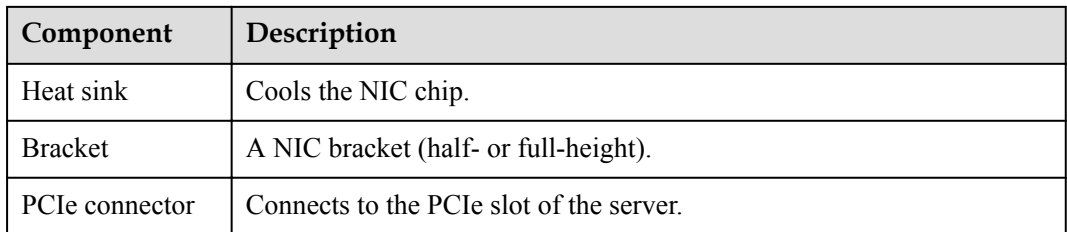

#### **Panel**

**Figure 1-3** shows the panel and indicators on the IN200.

#### **Figure 1-3** Panel

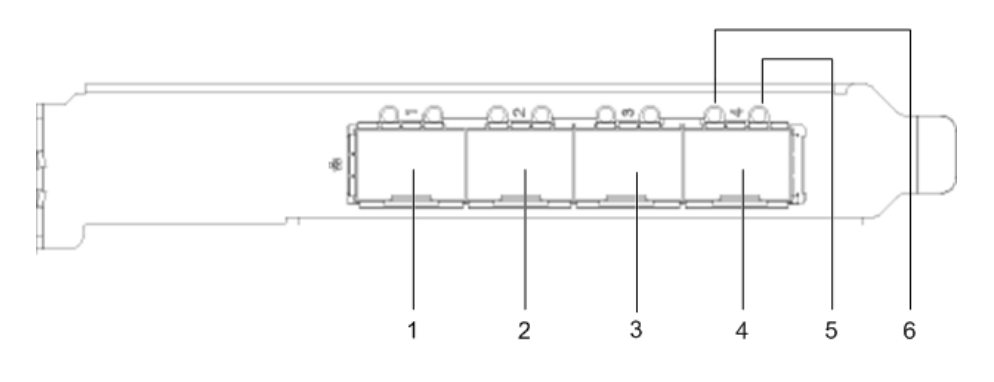

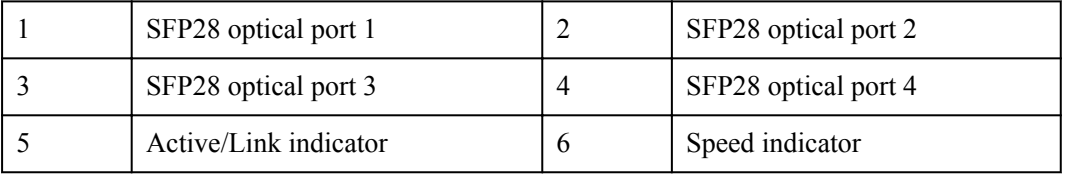

#### **Indicators**

The indicators display the working status of the IN200. **Table 1-2** describes the indicators on the IN200 panel.

**Table 1-2** Indicator description

| Indicator                | Meaning                                      | Color | Description                                                                                                    |
|--------------------------|----------------------------------------------|-------|----------------------------------------------------------------------------------------------------|
| Active/Link<br>indicator | Network<br>connection<br>status<br>indicator | Green | • Off: No link is established.<br>Steady on: A link is established and no data<br>is being transmitte.<br>Blinking: A link is established and data is<br>being transmitted. |

<span id="page-12-0"></span>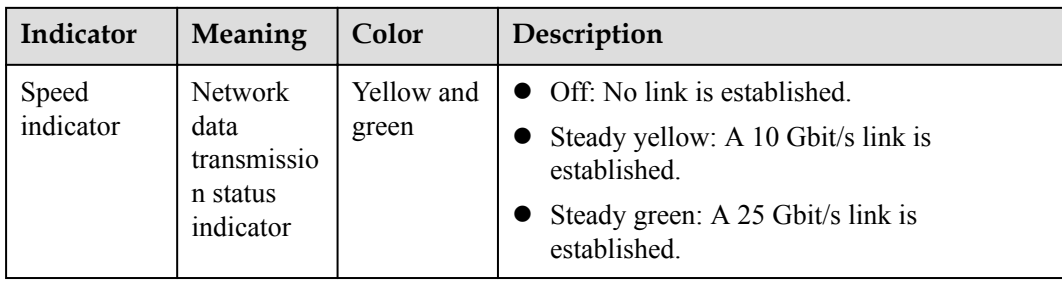

## **1.3 Features**

The features of the IN200 are as follows:

- l Half-height half-length PCIe x16 card with a half-height or full-height bracket, applicable for various application scenarios.
- Huawei HiSilicon Hi1822 NIC chip, up to four 25GE SFP28 ports, and excellent compatibility with the x86 architecture.
- Supports 25GE, 10GE, and GE modes.
- l Supports for IPv4 and IPv6, TCP Checksum Offload, UDP Checksum Offload, TCP Segmentation Offload (TSO), Large Receive Offload (LRO), and Receive Side Scaling (RSS).
- l Supports Configuration of interrupt aggregation parameters and parameter self-adaption.
- Supports 802.1Q VLAN acceleration and filtering.
- l Supports Virtual eXtensible Local Area Network (VXLAN)/Network Virtualization using Generic Routing Encapsulation (NVGRE) offload.
- Supports Pause frames, Priority-based Flow Control (PFC), and Enhanced Transmission Selection (ETS).
- Supports NetQueue.
- Supports Single-Root I/O Virtualization (SR-IOV).
- Supports PF-passthrough VMs.
- **•** Supports PF hybrid mode, unicast list filtering, multicast list filtering, and full multicast mode.
- l Supports VF unicast list filtering, multicast list filtering, and full multicast mode.
- Supports VF QinQ mode.
- l Supports **Auto**, **Enable**, and **Disable** VF link status.
- Supports VF QoS configuration.
- Supports VF MAC address management.
- Supports VF spoofchk.
- **•** Supports Virtual Ethernet Bridge (VEB), which allows internal exchange between functions.
- Supports RoCEv2 offload.
- Supports Preboot Execution Environment (PXE) in Unified Extensible Firmware Interface (UEFI) mode, VLAN configuration, secure boot, and port configuration in the Basic Input and Output System (BIOS).
- <span id="page-13-0"></span>**.** Supports Data Plane Development Kit (DPDK).
- Supports MCTP.
- Supports Collection of out-of-band chip logs.
- **.** Supports NIC management tools on the CLI.
- Supports In-band one-click logs collection.
- **.** Supports Loopback tests.
- Supports Port location indicators.
- Supports Ethernet port Forward Error Correction (FEC) mode configuration.
- **•** Supports Ethernet port auto-negotiation.

#### **NOTE**

- The IN200 supports the Legacy and UEFI modes. The PXE is not supported in Legacy mode.
- The GE mode supports only GE optical modules, basic packet receiving and sending, and stateless offload, and does not support features such as SR-IOV, DPDK, and RoCE.

## **1.4 Technical Specifications**

**Table 1-3** lists the basic technical specifications of the IN200.

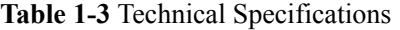

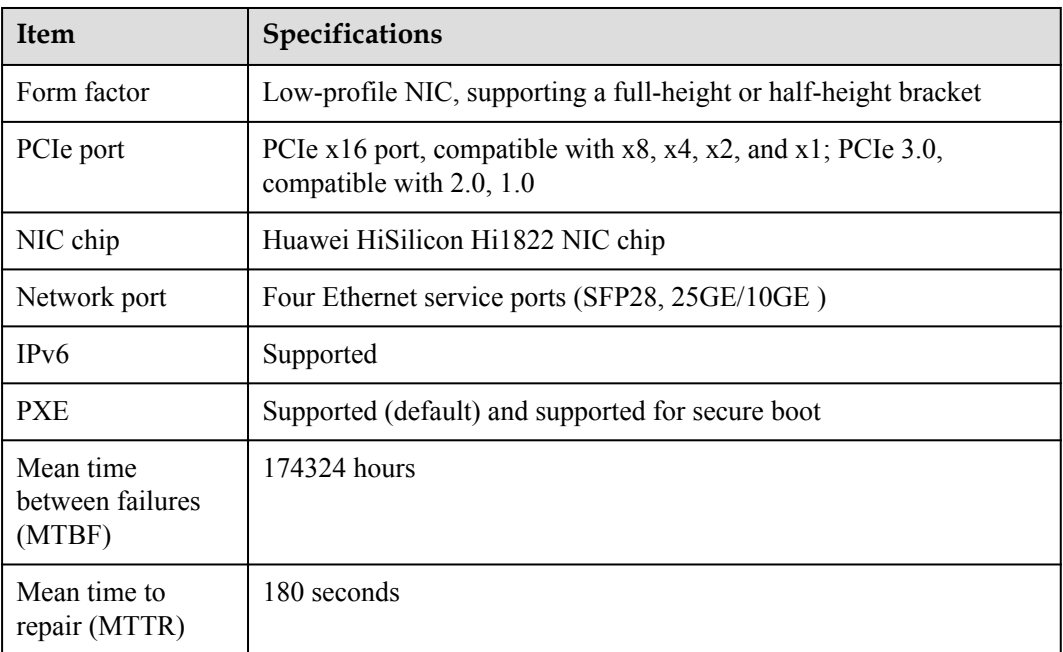

## **1.5 System Requirements**

#### **Hardware Requirements**

To use the IN200, a server must have a standard PCIe x16 slot.

#### **Software Requirements**

**Table 1-4** lists the OSs supported by the IN200 NIC.

#### **Table 1-4** Supported OSs by the IN200 NIC

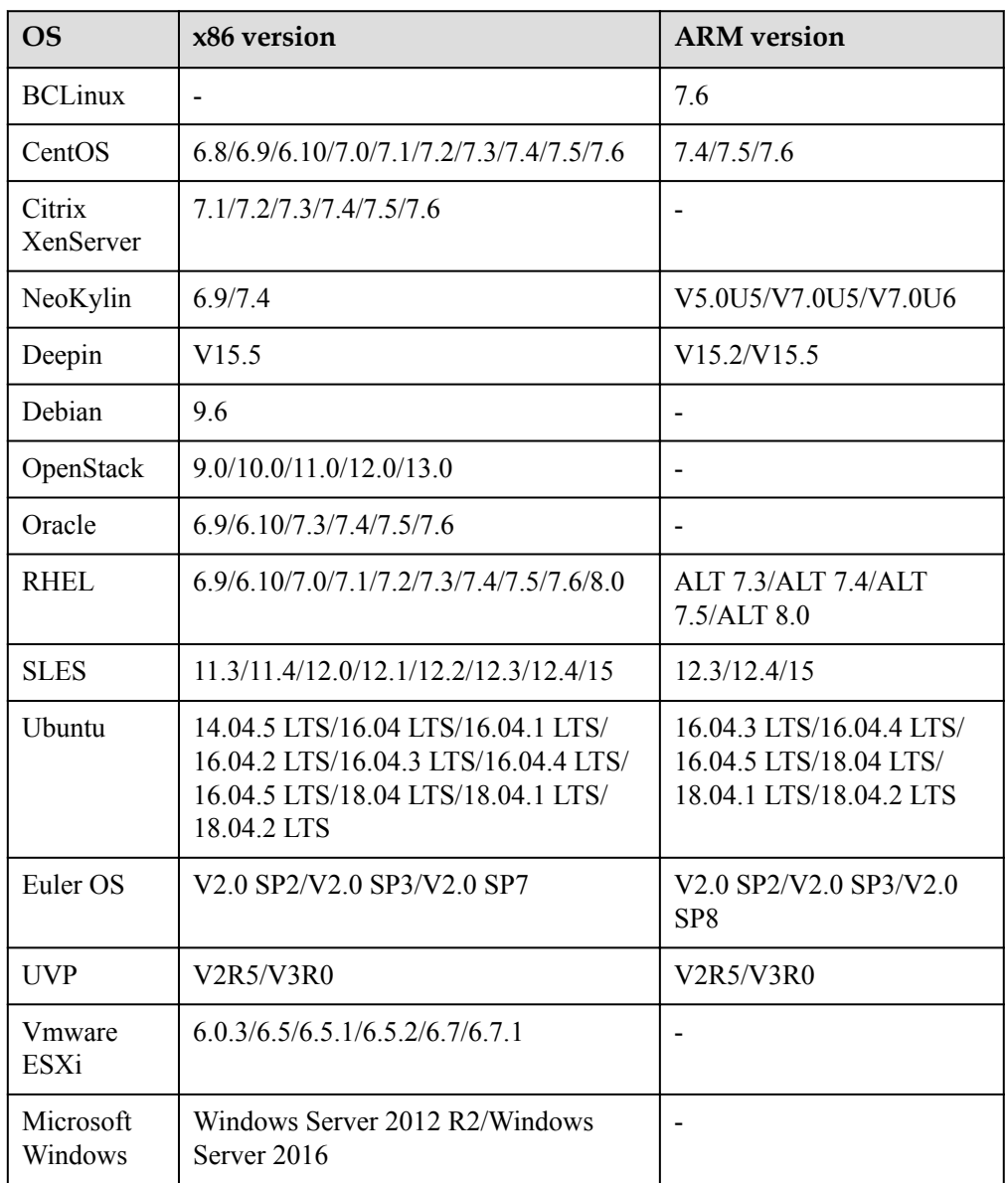

Table 1-5 lists the OSs supported by the IN200 RoCE.

**Table 1-5** Supported OSs by the IN200 RoCE

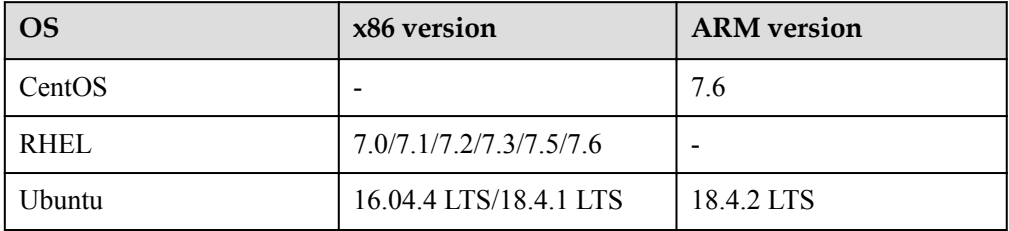

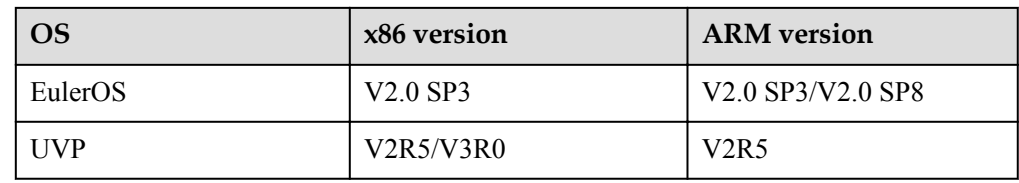

#### **NOTE**

The preceding OSs are for reference only. For details about the OSs that can be purchased, see the **[Intelligent Computing Compatibility Checker](http://support.huawei.com/onlinetoolsweb/ftca/en)** or consult the local Huawei sales representatives.

## <span id="page-16-0"></span>**2 Installation and Maintenance**

The IN200 is a standard PCIe card. Its hardware installation method is the same as that of a common NIC. For details about how to install the IN200, see the user guide of the target server. This chapter describes only the installation and maintenance of the IN200 driver and firmware.

- 2.1 Obtaining Software Packages
- [2.2 Maintaining the NIC Driver](#page-18-0)
- [2.3 Maintaining the RoCE Driver](#page-27-0)
- [2.4 Upgrading the IN200 Firmware](#page-35-0)

## **2.1 Obtaining Software Packages**

#### **Downloading Installation Packages**

- **Step 1** Log in to the **[Huawei Enterprise Website](http://e.huawei.com/en/)**.
- **Step 2** Choose **TECHNICAL SUPPORT > Product Support** > **Accelerator Components > IN500 Solution**.
- **Step 3** Click the **software Download** tab.
- **Step 4** Click the target version.
- **Step 5** Download the IN200 software package (**IN500** solution 5.1.0.zip).

#### **NOTE**

The IN200/IN300/IN500 software package is named **IN500\_solution\_5.1.0.zip** or **IN500\_solution\_5.1.0.SPCXXX.zip**.

**Step 6** Decompress the software package.**[Table 2-1](#page-17-0)** lists the software packages required.

| Software<br>Package<br><b>Type</b>                       | OS Type                  | Path                                                                                                    | Format                                       | Installation<br>Method                                 |  |
|----------------------------------------------------------|--------------------------|----------------------------------------------------------------------------------------------------|----------------------------------------------|--------------------------------------------------------|--|
| NIC Driver<br>package                                    | Linux                    | driver\linux\nic<br>$\langle OS \textit{name} \rangle$                                                                                                    | *.rpm, or *.deb<br>2.2<br><b>Maintaining</b> |                                                        |  |
|                                                          | Vmware                   | driver\vmware\nic<br>$\langle OS \textit{name} \rangle$<br><b>NOTE</b><br>The driver package<br>contains the<br>hinicadm tool<br>package. After the<br>driver is installed,<br>the hinicadm tool<br>is automatically<br>installed. | *.vib                                        | the NIC Driver                                         |  |
|                                                          | Microsoft<br>Windows     | driver\windows<br>\nic\OS name\                                                                                                    | *.msi                                        |                                                        |  |
| RoCE<br>Driver<br>package                                | $\overline{\phantom{a}}$ | driver\linux\roce<br>$\langle OS \text{ name} \rangle$                                                                                                    | *.rpm                                        | 2.3<br><b>Maintaining</b><br>the RoCE<br><b>Driver</b> |  |
| Firmware<br>upgrade<br>package                           |                          | firmware<br>\update bin<br>\cfg_data_nic_prd<br>1h $4x25G\backslash$                                                                                                    | *.bin                                        | <b>2.4 Upgrading</b><br>the IN200<br><b>Firmware</b>   |  |
| Firmware<br>log offline<br>parsing<br>dictionary<br>file |                          | firmware<br><b>dictionary</b>                                                                                                    | *.index                                      |                                                        |  |
| Hinicadm<br>tool package                                 | Linux                    | tools\linux\nic\                                                                                                    | *.rpm                                        | 6.1<br><b>Customized</b>                               |  |
|                                                          |                          | tools\linux\nic<br>\collect_scripts<br><b>NOTE</b><br>This is a one-click<br>information<br>collection script,<br>which is also<br>applicable to the<br>ARM platform.                                                              | $*_{\text{sh}}$                              | <b>Management</b><br><b>Tool-</b><br>hinicadm          |  |
|                                                          | Linux arm                | tools\linux_arm<br>\nic\                                                                                                    | *.rpm or *.deb                               |                                                        |  |
|                                                          |                          | tools\linux arm<br>\nic\collect_scripts                                                                                                    | $*_{\text{sh}}$                              |                                                        |  |

<span id="page-17-0"></span>**Table 2-1** Required software package

<span id="page-18-0"></span>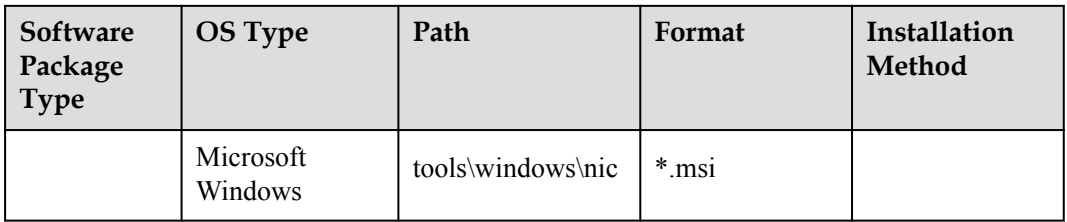

#### **----End**

#### **NOTE**

- l You are advised to use the latest driver, firmware, and management tool released on Huawei enterprise service website (**<https://e.huawei.com/en/>**).
- l Ensure that the version of the firmware used for installation or upgrade is not earlier than the driver version. For example, if the driver version is 1.8.2.7, the firmware version must be 1.8.2.7 or a later.
- After the driver is upgraded, you must also upgrade the firmware and management tool.

#### **Verifying Installation Package Integrity**

Verify that the obtained installation packages are the same as those at the website.

On the download page, click to obtain the digital software certificate, and click  $\frac{1}{\sqrt{2}}$  to download the software.

Obtain the verification tool and method from **[Digital Signature Verification Tool](http://support.huawei.com/enterprise/en/tool/software-digital-signature-validation-tool-(pgp-verify)-TL1000000054)**.

#### **(Optional) Obtain the SUSE gpg public keytaining SUSE Linux Certificate and Public Key**

The driver packages of SUSE Linux are certificated. Before installing the driver, install the corresponding certificate and public key on the server.

- **[Obtain the SUSE Linux PLDP certificate](http://drivers.suse.com/keys/pldp-UEFI-SIGN-Certificate.crt)**
- **[Obtain the SUSE gpg public key](http://drivers.suse.com/keys/gpg-pubkey-c2bea7e6-4c2de264.asc)**

## **2.2 Maintaining the NIC Driver**

## **2.2.1 Preparations (SUSE Linux)**

The IN200 has been certificated by SUSE. Before installing, or upgrading drivers for SUSE Linux, you need to import the SUSE Linux PLDP UEFI certificate (mandatory in the Secure Boot mode) and gpg public key of the installation package.

#### **(Optional) Importing the SUSE PLDP Certificate**

Before installing the IN200 driver on the server in the BIOS UEFI safe mode, import the SUSE PLDP UEFI certificate in the BIOS to support the certificated IN200 driver.

**Step 1** Obtain the SUSE Linux PLDP UEFI certificate.

For details about the certificate address, see **[2.1 Obtaining Software Packages](#page-16-0)**.

**Step 2** Import the SUSE Linux PLDP UEFI certificate to the BIOS.

On the BIOS screen, choose **Administer Secure Boot** > **DB Options** > **Enroll Signature** and import the SUSE LDAP UEFI certificate. After the certificate is imported, **PLDP Secure Boot Signing Key** is displayed in the **DB Signature List**, as shown in **Figure 2-1**.

**Figure 2-1** Importing a certificate

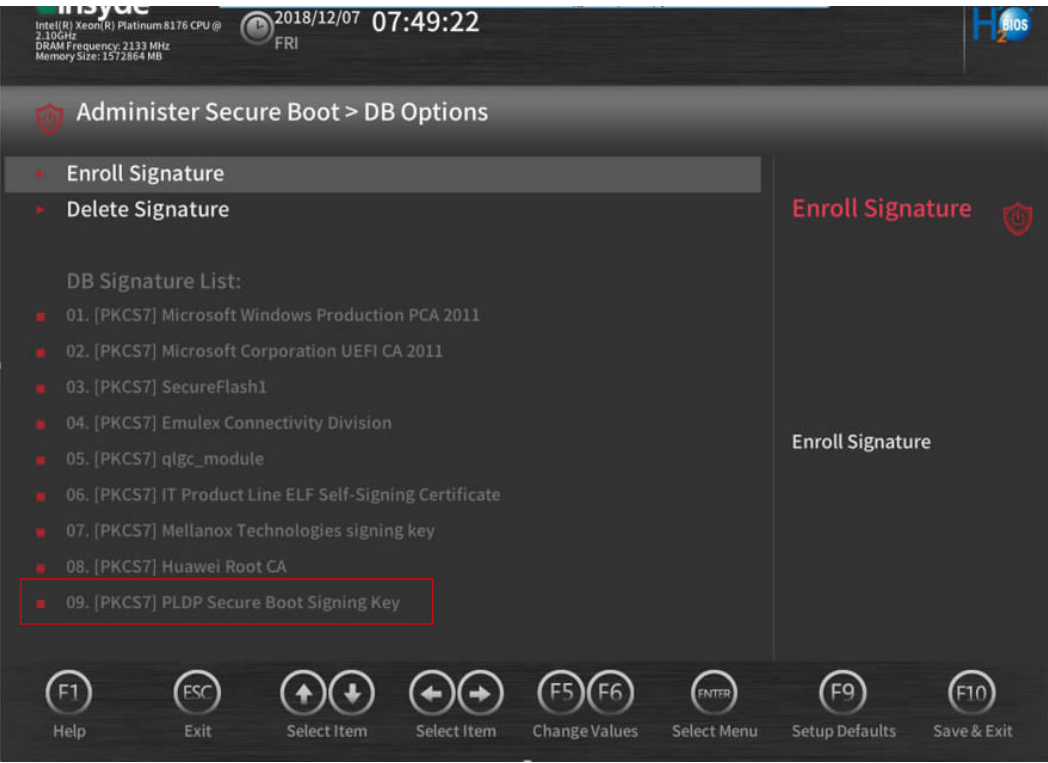

For details, see the server BIOS parameter reference.

**----End**

#### **Importing the SUSE gpg Public Key**

#### **NOTICE**

You only need to import the gpg public key of the SUSE installation package once.

**Step 1** Obtain the SUSE gpg public key.

For details about the certificate address, see **[2.1 Obtaining Software Packages](#page-16-0)**.

- **Step 2** Upload the public file such as **gpg-pubkey-c2bea7e6-4c2de264.asc** to any directory of the operating system on the server.
- **Step 3** Run the **rpm --import** command to import the public key to the operating system. **rpm --import gpg-pubkey-c2bea7e6-4c2de264.asc**

**----End**

## <span id="page-20-0"></span>**2.2.2 Installing the Driver**

#### **Prerequisites**

- The driver package of the IN200 has been downloaded. The NIC driver package is included in the IN200 software package. For details about how to obtain the IN200 package, see **[2.1 Obtaining Software Packages](#page-16-0)**.
- To upgrade the driver corresponding to SUSE Linux, ensure that the preparations are ready. For details, see **[2.2.1 Preparations \(SUSE Linux\)](#page-18-0)**.
- The driver package has been uploaded to the server OS.

#### **Impact**

It takes about 30 seconds to install the driver. The installation process cannot be interrupted. During the installation, the OS cannot be restarted. Otherwise, the OS may be abnormal or cannot be started.

#### **Installing the Driver on Linux**

**Step 1** Log in to the server OS.

For details, see **[7.1 Logging In to the Real-Time Server Desktop](#page-127-0)**.

- **Step 2** Go to the directory where the driver package is stored.
- **Step 3** Run the command to install the driver package.
	- RHEL, CentOS, Oracle, and SUSE

Run the **rpm -ivh <***driver software package name***>** command.

```
Using RHEL as an example:
[root@localhost]# rpm -ivh kmod-hinic-1.8.2.8_3.10.0_957-1.el7.x86_64.rpm
Preparing... ################################# [100%]
Updating / installing...
   1:kmod-hinic-1.8.2.8_3.10.0_957-1.e################################# [100%]
```
Ubuntu and Debian

#### **NOTE**

The NIC driver installation depends on the module-init-tools component. If the module-init-tools component is not installed on the OS, download and install the module-init-tools component based on the OS version from the official Ubuntu/Debian website.

- 1. Download the module-init-tools component.
	- **[Official Ubuntu website download address](https://packages.ubuntu.com/search?suite=default§ion=all&arch=any&keywords=module-init-tools&searchon=names)**
	- n **[Official Debian website download address](https://packages.debian.org/jessie/all/module-init-tools/download)**
- 2. Upload the **module-init-tools** component file to the OS by referring to **[7.3 Transferring a](#page-131-0) [File Using the Virtual Directory](#page-131-0)**.
- 3. Run the following command to install the module-init-tools component:

**dpkg -i module-init-tools.deb**

Run the **dpkg -i <***driver software package name***>** command.

Using Ubuntu as an example:

```
root@ubuntu1804:/home/ubuntu # dpkg -i
hinic-1.6.1.1-4.15.0_20_generic.ubuntu.arm64.deb
Selecting previously unselected package hinic.
(Reading database ... 69638 files and directories currently installed.)
```
Preparing to unpack hinic-1.6.1.1-4.15.0 20 generic.ubuntu.arm64.deb ... Unpacking hinic (1.6.1.1) ... Setting up hinic (1.6.1.1) ... Installing... Please wait for a moment. Install hinic driver package successfully.

**Step 4** Make the driver take effect.

You can select either of the following methods:

Method 1

Run the **reboot** command on the OS.

Method 2

Run the following commands in sequence in the OS:

**rmmod hinic**

**modprobe hinic**

**----End**

#### **Installing the Driver on VMware ESXi**

**Step 1** Log in to the server OS.

For details, see **[7.1 Logging In to the Real-Time Server Desktop](#page-127-0)**.

- **Step 2** Go to the directory where the driver package is stored, for example, **/tmp.**
- **Step 3** Install the driver package.

Run the **esxcli software vib install -v** *hinic-<version>-<kernel\_version>.<arch>.vib* command.

#### **NOTE**

Enter a full path after **-v**.

Example:

```
[root@localhost:~] esxcli software vib install -v /hinic-1.6.2.2-1OEM.
650.0.0.4598673.x86_64.vib
Installation Result
   Message: The update completed successfully, but the system needs to be 
rebooted for the changes to be effective.
   Reboot Required: true
   VIBs Installed: Huawei_bootbank_hinic_1.6.2.2-1OEM.650.0.0.4598673
   VIBs Removed: 
   VIBs Skipped:
```
**Step 4** Run the **reboot** command to restart VMware ESXi for the driver to take effect.

**----End**

#### **Installing the Driver on Microsoft Windows**

**Step 1** Log in to the server OS.

For details, see **[7.1 Logging In to the Real-Time Server Desktop](#page-127-0)**.

- **Step 2** Go to the directory where the driver package is stored, for example, "C:\".
- **Step 3** Install the driver package.

Double-click *hinic\_<version>\_<Windows\_OS>\_x86\_64.msi* to install the driver package.

#### **NOTE**

Select **Complete** for **Choose Setup Type**.

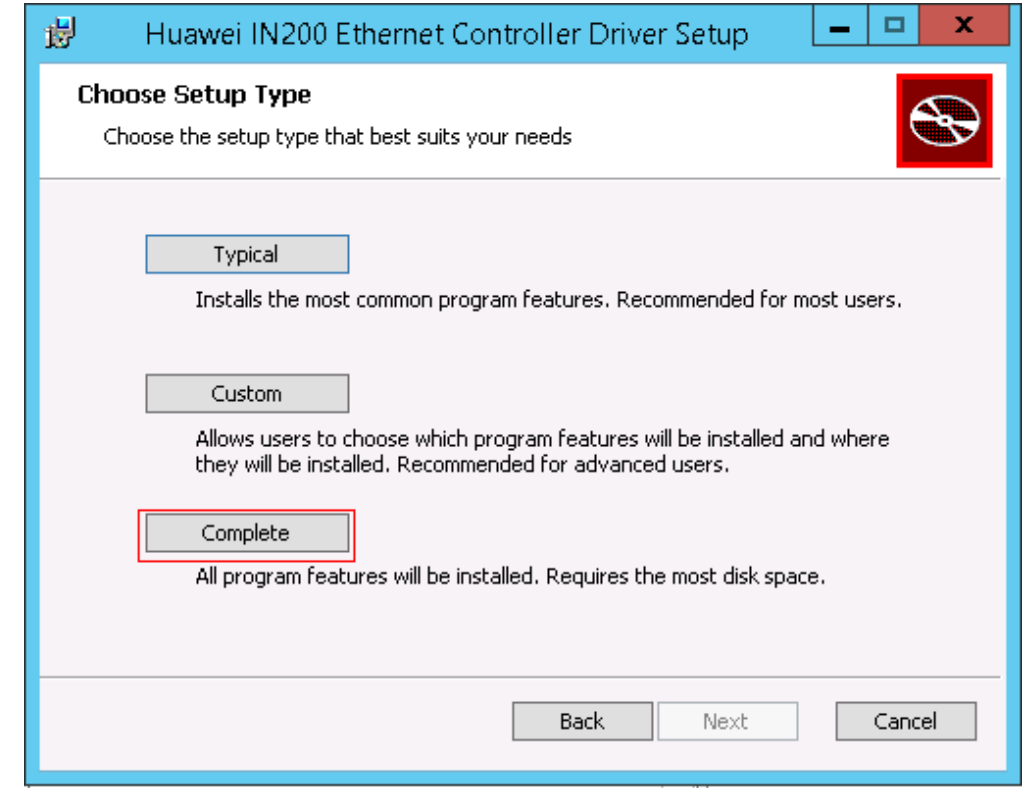

**----End**

#### **NOTICE**

If an exception occurs during the installation (for example, the server is restarted or powered off), handle the problem by referring to **[A.1 An Exception Occurs During Driver](#page-139-0) [Installation or Uninstallation](#page-139-0)**.

#### **Follow-up Procedure**

After the driver is installed, you can operate the following steps.

- 1. Run the **lsmod | grep hinic** command on Linux, or run the **vmkload\_mod -l | grep hinic** command on VMware ESXi to check whether the driver has taken effect.
	- If no command output is displayed, the driver has not taken effect, and you need to perform the operation again.
	- If the command output about the IN200 driver is displayed, the driver has taken effect.
- 2. Run the **version** command to query the current driver version using hinicadm tool.
- 3. In Microsoft Windows, you can scan for hardware detection changes in the Device Manager and check whether the driver has been installed on the IN200 and whether the driver has been identified.

<span id="page-23-0"></span>For example:

- A P Network adapters
	- Huawei IN200 Quad Port 25 Gigabit Ethernet Controller
	- Huawei IN200 Quad Port 25 Gigabit Ethernet Controller #2
	- Huawei IN200 Quad Port 25 Gigabit Ethernet Controller #3
	- Huawei IN200 Quad Port 25 Gigabit Ethernet Controller #4

## **2.2.3 Upgrading the Driver**

#### **Prerequisites**

- The driver of the IN200 already exists in the server OS.
- The driver package of the IN200 has been downloaded.
	- The NIC driver is included in the IN200 software package. For details about how to obtain the IN200 package, see **[2.1 Obtaining Software Packages](#page-16-0)**.
- To upgrade the driver corresponding to SUSE Linux, ensure that the preparations are ready. For details, see **[2.2.1 Preparations \(SUSE Linux\)](#page-18-0)**
- The driver package has been uploaded to the server OS.

#### **Impact**

The upgrade process cannot be interrupted. During the upgrade, the OS cannot be restarted. Otherwise, the OS may be abnormal or cannot be started.

#### **Upgrading the Driver on Linux**

**Step 1** Log in to the server OS.

For details, see **[7.1 Logging In to the Real-Time Server Desktop](#page-127-0)**.

- **Step 2** Go to the directory where the driver package is stored.
- **Step 3** Upgrade the driver.
	- RHEL, CentOS, Oracle, and SUSE

Run the **rpm -Uvh <***driver software package name***>** command.

```
Example:
[root@localhost]# rpm -Uvh kmod-hinic-2.3.0.0_3.10.0_957-1.el7.x86_64.rpm
                                        Preparing... ################################# [100%]
Updating / installing...
   1:kmod-hinic-2.3.0.0_3.10.0_957-1.e################################# [ 50%]
Cleaning up / removing...
   2:kmod-hinic-1.8.2.8_3.10.0_957-1.e################################# [100%]
```
Ubuntu and Debian

Run the **dpkg -i <***driver software package name***>** command.

Example:

```
root@ubuntu1804:/home/ubuntu # dpkg -i 
hinic-1.6.1.2-4.15.0_20_generic.ubuntu.arm64.deb
(Reading database ... 69641 files and directories currently installed.)
Preparing to unpack hinic-1.6.1.2-4.15.0 20 generic.ubuntu.arm64.deb ...
Unpacking hinic (1.6.1.2) over (1.6.1.1) ...
Uninstalling... Please wait for a moment.
Uninstall hinic driver package successfully.
Setting up hinic (1.6.1.2) ...
```

```
Installing... Please wait for a moment.
Install hinic driver package successfully.
```
#### **Step 4** Make the new driver take effect.

You can select either of the following methods:

- Method 1
	- Run the **reboot** command on the OS.
- Method 2:
	- a. Check that the current IN200 program has stopped.
	- b. Run the **rmmod hinic** on the OS to install the existing driver.
	- c. Run the **modprobe hinic** command on the OS to load the new driver.

**----End**

#### **Upgrading the Driver on VMware ESXi**

To update the driver, perform operations in **[2.2.2 Installing the Driver](#page-20-0)**. The system automatically replaces the original vib driver package based on the version and restarts for the update to take effect.

#### **Upgrading the Driver on Microsoft Windows**

**Step 1** Log in to the server OS.

For details, see **[A.1 An Exception Occurs During Driver Installation or Uninstallation](#page-139-0)**.

- **Step 2** Go to the directory where the driver package is stored, for example, "C:\".
- **Step 3** Upgrade the driver package.

Double-click *hinic* <version> <*Windows OS> x86 64.msi* to install the driver package.

#### <span id="page-25-0"></span>**NOTE**

 $\bullet$  Select **Complete** for **Choose** Setup Type.

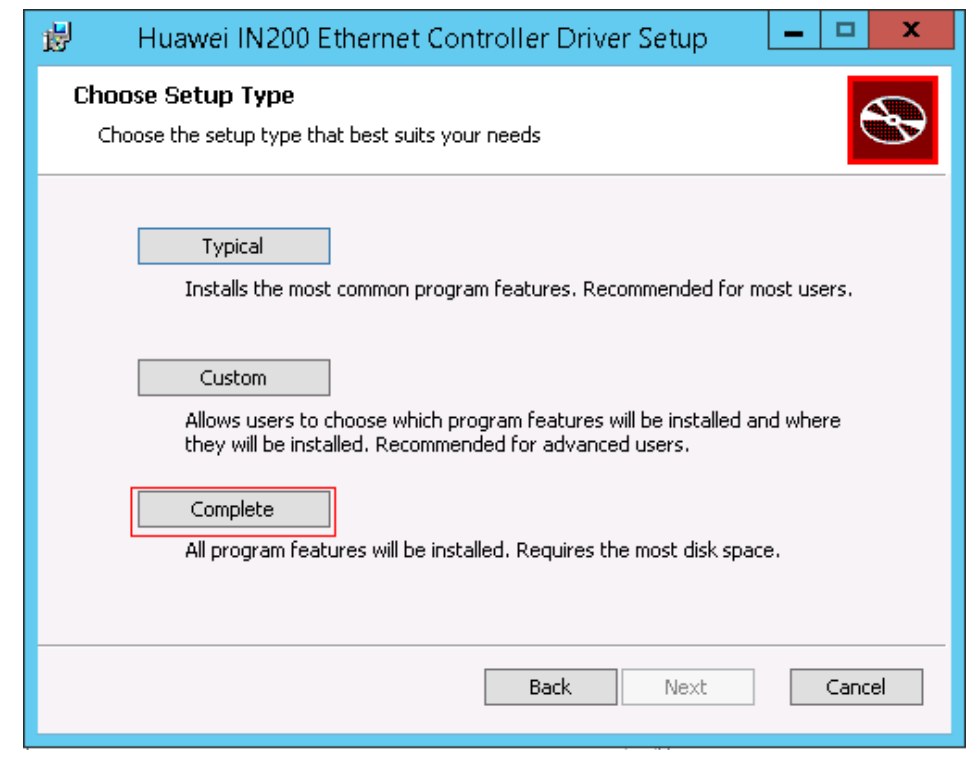

l The target version must be later than the source version; otherwise, uninstall the driver package and install a later one.

**----End**

#### **Follow-up Procedure**

After the driver is installed, you can run the **version** command to query the current driver version using hinicadm tool.

### **2.2.4 Uninstalling the Driver**

#### **Prerequisites**

- The driver of the IN200 already exists on the OS.
- To upgrade the driver corresponding to SUSE Linux, ensure that the preparations are ready. For details, see **[2.2.1 Preparations \(SUSE Linux\)](#page-18-0)**.

#### **Impact**

During the uninstallation, the OS cannot be restarted. Otherwise, the OS may be abnormal or cannot be started.

#### **Uninstalling the Driver from Linux**

**Step 1** Log in to the server OS.

For details, see **[7.1 Logging In to the Real-Time Server Desktop](#page-127-0)**.

**Step 2** Go to the installation directory of the driver.

- **Step 3** Uninstall the driver.
	- l For RHEL, CentOS, and Oracle, run the **rpm -e kmod-hinic** command.
	- l For SUSE, run the **rpm -e hinic-kmp-<kernel feature>** command, for example: **rpm -e hinic-kmp-default**.

**NOTE** 

- You can run the **rpm -qa | grep hinic** command to query the driver software package name.
- **•** For Ubuntu and Debian, run the **dpkg** -r hiodriver command.

**Step 4** Make the uninstallation operation take effect.

You can select either of the following methods:

Method 1

Run the **reboot** command on the OS.

- Method 2
	- a. Check that the current IN200 program has stopped.
	- b. Run the **rmmod hinic** command on the OS.

**----End**

#### **Uninstalling the Driver from VMware ESXi**

**Step 1** Log in to the server OS.

For details, see **[7.1 Logging In to the Real-Time Server Desktop](#page-127-0)**.

- **Step 2** Go to the directory where the driver package is installed.
- **Step 3** Uninstall the driver.

For example, to uninstall the driver, run the **esxcli software vib remove -n** *hifc* command.

```
[root@localhost:~] esxcli software vib remove -n hinic
Removal Result
   Message: The update completed successfully, but the system needs to be 
rebooted for the changes to be effective.
   Reboot Required: true
    VIBs Installed: 
   VIBs Removed:Huawei_bootbank_hinic_1.6.2.1-1OEM.650.0.0.4598673
   VIBs Skipped:
```
**Step 4** Run the **reboot** command to restart VMware ESXi.

**----End**

#### **Uninstalling the Driver from Microsoft Windows**

**Step 1** Log in to the server OS.

For details, see **[7.1 Logging In to the Real-Time Server Desktop](#page-127-0)**.

- **Step 2** Click  $\bigcirc$ , choose **Control Panel** > **Programs** and **Features**.
- **Step 3** Right-click the **HinicDriver** program name for example "Huawei IN200 Ethernet Controller Driver", choose **Uninstall/Change** from the short-cut menu.

<span id="page-27-0"></span>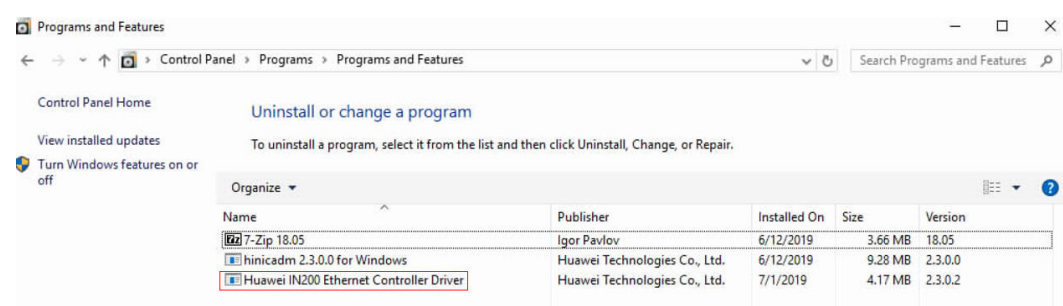

#### **----End**

#### **NOTE**

If an exception occurs during the uninstallation (for example, the server is restarted or powered off), handle the problem by referring to **[A.1 An Exception Occurs During Driver Installation or](#page-139-0) [Uninstallation](#page-139-0)**.

## **2.3 Maintaining the RoCE Driver**

## **2.3.1 Preparing OSs Supported by Huawei In-House OFED**

Before running RDMA over Converged Ethernet (RoCE) services on the IN200, you need to install the OpenFabrics Enterprise Distribution (OFED) and RoCE drivers in advance.

OFED software packages are classified into Huawei in-house and non-Huawei OFED software packages. The Huawei in-house OFED package is included in the RoCE driver package. **Table 2-2** lists the OSs supported by the OFED.

| <b>OS</b>   | x86                   | <b>ARM</b>            |
|-------------|-----------------------|-----------------------|
| CentOS      | 7.4, 7.5, and 7.6     | 7.5 and 7.6           |
| <b>RHEL</b> | 7.5 and 7.6           |                       |
| Ubuntu      | 16.04.4 and 18.04.1   | 18.04.2               |
| EulerOS     | V200R007C00SPC500B005 | V200R008C00SPC100B220 |

**Table 2-2** Preparing OSs supported by Huawei in-house OFED

## **2.3.2 Installing the Driver**

#### **Prerequisites**

The RoCE driver package has been downloaded.

The RoCE driver package is included in the IN200 software package. For details about how to obtain the IN200 package, see **[2.1 Obtaining Software Packages](#page-16-0)**.

The IN200 driver has been installed.

For details, see **[2.2 Maintaining the NIC Driver](#page-18-0)**.

The driver package has been uploaded to the server OS.

#### <span id="page-28-0"></span>**Impact**

- l If a non-OFA OFED 4.8-2 package (for example, an OFED package from a third party or an open-source OFED package of a different version) has been installed on the server, you need to uninstall the existing OFED package and then install the OFA OFED 4.8-2 package and IN200 RoCE driver before using the IN200 RoCE function (the unistallation and installation operations do not conflict with the IN200 NIC functions).
- l It takes about 30 seconds to install the driver. The installation process cannot be interrupted. During the installation, the OS cannot be restarted. Otherwise, the OS may be abnormal or cannot be started.

#### **On the OS Supported by Huawei In-House OFED**

**Step 1** Log in to the server OS.

For details, see **[7.1 Logging In to the Real-Time Server Desktop](#page-127-0)**.

- **Step 2** Run either **rpm -qa | grep rdma** and **rpm -qa | grep libib** commands or **dpkg -l | grep rdma** and **dpkg -l | grep libib** commands to check whether the OFED has been installed.
	- l If the OFED is installed, go to **Step 3**.
	- **let If the OFED is not installed, go to Step Step 4.**
- **Step 3** Run the **rpm -e** *X* or **dpkg -r** *X* command to uninstall the original OFED package. In the command, *X* indicates the names of all OFED packages displayed in the command output in **Step 2**.
- **Step 4** Run the following command in the directory where the RoCE driver package is stored to decompress the OFED package:

#### **tar -xvf OFED-\*.tar.gz**

**Step 5** Run the following command to go to the OFED package directory:

#### **cd OFED-\***

**Step 6** Run the following commands to install the OFED package:

#### **bash ofed\_install.sh**

The command output is as follows:

```
2019-07-10 09:30:43 
2019-07-10 09:30:43 
2019-07-10 09:30:43 [INSTALL] install OFED software start.
2019-07-10 09:30:43 [INSTALL] check RPMS/compat-rdma-devel*rpm ok
2019-07-10 09:30:43 [INSTALL] check RPMS/compat-rdma*rpm ok
2019-07-10 09:30:43 [INSTALL] check RPMS/rdma-core-devel*rpm ok
2019-07-10 09:30:43 [INSTALL] check RPMS/rdma-core*rpm ok
2019-07-10 09:30:43 [INSTALL] check RPMS/libibverbs*rpm ok
2019-07-10 09:30:43 [INSTALL] check RPMS/libibverbs-utils*rpm ok
2019-07-10 09:30:43 [INSTALL] check RPMS/libibumad*rpm ok
2019-07-10 09:30:43 [INSTALL] check RPMS/librdmacm*rpm ok
2019-07-10 09:30:43 [INSTALL] check RPMS/librdmacm-utils*rpm ok
2019-07-10 09:30:43 [INSTALL] check RPMS/perftest-debuginfo*rpm ok
2019-07-10 09:30:43 [INSTALL] check RPMS/perftest*rpm ok
This program will install the OFED package on your machine.
Note that all other Mellanox, OEM, OFED, RDMA or Distribution IB packages will be 
removed.
Those packages are removed due to conflicts with OFED, do not reinstall them.
Do you want to continue?[y/N]:y
```

```
……………………………………………………………………………………………………………………………………………………………………………………………………………….
Preparing... ################################# [100%]
Updating / installing...
   1:perftest-debuginfo-4.4-0.5.g1ceab################################# [ 50%]
                                      2:perftest-4.4-0.5.g1ceab48 ################################# [100%]
2019-07-10 09:33:26 [INSTALL] install_rpm perftest ok
2019-07-10 09:33:26 [INSTALL] install driver -----------------pass
2019-07-10 09:33:26 [INSTALL] install OFED software ok.
To load the new driver, run:
/etc/init.d/openibd restart
```
……………………………………………………………………………………………………………………………………………………………………………………………………………….

- **Step 7** Install the RoCE driver in the directory where the RoCE driver package is stored.
	- On the CentOS, SUSE, EulerOS, or RHEL:

Run the **rpm -ivh**<*name of the driver software package* command to install the driver package.

The following commands use CentOS 7.4 as an example:

```
[root@localhost driver]# rpm -ivh 
hiroce-2.3.1.0 3.10.0 693.el7.x86 64-1.el7.centos.x86 64.rpm
Preparing... ################################# 
[100%] 
Updating / installing... 
  1:hiroce-2.3.1.0_3.10.0_693.el7.x86################################# [100%]
```
On the Ubuntu:

#### **NOTE**

The NIC driver installation depends on the module-init-tools component. If the module-init-tools component is not installed on the OS, download and install the module-init-tools component based on the OS version from the official Ubuntu/Debian website.

- 1. Download the module-init-tools component.
	- n **[Official Ubuntu website download address](https://packages.ubuntu.com/search?suite=default§ion=all&arch=any&keywords=module-init-tools&searchon=names)**
	- n **[Official Debian website download address](https://packages.debian.org/jessie/all/module-init-tools/download)**
- 2. Upload the **module-init-tools** component file to the OS by referring to **[7.3 Transferring a](#page-131-0) [File Using the Virtual Directory](#page-131-0)**.
- 3. Run the following command to install the module-init-tools component:

**dpkg -i module-init-tools.deb**

Run the **dpkg -i**<*name of the driver software package* command to install the RoCE driver.

The following commands use Ubuntu 18.04.1 as an example:

```
root@ubuntu18041:/home/ubuntu # dpkg -i
hiroce-2.3.0.2-4.15.0_29_generic.ubuntu.amd64.deb
Selecting previously unselected package hiroce.
(Reading database ... 80445 files and directories currently installed.)
Preparing to unpack hiroce-2.3.0.2-4.15.0 29 generic.ubuntu.amd64.deb ...
Unpacking hiroce (2.3.0.2) ...
Setting up hiroce (2.3.0.2) ...
Installing... Please wait for a moment.
Install hiroce driver package successfully.
```
**Step 8** Make the driver take effect.

Run the following commands on the OS.

#### **modprobe hiroce**

#### **service network restart**

#### **NOTE**

This method takes effect temporarily. If you require the OS to automatically load the driver upon startup, add the preceding two commands to the automatic startup script of the OS.

**----End**

#### **On the OS Supported by Non-Huawei OFED**

**Step 1** Log in to the OS of the standby server.

For details, see **[7.1 Logging In to the Real-Time Server Desktop](#page-127-0)**.

- **Step 2** Run either **rpm -qa | grep rdma** and **rpm -qa | grep libib** commands or **dpkg -l | grep rdma** and **dpkg -l | grep libib** commands to check whether the OFED has been installed.
	- l If the OFED is installed, go to **[Step 3](#page-28-0)**.
	- l If the OFED is not installed, go to **[Step 4](#page-28-0)**.
- **Step 3** Run the **rpm -e** *X* or **dpkg -r** *X* command to uninstall the original OFED package. In the command, *X* indicates the names of all OFED packages displayed in the command output in **[Step 2](#page-28-0)**.
- **Step 4** Click **[OFA OFED-4.8-2](https://downloads.openfabrics.org/OFED/ofed-4.8-2/OFED-4.8-2.tgz)** to download the OFA OFED package of the 4.8-2 version.
- **Step 5** Compile the **rpm/deb** package (including **compat-rdma** and **rdma-core**) by referring to **README.txt** in the OFA OFED package.
- **Step 6** Upload the **rpm/deb** package to the OS by referring to 7.3 Transferring a File Using the Virtual Directory.
- **Step 7** Run the**rpm -ivh** *\*.rpm* or **dpkg -i** *\*.deb* command to install the OFA OFED V4.8-2.
- **Step 8** Install the RoCE driver in the directory where the RoCE driver package is stored.
	- On the CentOS, SUSE, EulerOS, or RHEL:

Run the **rpm -ivh**<*name of the driver software package* command to install the driver package.

The following commands use RHEL 7.3 as an example:

```
[root@localhost driver]# rpm -ivh 
hiroce-2.3.1.0_3.10.0_514.el7.x86_64-1.el7.x86_64.rpm
                                             Preparing... ################################# 
[100%] 
Updating / installing... 
   1:hiroce-2.3.1.0_3.10.0_514.el7.x86################################# [100%]
```
On the Ubuntu:

#### **NOTE**

The NIC driver installation depends on the module-init-tools component. If the module-init-tools component is not installed on the OS, download and install the module-init-tools component based on the OS version from the official Ubuntu/Debian website.

- 1. Download the module-init-tools component.
	- **[Official Ubuntu website download address](https://packages.ubuntu.com/search?suite=default§ion=all&arch=any&keywords=module-init-tools&searchon=names)**
	- **[Official Debian website download address](https://packages.debian.org/jessie/all/module-init-tools/download)**
- 2. Upload the **module-init-tools** component file to the OS by referring to **[7.3 Transferring a File](#page-131-0) [Using the Virtual Directory](#page-131-0)**.
- 3. Run the following command to install the module-init-tools component:

**dpkg -i module-init-tools.deb**

<span id="page-31-0"></span>Run the **dpkg -i**<*name of the driver software package* command to install the RoCE driver.

The following commands use Ubuntu 18.04.1 as an example:

```
root@ubuntu18041:/home/ubuntu # dpkg -i
hiroce-2.3.0.2-4.15.0_29_generic.ubuntu.amd64.deb
Selecting previously unselected package hiroce.
(Reading database ... 80445 files and directories currently installed.)
Preparing to unpack hiroce-2.3.0.2-4.15.0 29 generic.ubuntu.amd64.deb ...
Unpacking hiroce (2.3.0.2) ...
Setting up hiroce (2.3.0.2) ...
Installing... Please wait for a moment.
Install hiroce driver package successfully.
```
#### **Step 9** Make the driver take effect.

Run the following commands on the OS.

#### **modprobe hiroce**

#### **service network restart**

#### **NOTE**

This method takes effect temporarily. If you require the OS to automatically load the driver upon startup, add the preceding two commands to the automatic startup script of the OS.

#### **----End**

#### **Follow-up Procedure**

Check whether the driver has taken effect after the installation.

- 1. Run the **lsmod | grep hiroce** command on the OS.
	- If no command output is displayed, the driver has not taken effect. Reinstall the driver.
	- If the command output about the IN200 driver is displayed, the driver has taken effect.
- 2. Run the **hiroce gids** command, view the command output, and check whether the driver takes effect.
	- If the command output is displayed, the driver has taken effect.
	- If no command output is displayed, the driver has not taken effect, and you need to perform the operation again.

#### **2.3.3 Upgrading the Driver**

#### **Prerequisites**

- The latest RoCE driver package has been downloaded. The RoCE driver package is included in the IN200 software package. For details about how to obtain the IN200 package, see **[2.1 Obtaining Software Packages](#page-16-0)**.
- The IN200 driver has been installed.
	- For details, see **[2.2 Maintaining the NIC Driver](#page-18-0)**.
	- The RoCE driver to be upgraded has been installed.
- The driver package has been uploaded to the server OS.

#### **Constraints**

- The target version must be later than the source version.
- l If the target driver version is earlier than or the same as the source driver version, the new driver does not take effect after you run the **rpm -Uvh** command to upgrade the driver.
- l To roll back to the earlier version, uninstall the driver by referring to **[2.3.4 Uninstalling](#page-34-0) [the Driver](#page-34-0)** and then install the driver of the earlier version by referring to **[2.3.2](#page-27-0) [Installing the Driver](#page-27-0)**.

#### **Impact**

The upgrade process cannot be interrupted. During the upgrade, the OS cannot be restarted. Otherwise, the OS may be abnormal or cannot be started.

#### **On the OS Supported by Huawei In-House OFED**

**Step 1** Log in to the server OS.

For details, see **[7.1 Logging In to the Real-Time Server Desktop](#page-127-0)**.

**Step 2** Run the following command in the directory where the RoCE driver package is stored to decompress the OFED package:

#### **tar -xvf OFED-\*.tar.gz**

**Step 3** Run the following command to go to the OFED package directory:

**cd OFED-\***

**Step 4** Run the following commands to install the OFED package:

#### **bash ofed\_install.sh**

#### The command output is as follows:

```
[root@localhost OFED]# bash ofed_install.sh
2019-07-10 09:30:43 
2019-07-10 09:30:43 
2019-07-10 09:30:43 [INSTALL] install OFED software start.
2019-07-10 09:30:43 [INSTALL] check RPMS/compat-rdma-devel*rpm ok
2019-07-10 09:30:43 [INSTALL] check RPMS/compat-rdma*rpm ok
2019-07-10 09:30:43 [INSTALL] check RPMS/rdma-core-devel*rpm ok
2019-07-10 09:30:43 [INSTALL] check RPMS/rdma-core*rpm ok
2019-07-10 09:30:43 [INSTALL] check RPMS/libibverbs*rpm ok
2019-07-10 09:30:43 [INSTALL] check RPMS/libibverbs-utils*rpm ok
2019-07-10 09:30:43 [INSTALL] check RPMS/libibumad*rpm ok
2019-07-10 09:30:43 [INSTALL] check RPMS/librdmacm*rpm ok
2019-07-10 09:30:43 [INSTALL] check RPMS/librdmacm-utils*rpm ok
2019-07-10 09:30:43 [INSTALL] check RPMS/perftest-debuginfo*rpm ok
2019-07-10 09:30:43 [INSTALL] check RPMS/perftest*rpm ok
This program will install the OFED package on your machine.
Note that all other Mellanox, OEM, OFED, RDMA or Distribution IB packages will be 
removed.
Those packages are removed due to conflicts with OFED, do not reinstall them.
Do you want to continue?[y/N]:y
……………………………………………………………………………………………………………………………………………………………………………………………………………….
……………………………………………………………………………………………………………………………………………………………………………………………………………….
Preparing... ################################# [100%]
```

```
Updating / installing...
   1:perftest-debuginfo-4.4-0.5.g1ceab################################# [ 50%]
    2:perftest-4.4-0.5.g1ceab48 ################################# [100%]
2019-07-10 09:33:26 [INSTALL] install_rpm perftest ok
```

```
2019-07-10 09:33:26 [INSTALL] install driver -----------------pass
2019-07-10 09:33:26 [INSTALL] install OFED software ok.
To load the new driver, run:
/etc/init.d/openibd restart
```
**Step 5** Install the RoCE driver in the directory where the RoCE driver package is stored.

On the CentOS, SUSE, EulerOS, or RHEL:

Run the **rpm -Uvh**<*name of the driver software package* command to upgrade the driver package.

The following commands use CentOS 7.3 as an example:

```
[root@localhost driver]# rpm -Uvh 
hiroce-2.3.1.0_3.10.0_514.el7.x86_64-1.el7.x86_64.rpm
Preparing... ################################# [100%]
Updating / installing... 
  1:hiroce-2.3.1.0_3.10.0_514.el7.x86################################# [100%]
```
On the Ubuntu:

Run the **dpkg -i**<*name of the driver software package* command to upgrade the RoCE driver.

The following commands use Ubuntu 18.04.1 as an example:

root@ubuntu18041:/home/ubuntu # **dpkg -i hiroce-2.3.0.2-4.15.0\_29\_generic.ubuntu.amd64.deb** Selecting previously unselected package hiroce. (Reading database ... 80445 files and directories currently installed.) Preparing to unpack hiroce-2.3.0.2-4.15.0 29 generic.ubuntu.amd64.deb ... Unpacking hiroce (2.3.0.2) ... Setting up hiroce (2.3.0.2) ... Installing... Please wait for a moment. Install hiroce driver package successfully.

**Step 6** Make the driver take effect.

Run the following commands on the OS.

#### **rmmod hiroce**

#### **modprobe hiroce**

#### **NOTE**

This method takes effect temporarily. If you require the OS to automatically load the driver upon startup, add the preceding two commands to the automatic startup script of the OS.

**----End**

#### **On the OS Supported by Non-Huawei OFED**

**Step 1** Log in to the OS of the standby server.

For details, see **[7.1 Logging In to the Real-Time Server Desktop](#page-127-0)**.

- **Step 2** Click **[OFA OFED-4.8-2](https://downloads.openfabrics.org/OFED/ofed-4.8-2/OFED-4.8-2.tgz)** to download the OFA OFED package of the 4.8-2 version.
- **Step 3** Compile the **rpm/deb** package (including **compat-rdma** and **rdma-core**) by referring to **README.txt** in the OFA OFED package.
- **Step 4** Upload the **rpm/deb** package to the OS by referring to 7.3 Transferring a File Using the Virtual Directory.
- **Step 5** Run the**rpm -ivh** *\*.rpm* or **dpkg -i** *\*.deb* command to install the OFA OFED V4.8-2.

<span id="page-34-0"></span>**Step 6** Install the RoCE driver in the directory where the RoCE driver package is stored.

On the CentOS, SUSE, EulerOS, or RHEL:

Run the **rpm -Uvh**<*name of the driver software package* command to upgrade the driver package.

```
The following commands use RHEL 7.3 as an example:
[root@localhost driver]# rpm -Uvh 
hiroce-2.3.1.0_3.10.0_514.el7.x86_64-1.el7.x86_64.rpm
                                         Preparing... ################################# 
[100%] 
Updating / installing... 
1:hiroce-2.3.1.0_3.10.0_514.el7.x86################################# [100%]
```
On the Ubuntu:

Run the **dpkg -i**<*name of the driver software package* command to upgrade the RoCE driver.

The following commands use Ubuntu 18.04.1 as an example:

```
root@ubuntu18041:/home/ubuntu # dpkg -i
hiroce-2.3.0.2-4.15.0_29_generic.ubuntu.amd64.deb
Selecting previously unselected package hiroce.
(Reading database ... 80445 files and directories currently installed.)
Preparing to unpack hiroce-2.3.0.2-4.15.0 29 generic.ubuntu.amd64.deb ...
Unpacking hiroce (2.3.0.2) ...
Setting up hiroce (2.3.0.2) ...
Installing... Please wait for a moment.
Install hiroce driver package successfully.
```
#### **Step 7** Make the driver take effect.

Run the following commands on the OS.

#### **rmmod hiroce**

#### **modprobe hiroce**

#### **NOTE**

This method takes effect temporarily. If you require the OS to automatically load the driver upon startup, add the preceding two commands to the automatic startup script of the OS.

```
----End
```
## **2.3.4 Uninstalling the Driver**

#### **Prerequisites**

The RoCE driver already exists on the OS.

#### **Impact**

During the uninstallation, the OS cannot be restarted. Otherwise, the OS may be abnormal or cannot be started.

#### <span id="page-35-0"></span>**Procedure**

#### **NOTICE**

Before uninstallation, all applications that use the RoCE must be stopped. Otherwise, the driver will be occupied and the uninstallation will fail.

**Step 1** Log in to the server OS.

For details, see **[7.1 Logging In to the Real-Time Server Desktop](#page-127-0)**.

- **Step 2** Go to the installation directory of the driver.
- **Step 3** Uninstall the driver.
	- l On the CentOS, SUSE, EulerOS, or RHEL, run the **rpm -e hiroce** command to uninstall the driver.

#### **NOTE**

You can run the **rpm -qa | grep hiroce** command to query the name of the driver software package.

l On the Ubuntu or Debian, run the **dpkg -r hiroce** command to uninstall the driver.

#### **NOTE**

You can run the **dpkg -l | grep hiroce** command to query the name of the driver software package.

- **Step 4** (Optional) Uninstall the OFED driver.
	- l On the OS supported by Huawei in-house OFED, run the **bash uninstall.sh** command to uninstall the OFED driver.
	- l On the OS supported by non-Huawei OFED, run the **rpm -e** *X* or **dpkg -r** *X* command to uninstall the OFED driver.
- **Step 5** Make the uninstallation operation take effect.

You can select either of the following methods:

Method 1

Run the **reboot** command on the OS.

- Method 2
	- a. Check that RoCE services of the IN200 have been stopped.
	- b. Run the **rmmod hinic** command on the OS.

**----End**

## **2.4 Upgrading the IN200 Firmware**

#### **Prerequisites**

- The IN200 driver has been installed.
- The firmware upgrade package of the IN200 driver has been downloaded. The firmware upgrade package is included in the IN200 software package. For details about how to obtain the IN200 package, see **[2.1 Obtaining Software Packages](#page-16-0)**.
- The upgrade package has been uploaded to the server OS.
- The hinicadm tool has been installed.

#### **Impact**

During the upgrade, the Linux, VMware ESXi, or Microsoft Windows cannot be restarted. Otherwise, the Linux, VMware ESXi, or Microsoft Windows may be abnormal or cannot be started.

#### **Procedure**

**Step 1** Log in to the server OS.

For details, see **[7.1 Logging In to the Real-Time Server Desktop](#page-127-0)**.

- **Step 2** Go to the directory where the firmware upgrade package is stored.
- **Step 3** Upgrade the firmware and make the upgrade take effect.
	- 1. Run the **hinicadm updatefw -i <***NIC device name***> -f <***Firmware file path***>** command.

In the preceding command, *NIC device name* indicates the name of the NIC in the system. For example, **hinic0** indicates the first NIC, and **hinic1** indicates the second NIC.

Example:

```
# hinicadm updatefw -i hinic0 -f Hi1822_nic_prd_1h_4x25G.bin
Please do not remove driver or network device 
Loading... 
[>>>>>>>>>>>>>>>>>>>>>>>>>>>>>>>>>>>>>>>>>>>>>>>>>>] [100%] [\] 
Loading firmware image succeed. 
Please reboot OS to take firmware effect.
```
2. Run the **reboot** command to restart the OS.

**----End**

#### **Follow-up Procedure**

After the firmware upgrade is complete, you can run the **hinicadm version -i hinic***X* command to query the IN200 firmware version to confirm that the upgrade is successful.

# **3 Configuring SR-IOV**

<span id="page-37-0"></span>When the IN200 works in an SR-IOV environment, enable SR-IOV in the kernel to ensure good performance.

- 3.1 x86 Version
- [3.2 ARM Version](#page-45-0)

# **3.1 x86 Version**

# **3.1.1 Configuring the Server BIOSs**

The following uses the BIOS of the 2288H V5 as an example to describe how to enable the SR-IOV function in the BIOS.

#### **NOTE**

Set the server boot mode to the **UEFI** mode before performing this operation.

**Step 1** Log in to the real-time server desktop using the Remote Virtual Console.

For details, see **[7.1 Logging In to the Real-Time Server Desktop](#page-127-0)**.

- **Step 2** Restart the server.
- **Step 3** The BIOS configuration screen is displayed.
	- l If the BIOS version is V363 or earlier, the message shown in **[Figure 3-1](#page-38-0)** is displayed.

<span id="page-38-0"></span>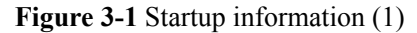

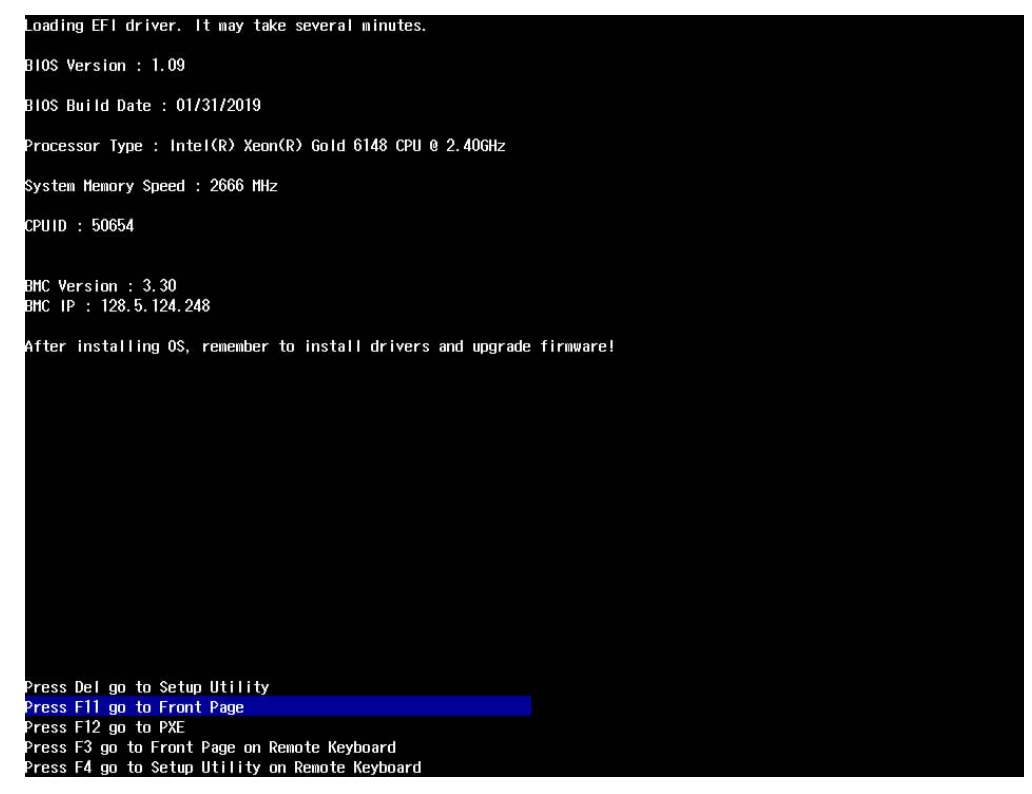

Press **F11** to access the BIOS screen, as shown in **Figure 3-2**. Go to **[Step 5](#page-40-0)**.

**Figure 3-2** BIOS screen (1)

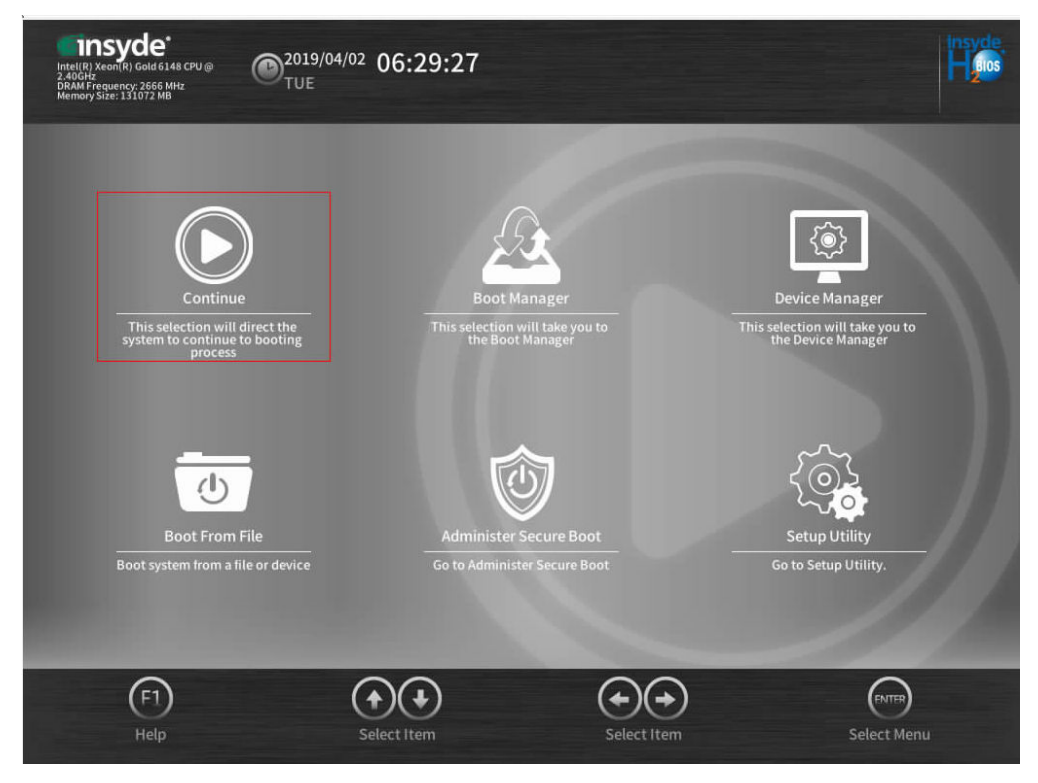

**•** If the BIOS version is V658 or later, the message shown in **[Figure 3-3](#page-39-0)** is displayed.

#### <span id="page-39-0"></span>**Figure 3-3** Startup information (2)

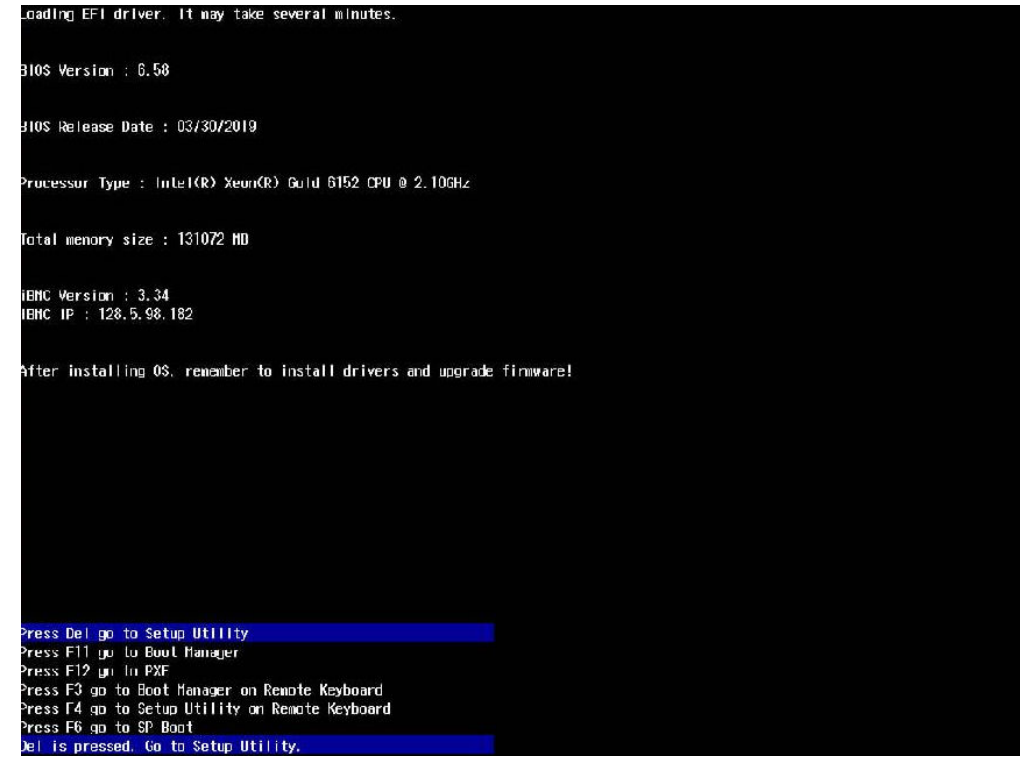

Press **Delete** to access the BIOS screen, as shown in **Figure 3-4**.

#### **Figure 3-4** BIOS screen (2)

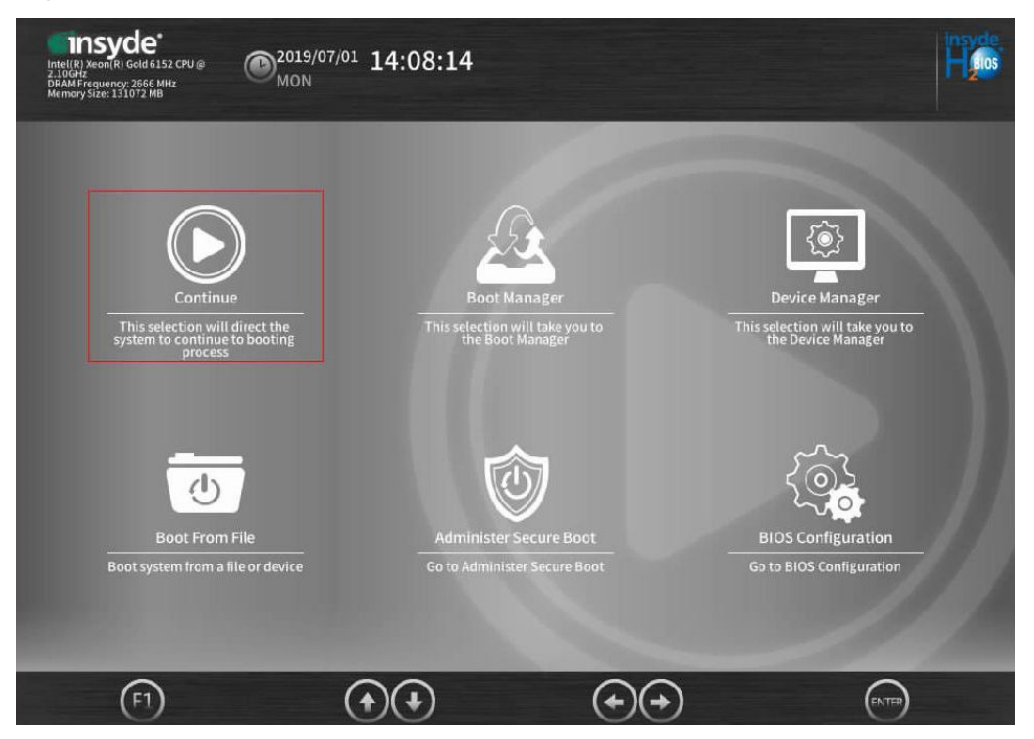

**Step 4** Use arrow keys to select **BIOS Configuration** in the lower right corner and press **Enter**. The **Setup Utility** configuration screen is displayed. Go to **[Step 6](#page-40-0)**.

- <span id="page-40-0"></span>**Step 5** Use arrow keys to select **Setup Utility** in the lower right corner and press **Enter**. The **Setup Utility** configuration screen is displayed.
- **Step 6** In the navigation area on the left, choose **Advanced**, as shown in **Figure 3-5**.

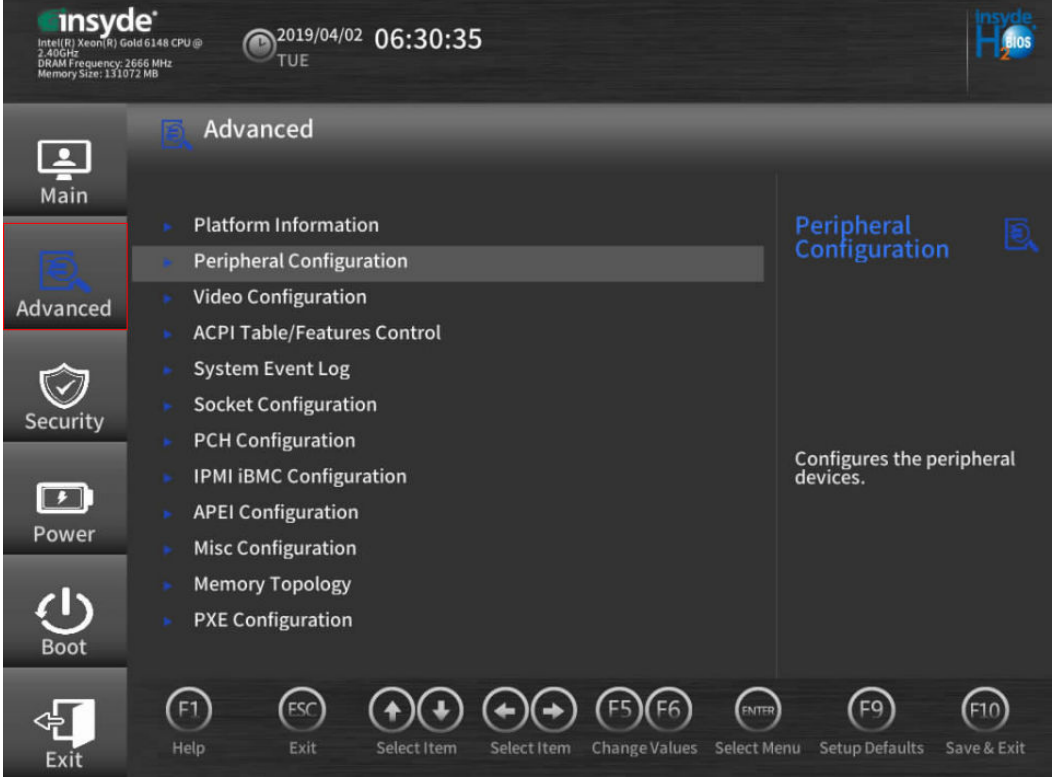

**Figure 3-5** Advanced screen

**Step 7** Use arrow keys to select **Peripheral Configuration** and press **Enter**. The **Peripheral Configuration** configuration screen is displayed, as shown in **[Figure 3-6](#page-41-0)**.

Set **PCIe SR-IOV** to **Enbled**.

Press **Esc** to return to the **Advanced** screen.

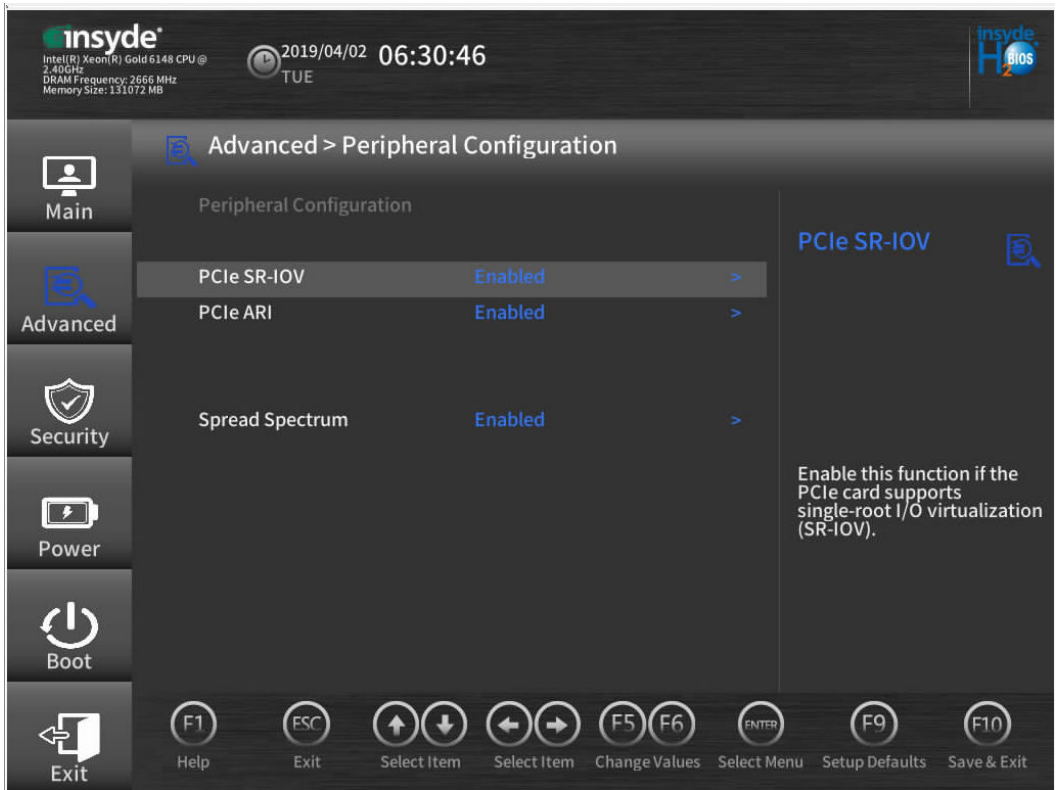

<span id="page-41-0"></span>**Figure 3-6** Peripheral Configuration screen

**Step 8** Use the arrow keys to select **Socket Configuration** and press **Enter** to access the **Socket Configuration** screen, as shown in **[Figure 3-7](#page-42-0)**.

| insyde <sup>®</sup><br>Intel(R) Xeon(R) Gold 6148 CPU @<br>2.40GHz<br>DRAM Frequency: 2666 MHz<br>Memory Size: 131072 MB | 2019/04/02<br>06:31:43<br>TUE                                                                                  |                                            |
|----------------------------------------------------------------------------------------------------|----------------------------------------------------------------------------------------------------|--------------------------------------------|
|                                                                                                    | <b>Advanced &gt; Socket Configuration</b>                                                                      |                                            |
| $\overline{\mathbf{z}}$<br>Main                                                                                          | <b>Processor Configuration</b>                                                                                 |                                            |
|                                                                                                    | Common RefCode Configuration<br>٠                                                                              | <b>IIO Configuration</b>                   |
|                                                                                                    | <b>UPI Configuration</b>                                                                                       |                                            |
| Advanced                                                                                                    | <b>Memory Configuration</b><br><b>IIO Configuration</b>                                                        |                                            |
| Security                                                                                                    | <b>Advanced Power Mgmt. Configuration</b>                                                                      |                                            |
| $\cdot$<br>Power                                                                                                    |                                                                                                    | Configure IIO settings.                    |
| Boot                                                                                                    |                                                                                                    |                                            |
|                                                                                                    | E1<br>FSC<br><b>FNTER</b><br><b>Change Values</b><br>Select Menu<br>Help<br>Exit<br>Select Item<br>Select Item | ⊏ด<br><b>Setup Defaults</b><br>Save & Exit |

<span id="page-42-0"></span>**Figure 3-7 Socket Configuration** screen

**Step 9** Use arrow keys to select **IIO Configuration** and press **Enter** to access the **IIO Configuration** screen, as shown in **[Figure 3-8](#page-43-0)**.

#### <span id="page-43-0"></span>**Figure 3-8** IIO Configuration screen

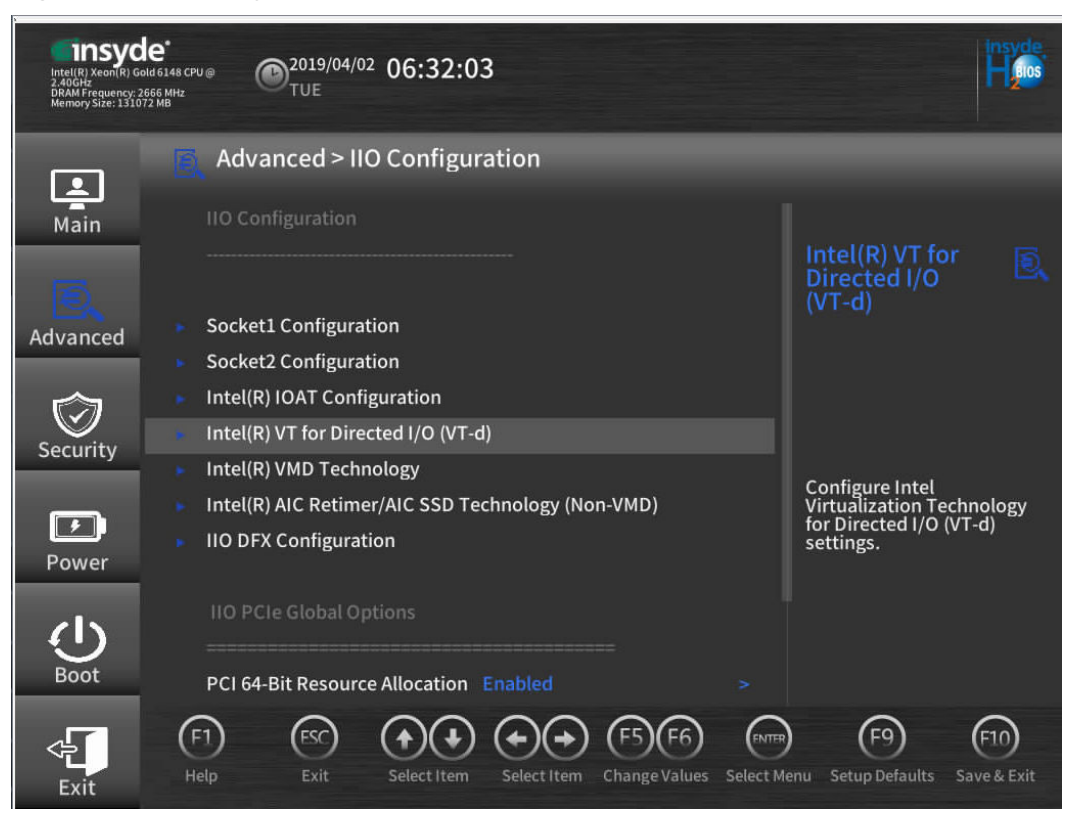

**Step 10** Use arrow keys to select **Intel(R) TV for Directed I/O (TV-d)** and press **Enter** to access the **Intel(R) TV for Directed I/O (TV-d)** screen, as shown in **[Figure 3-9](#page-44-0)**.

Set **Intel(R) TV for Directed I/O (TV-d)** to **Enabled**. Press **Esc** to exit the screen.

| <b>Insyde<sup>*</sup></b><br>$2.40$ GHz<br>DRAM Frequency: 2666 MHz<br>Memory Size: 131072 MB | 2019/04/02 06:32:46<br>TUE                      |                                                |                                    |                                                       |
|-----------------------------------------------------------------------------------------------|-------------------------------------------------|------------------------------------------------|------------------------------------|-------------------------------------------------------|
|                                                                                               |                                                 | Advanced > Intel(R) VT for Directed I/O (VT-d) |                                    |                                                       |
| $\overline{\mathbf{z}}$<br>Main                                                               | Intel(R) VT for Directed I/O (VT-d)             |                                                |                                    | Intel(R) VT for<br>Directed I/O<br>$(VT-d)$           |
| Advanced                                                                                      | Intel(R) VT for Directed I/O<br>$(VT-d)$        | <b>Enabled</b>                                 | ۰.                                 |                                                       |
|                                                                                               | <b>Interrupt Remapping</b>                      | Enabled                                        | >                                  |                                                       |
|                                                                                               | <b>DMA</b>                                      | Enabled                                        | ×                                  |                                                       |
| Security                                                                                      | <b>ATS</b>                                      | Enabled                                        | $\geq$                             |                                                       |
|                                                                                               | <b>Posted Interrupt</b>                         | Enabled                                        | ⇒                                  | Enable or disable Intel(R)                            |
| $\rightarrow$                                                                                 | <b>Coherency Support (Non-Isoch) Enabled</b>    |                                                | $\geq$                             | Virtualization Technology<br>for Directed I/O (VT-d). |
| Power                                                                                         |                                                 |                                                |                                    |                                                       |
| <b>Boot</b>                                                                                   |                                                 |                                                |                                    |                                                       |
| Exit                                                                                          | F1<br><b>FSC</b><br>Exit<br>Help<br>Select Item | Select Item<br><b>Change Values</b>            | <b>FNTER</b><br><b>Select Menu</b> | Fq<br><b>Setup Defaults</b><br>Save & Exit            |

<span id="page-44-0"></span>**Figure 3-9** Intel(R) TV for Directed I/O (TV-d) screen

**----End**

# **3.1.2 Modifying the GRUB Configuration File**

Depending on the Linux distributions, the system Grand Unified Boot Loader (GRUB) configuration file may be **grub.conf** or **grub.cfg**.

This section describes how to configure the **iommu** and **intel\_iommu** parameters in the SR-IOV pass-through mode.

- l To enable SR-IOV in the kernel, add **intel\_iommu=on** to the GRUB file.
- l To avoid memory mapping and performance problems on the host, add **iommu=pt** to the GRUB file when SR-IOV is enabled.

# **Procedure**

This section uses RHEL 7.4 as an example to describe how to modify the system GRUB configuration file.

**Step 1** Run the following command to check whether SR-IOV is enabled:

root@localhost ~]# cat /proc/cmdline<br>00T\_IMAGE=/vmlinuz-3.10.0-693.el7.x86\_64 root=/dev/mapper/rhel-root ro crashkernel=auto rd.lvm.lv=rhel/root rd.lvm.lv=rhel/swap rhgb quiet LANG=en\_US<br>00T\_IMAGE=/vmlinuz-3.10.0-693.el7.x

- If yes, no further action is required.
- $\bullet$  If no, go to **Step 2**.
- **Step 2** In the system, run the **find** command to search for the GRUB file.

# [root@localhost ~]# find /boot/ -name grub.cfg /boot/efi/EFI/redhat/grub.cfg

<span id="page-45-0"></span>**Step 3** Edit the **grub.cfg** file

#### **vi /boot/efi/EFI/redhat/grub.cfg**

Press **I** to edit the file and add the **intel\_iommu=on iommu=pt** system startup command at the end of the file.

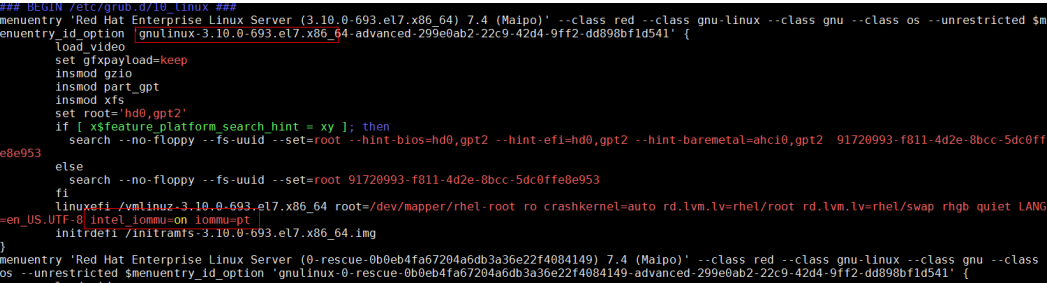

After the modification is complete, press Esc to exit the editing mode and enter :wq! to save the settings and exit.

**Step 4** Restart the system.

**reboot**

**Step 5** Check whether **intel\_iommu=on iommu=pt** is added to **/proc/cmdline**.

@localhost ~]# cat /proc/cmdline<br>IMAGE=/vmlinuz-3.10.0-693.el7.x86\_64 root=/dev/mapper/rhel-root ro crashkernel=auto rd.lvm.lv=rhel/root rd.lvm.lv=rhel/swap rhgb quiet LANG=en\_US.UTF

- If yes, no further action is required.
- l If no, repeat **[Step 2](#page-44-0)** to **Step 5**.

**----End**

# **3.2 ARM Version**

# **3.2.1 Configuring the Server BIOSs**

The following uses the BIOS of the TaiShan 2280 V2 as an example to describe how to enable the SR-IOV function in the BIOS.

**Step 1** Log in to the real-time server desktop using the Remote Virtual Console.

For details, see **[7.1 Logging In to the Real-Time Server Desktop](#page-127-0)**.

- **Step 2** Restart the server.
- **Step 3** Press **Delete** when the information shown in **[Figure 3-10](#page-46-0)** is displayed.

#### <span id="page-46-0"></span>**Figure 3-10** Startup information

```
Version: 0.57Processor Type : HiSilicon(R) CPU Kunpeng 920 @ 2.66Hz
Total Memory : 458752 MB<br>BMC IP : 128.5.124.238
CPU ID: 481FD010
Press Del go to Setup Utility (F4 on Remote Keyboard)<br>Press F12 go to PXE
Press F2 go to Boot Option
9 seconds left, Press F4 or DEL to enter Setup, F2 for boot options
```
The **Setup Utility** screen is displayed, as shown in **Figure 3-11**.

**Figure 3-11 Setup Utility** screen

| Main Advanced Boot Security Exit                                                                                                    | Huawei BIOS Setup Utility U2.0                                                                                                    |                                                  |
|----------------------------------------------------------------------------------------------------|----------------------------------------------------------------------------------------------------|--------------------------------------------------|
| <b>BIOS</b> Version<br><b>BIOS Build Date</b><br><b>Board Name</b><br><b>CPU Number</b><br>CPU Info<br><b>SN</b><br><b>Memory Speed</b><br><b>Total Memory</b><br>Select Language<br>System Date (MM/DD/YYYY)<br>System Time (HH:MM:SS) | 0.57<br>06/29/2019<br>TaiShan 2280 U2<br>2<br>Kunpeng 920-4826<br>2102312NGS10K3000163<br>2666MHz<br>458752MB<br><english><br/>[07/04/2019]<br/>[11:39:31]</english> | <b>Help Message</b><br>Select Language           |
| Select Item<br>Help<br>11<br>F1<br>Esc Exit<br>Select Menu<br>404.                                                                                                    | Change Value<br>$-1$ +<br>Enter Select <sup>&gt;</sup> Sub-Menu                                                                                                    | <b>Setup Defaults</b><br>F9 -<br>F10 Save & Exit |

**Step 4** Press  $\leftarrow$  or  $\rightarrow$  to select **Advanced**. The **Advanced** screen is displayed, as shown in **Figure 3-12**.

**Figure 3-12 Advanced** screen

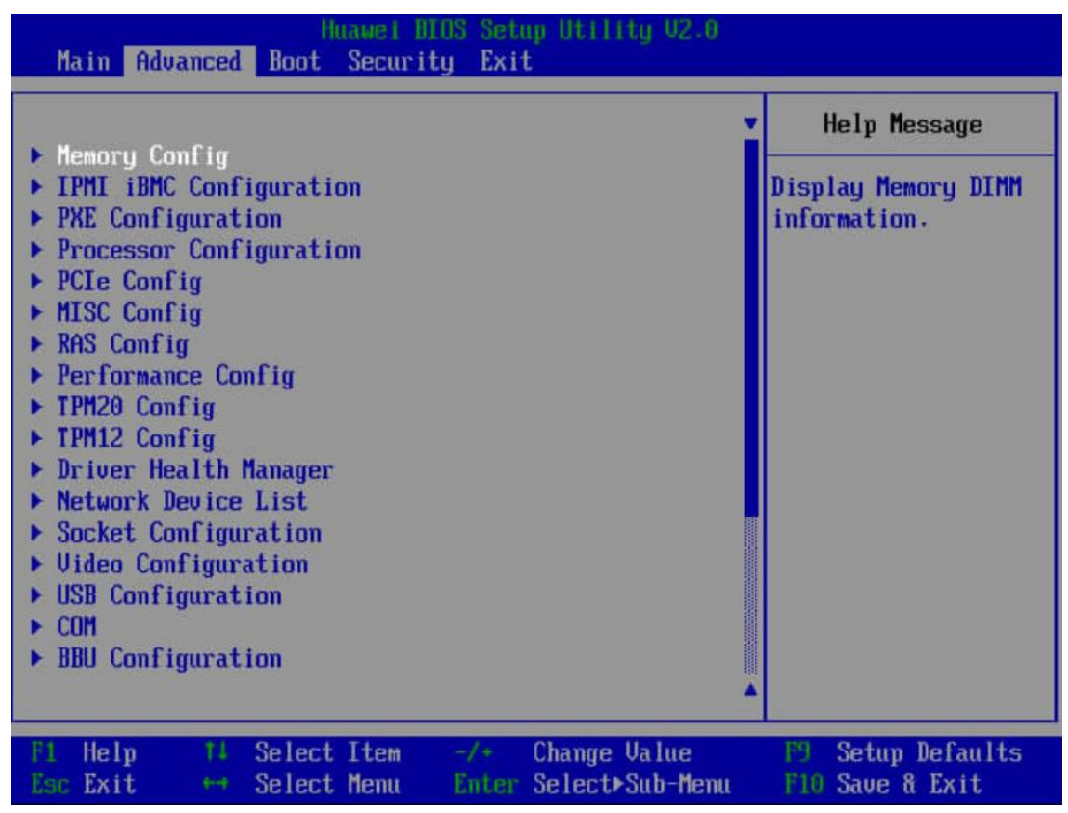

**Step 5** Press ↓ or ↑ to select **MISI Config** and press **Enter**. The **MISI Config** screen is displayed.

**Step 6** Set **Support Smmu** to **Enabled** and keep default values of other options, as shown in **[Figure](#page-48-0) [3-13](#page-48-0)**. Press **F10** to exit BIOS configuration.

<span id="page-48-0"></span>**Figure 3-13 Advanced** screen

| <b>Advanced</b>                                                                                                    | Huawei HIOS Setup Utility U2.0                                                                                                    |                                                |
|----------------------------------------------------------------------------------------------------|----------------------------------------------------------------------------------------------------|------------------------------------------------|
| <b>MISC Config</b>                                                                                                    |                                                                                                    | <b>Help Message</b>                            |
| Support Smmu<br>Support GOP FB for SM750<br>Support SPCR<br><b>System Debug Level</b><br>Memory Print Level<br><b>CPU Prefetching</b><br><b>Configuration</b><br><b>Support Down Core</b> | <enabled><br/><disabled><br/><math>\langle</math>Disabled<math>\rangle</math><br/><math>\langle</math>Debug&gt;<br/><minimum><br/><b>Enabled&gt;</b><br/><b><i><u></u></i></b>Uisabled&gt;</minimum></disabled></enabled> | <b>Enable or Disable</b><br>Smmu.              |
| Help<br>Select Item<br>ħ<br>Esc Exit<br>Select Menu<br>$4 - 4$                                                                                                    | Change Value<br>$-1*$<br>Enter Select>Sub-Menu                                                                                                    | F9<br><b>Setup Defaults</b><br>F10 Save & Exit |

**----End**

# **3.2.2 Modifying the GRUB Configuration File**

Depending on the Linux distributions, the system Grand Unified Boot Loader (GRUB) configuration file may be **grub.conf** or **grub.cfg**.

To avoid memory mapping and performance problems on the host, add **iommu.passthrough=1** to the GRUB file when SR-IOV is enabled.

This section describes how to configure the **iommu.passthrough=1** parameters in the SR-IOV pass-through mode.

# **Procedure**

This section uses RHEL 7.6 as an example to describe how to modify the system GRUB configuration file.

**Step 1** Run the following command to check whether SR-IOV is enabled:

@localhust ~}# cat /proc/cmdline<br>IMAGE=/vmlinuz-4.14.0-115.el7a.aarch64 root=/dev/mapper/rhel-root ro crashkernel=auto rd.lvm.lv=rhel/root rd.lvm.lv=rhel/swap rhob quiet LANG

- If yes, no further action is required.
- If no, go to **Step 2**.
- **Step 2** In the system, run the **find** command to search for the GRUB file.

# [root@localhost ~]# find /boot/ -name grub.cfg /boot/efi/EFI/redhat/grub.cfg

#### **Step 3** Edit the **grub.cfg** file

#### **vi /boot/efi/EFI/redhat/grub.cfg**

Press **I** to edit the file and add the **iommu.passthrough=1** system startup command at the end of the file.

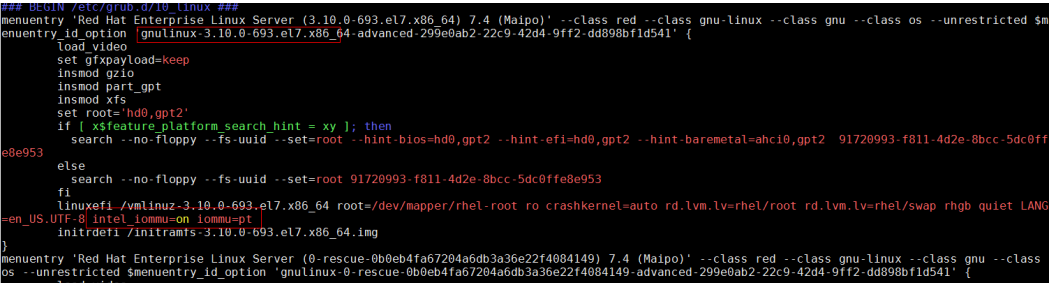

After the modification is complete, press Esc to exit the editing mode and enter :wq! to save the settings and exit.

**Step 4** Restart the system.

#### **reboot**

**Step 5** Check whether **intel\_iommu=on iommu=pt** is added to **/proc/cmdline**.

[root@localhost ~]# cat /proc/cmdline<br>B00T\_IMAGE=/vmlinuz-3.10.0-693.el7.x86\_64 root=/dev/mapper/rhel-root ro crashkernel=auto rd.lvm.lv=rhel/root rd.lvm.lv=rhel/swap rhgb quiet LANG=en\_US.UTF

- **If yes, no further action is required.**
- l If no, repeat **[Step 2](#page-48-0)** to **Step 5**.

**----End**

# **4 Configuring QoS**

4.1 Overview of Flow Control

4.2 Configuring Flow Control

# **4.1 Overview of Flow Control**

IN200 flow control is enabled by default. You can run the **ethtool -a DEV\_NAME** command to query the status of flow control. Enabling PFC disables flow control.

The QoS can be configured only when the RoCE driver is used.

# **4.2 Configuring Flow Control**

# **Prerequisites**

- The RoCE driver package of the IN200 NIC has been installed.
- The VLAN has been configured.

# **Procedure**

To configure QoS, perform the following procedure:

- 1. Configure the Data Center Bridging (DCB). Use the hinicadm management tool. For command details, see **[6.1.4.45 Querying and Setting the DCB Function \(dcb\)](#page-118-0)**.
- 2. Configure PFC. Use the hinicadm management tool. For command details, see **[6.1.4.46](#page-118-0) [Querying and Setting the PFC Function \(pfc\)](#page-118-0)**.
- 3. Configure ETS. Use the hinicadm management tool. For command details, see **[6.1.4.47](#page-119-0) [Setting the ETS Function \(ets\)](#page-119-0)**.

# **5 Configuring RoCE Bonding**

You can implement RoCE bonding by switching physical ports based on the bonding function provided by the OS and using the RoCE driver. Multiple physical ports can be bound as a logical port to implement fault tolerance, bandwidth expansion, and load balancing.

- 5.1 Overview
- [5.2 Preparing OSs Supported by the RoCE Bonding](#page-52-0)
- [5.3 Configuring RoCE Bonding](#page-52-0)

# **5.1 Overview**

The RoCE bonding supports three modes: Active-backup mode1, Balance-XOR mode2, and 802.3ad mode4.

l Active-backup mode1: Only one device is active. If the active device fails, the other device becomes active. The MAC address is visible externally. The MAC address of the bonding in this mode is unique, preventing switch access disorders. This mode provides only the fault tolerance capability and high availability of network connections, but the resource utilization is low.

**Figure 5-1** shows Active-backup mode1.

#### **Figure 5-1** Active-backup mode1

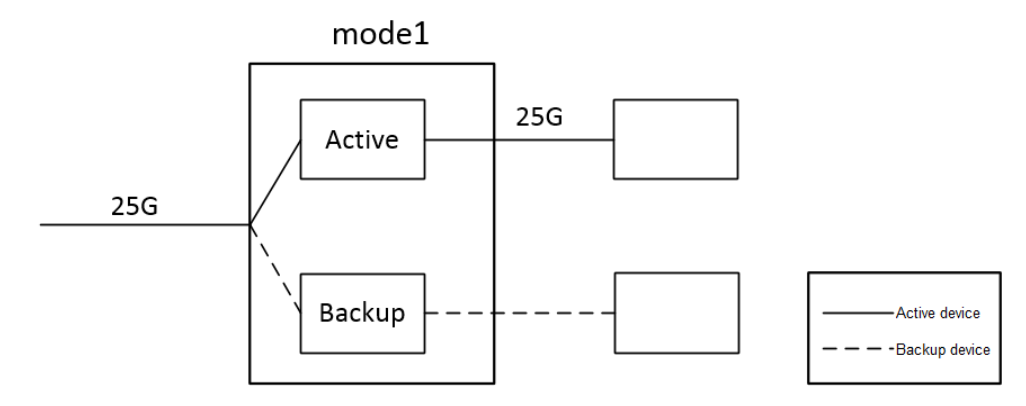

Balance-XOR mode2: Data is transmitted based on the selected hash policy. This mode provides load balancing and fault tolerance capabilities.

<span id="page-52-0"></span>l 802.3ad mode4: IEEE 802.3ad dynamic link aggregation mode. You can create an aggregation group that shares the same rate and duplex settings. Multiple devices can work in the same aggregation group that has been activated based on 802.3ad. **Figure 5-2** shows Balance-XOR mode2 and 802.3ad mode4.

**Figure 5-2** Balance-XOR mode2/802.3ad mode4

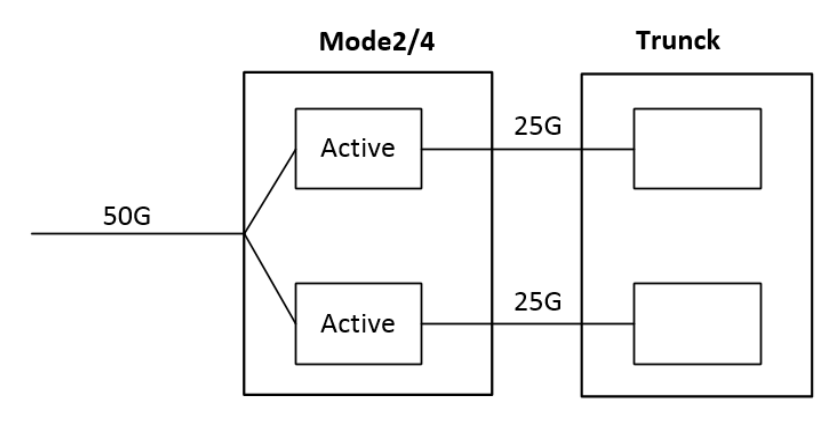

# **5.2 Preparing OSs Supported by the RoCE Bonding**

| <b>OS</b>  | x86                                                   | <b>ARM</b>                                                                                     |
|------------|-------------------------------------------------------|------------------------------------------------------------------------------------------------|
| CentOS     | 7.4, 7.5, and 7.6                                     | 7.5 and 7.6                                                                                    |
| RHEL       | 7.5 and 7.6                                           |                                                                                                |
| <b>UVP</b> | 2.5.RC10.SPC110B055d<br>and 2.5 RC9 B057              | 3.0.RC1.SPC800B050,<br>3.0.RC2.B033, and<br>2.5.RC8.SPC800.B010                                |
| Ubuntu     | 18.04.1                                               | 18.04.2                                                                                        |
| EulerOS    | V200R007C00SPC500B005<br>and<br>V200R005C00SPC310B056 | $2.2 \text{ R}C3$ ,<br>V200R008C00SPC100B220,<br>V200R008C00B180, and<br>V200R005C00SPC310B056 |

**Table 5-1** OSs supported by Huawei in-house OFED

# **5.3 Configuring RoCE Bonding**

You can implement bonding by creating, destroying, and configuring bonding devices using commands or a configuration file. NetworkManager is not recommended for bonding configuration.

# **Prerequisites**

The RoCE driver package of the IN200 NIC has been installed.

The VLAN has been configured.

# **5.3.1 Using Commands**

This section uses CentOS 7.4 as an example to describe how to configure bonding using commands.

#### **NOTICE**

This method takes effect temporarily. After the network service is reset in the OS or the OS is restarted, the configuration is lost.

- **Step 1** Log in to the server OS as the **root** user, right-click the OS desktop, and choose **Open Terminal** from the shortcut menu.
- **Step 2** Run the following command to find the port in the **up** state:

#### **ibdev2netdev**

**Step 3** Run the following commands in sequence to create **bond0** (ports **enp6s0** and **enp7s0** are examples):

**modprobe -first-time bonding**

**echo** *X* **> /sys/class/net/bond0/bonding/mode** #The **X** value can be **1**, **2**, or **4**.

#### **NOTE**

- $\bullet$  In the preceding command, *X* specifies the bonding mode.
- l If **mode** is set to **1**, the switch is configured properly. If **mode** is set to **2**, the switch must be configured with a trunk. If **mode** is set to **4**, the trunk of the switch must be configured to the static LACP mode. It is recommended that the rate be set to the same value as that of bonding.
- l If **mode** is set to **4**, you need to configure **lacp\_rate**.

**echo 1 > /sys/class/net/bond0/bonding/lacp\_rate**

#### **ifconfig bond0 up**

**ifenslave bond0 enp6s0 enp7s0**

**echo 100 > /sys/class/net/bond0/bonding/miimon** #miimon: interval for checking the network, in milliseconds

**Step 4** Run the following command to create an IP address of **bond0**:

**ifconfig bond0** *IP* #*IP* specifies the IP address of **bond0**.

**----End**

# **5.3.2 Using a Configuration File**

This section uses CentOS 7.4 as an example to describe how to configure bonding using a configuration file.

- **Step 1** Log in to the server OS as the **root** user, right-click the OS desktop, and choose **Open Terminal** from the shortcut menu.
- **Step 2** Run the following command to find the port in the **up** state:

#### **ibdev2netdev**

#### **Step 3** Run the following command to access the **/etc/sysconfig/network-scripts** directory:

#### **cd /etc/sysconfig/network-scripts**

**Step 4** Run the following command to create and open the **ifcfg-fsb** bond configuration file:

#### **vi ifcfg-fsb\_bond**

Press **i** to add the following information to the file:

```
DEVICE=fsb_bond
ONBOOT=yes
BOOTPROTO=none
USERCTL=no
TYPE=Bonding
MTU=1500BONDING_OPTS='mode=1 miimon=100 updelay=0 downdelay=0 num_grat_arp=50'
NM_CONTROLLED=no
IPADDR=
NETMASK=
NETWORK=
```
#### **NOTE**

- **.** Set the bonding mode and network check time in the **BONDING\_OPTS** configuration item.
- l If **mode** is set to **1**, the switch is configured properly. If **mode** is set to **2**, the switch must be configured with a trunk. If **mode** is set to **4**, the trunk of the switch must be configured to the static LACP mode. It is recommended that the rate be set to the same value as that of bonding.
- **•** If the bonding mode is set to 4 in the **BONDING** OPTS item, you are advised to set lacp rate.

After the modification is complete, press **Esc** to exit editing mode and enter **:wq!** to save the modification and exit.

**Step 5** This step uses ports **enp8s0** and **enp9s0** as an example to describe how to bind fsb bond. In the **/etc/sysconfig/network-scripts** directory, modify **ifcfg-enp8s0** and **ifcfg-enp9s0** and add the **MASTER=fsb\_bond** option.

For example, to edit the **ifcfg-enp8s0** file, run the following command:

#### **vi ifcfg-enp8s0**

Press **i** to add the following information to the file: DEVICE=enp8s0 BOOTPROTO=none ONBOOT=yes MASTER=fsb\_bond SLAVE=yes USERCTL=no NM\_CONTROLLED=no

After the modification is complete, press **Esc** to exit editing mode and enter **:wq!** to save the modification and exit.

**Step 6** Run the following command to restart the network:

#### **service network restart**

**----End**

# **6 Management Tools**

6.1 Customized Management Tool - hinicadm

[6.2 Standard Management Tools](#page-124-0)

# **6.1 Customized Management Tool - hinicadm**

The hinicadm is a management tool customized for the IN200. You can use this tool to manage the IN200.

# **6.1.1 Installing hinicadm**

# **Prerequisites**

- The hinicadm installation package has been downloaded.
	- For the package name and download method, see **[2.1 Obtaining Software Packages](#page-16-0)**.
- The installation package has been uploaded to the server OS.

# **Installing hinicadm on Linux**

**Step 1** Log in to the server OS.

For details, see **[7.1 Logging In to the Real-Time Server Desktop](#page-127-0)**.

- **Step 2** Install the hinicadm tool.
	- RPM package installation

Run the **rpm -ivh hinicadm-xxxx-xxxx.xxx.rpm** command.

```
Example:
```

```
linux-uueJIR:/Hi1822/tools/linux # rpm -ivh hinicadm-1.2.8.0-1.x86_64.rpm
Preparing... ################################# [100%]
Updating / installing...
   1:hinicadm-1.2.8.0-1 ################################# [100%]
```
DEB package installation

Run the **dpkg -i hinicadm-xxxx-xxxx.xxx.deb** command.

Example:

```
root@ubuntu1804:/home/ubuntu # dpkg -i
hinicadm-1.6.1.1-4.15.0_20_generic.arm64.deb
```

```
Selecting previously unselected package hinic.
(Reading database ... 72646 files and directories currently installed.)
Preparing to unpack hinicadm-1.6.1.1-4.15.0_20_generic.arm64.deb ...
Unpacking hinic (1.6.1.1) ...
Setting up hinic (1.6.1.1) ...
Installing... Please wait for a moment.
Install hinicadm tool successfully.
```
**----End**

# **Installing hinicadm on Microsoft Windows**

**Step 1** Log in to Microsoft Windows.

For details, see **[7.1 Logging In to the Real-Time Server Desktop](#page-127-0)**.

- **Step 2** Go to the directory where the msi package is stored, for example, **C:\**.
- **Step 3** Double-click **hinicadm** <version>x86 64.msi to install the hinicadm tool. During the

installation, click  $\overline{a}$  on the task bar and click **Install** in the displayed window to install the 7z-Zip tool. You can use 7z-Zip to compress and parse logs. The default installation path is **C: \Program Files (x86)\hinicadm**.

#### **NOTE**

The default installation path includes the hinicadm tool, log collection script **collect\_log.exe**, and log packing tool 7z.

**----End**

# **6.1.2 Using hinicadm**

# **Command Format**

The hinicadm supports the following command format:

**hinicadm** *<major cmd> <minor cmd>* <*parameter*> …*<minor cmd>* <*parameter*>

The command function is determined by the major command (*major cmd*) and minor commands (*minor cmd*).

#### **NOTE**

On Microsoft Windows, you cannot double-click **hinicadm.exe** to use to the tool. The following describes how to use the commands on Microsoft Windows:

- 1. Run **cmd** to open the command line interface (CLI), right-click the title bar and choose **Properties** from the menu, click the **Layout** tab, and set **Width** under **Screen Buffer Size** to **999** to ensure that the command output format is correct.
- 2. Go to the tool installation directory, for example, **C:\Program Files (x86)\hinicadm**.
- 3. Enter **hinicadm.exe<major cmd> <minor cmd> <***parameter***>** …**<minor cmd> <***parameter***>**.

# **Obtaining Help Information**

When using the hinicadm tool, you can use the following commands to obtain help information:

Obtaining the tool version information Short command: **hinicadm -v**

Long command: **hinicadm --v**

 $\bullet$  Obtaining the list of major commands supported by the tool Short command: **hinicadm -h**

Long command: **hinicadm --help**

Obtaining the list of minor commands supported by the tool

Short command: **hinicadm** <major cmd> -h

Long command: **hinicadm** <major cmd> --help

In addition, you can add **-h** to any major command to obtain the value ranges of all minor commands and the parameters in the commands.

# **6.1.3 Command List**

**Table 6-1** lists the major commands and their functions supported by hinicadm.

| <b>Major Command</b> | <b>Function</b>                                                                         | <b>Remarks</b>           |
|----------------------|-----------------------------------------------------------------------------------------|--------------------------|
| version              | Queries version information.                                                            | $\overline{\phantom{a}}$ |
| info                 | Queries the system device list or<br>the basic information about a<br>specified device. |                          |
| log                  | Obtains online logs and parses<br>offline logs.                                         | $\overline{\phantom{a}}$ |
| updatefw             | Upgrades and activates the<br>firmware.                                                 |                          |
| counter              | Collects statistics.                                                                    |                          |
| table                | Prints linear table information.                                                        |                          |
| mac                  | Queries the fixed MAC address.                                                          |                          |
| fec                  | Queries and sets the Forward Error<br>Correction (FEC) mode of a<br>specified port.     | $\overline{a}$           |
| rate                 | Queries and sets the port rate limit.                                                   | $\overline{\phantom{a}}$ |
| temperature          | Queries the chip temperature and<br>optical module temperature.                         |                          |
| event                | Queries asynchronous event<br>statistics.                                               | $\blacksquare$           |
| clear                | Clears statistics.                                                                      |                          |
| qos                  | Queries and Sets the User Priority<br>and CGE Pause Time                                | For Linux only           |
| reg                  | Queries the device register<br>information.                                             |                          |

**Table 6-1** List of major commands

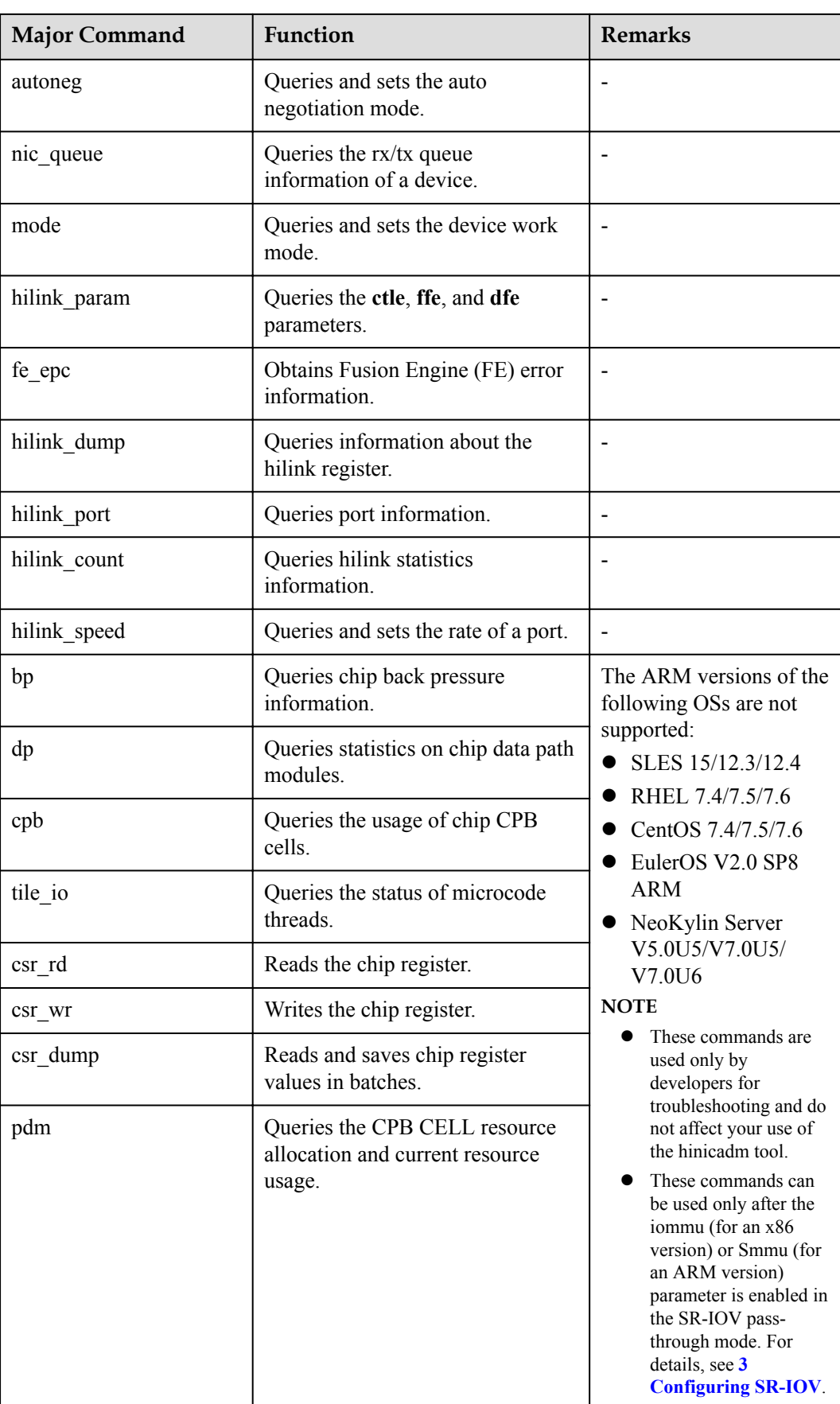

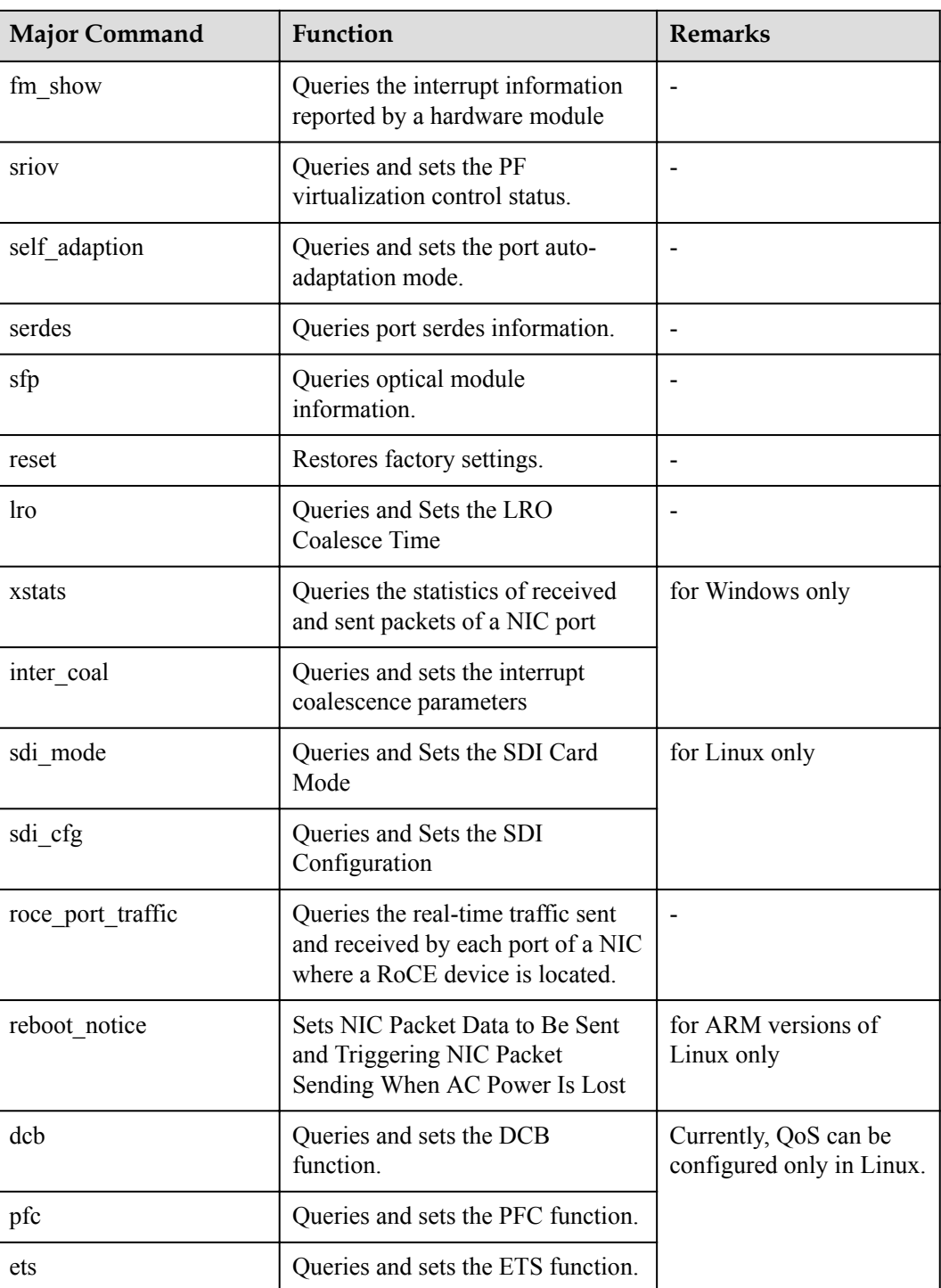

# **6.1.4 Command Reference**

This section describes the meanings, parameters, and usage of the common commands of the hinicadm tool. For more information about the commands, you can run the **-h** command on the hinicadm.

#### **NOTE**

On Microsoft Windows, you cannot double-click **hinicadm.exe** to use to the tool. The following describes how to use the commands on Microsoft Windows:

- 1. Run **cmd** to open the command line interface (CLI), right-click the title bar and choose **Properties** from the menu, click the **Layout** tab, and set **Width** under **Screen Buffer Size** to **999** to ensure that the command output format is correct.
- 2. Go to the tool installation directory, for example, **C:\Program Files (x86)\hinicadm**.
- 3. Enter hinicadm.exe<major cmd> <minor cmd> <parameter>  $\cdots$ <minor cmd> <parameter>.

# **6.1.4.1 Querying the Version Information of a Device (version)**

# **Function**

The **version** command is used to query the version information about the IN200 driver, firmware, and tools.

#### **Format**

**hinicadm version -i** <*devicename*>

#### **Parameters**

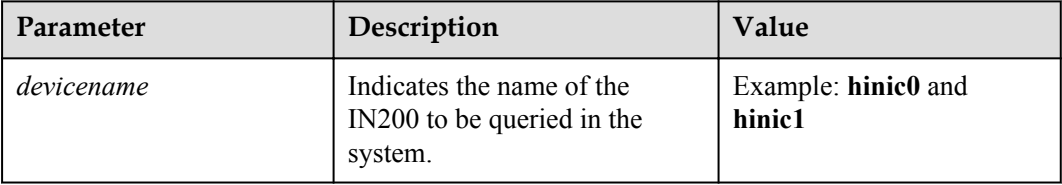

# **Usage Instruction**

None

# **Example**

# Query the version information of a specified IN200.

```
[root@localhost tool]# hinicadm version -i hinic0
boot: 1.2.0.0 2018-01-09_10:47:41
up: 1.2.0.0 2018-01-09 10.47:41ucode: 1.2.0.0 2018-01-09 10:47:41
hinicadm tool: 1.2.0.0
hinic driver: 1.2.0.0
```
# **6.1.4.2 Querying Basic Information (info)**

# **Function**

The **info** command is used to query basic information about all IN200s or a specified IN200 on a server.

# **Format**

#### **hinicadm info**

**hinicadm info -i** <*devicename*>

### **Parameters**

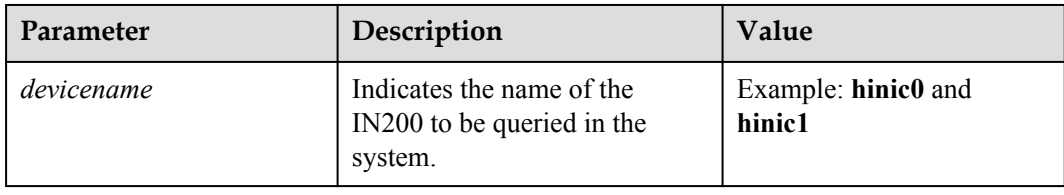

# **Usage Instruction**

None

# **Example**

# Query information about all the IN200 cards in the server.

```
[root@localhost tool]# hinicadm info
Hi1822 device Information
      Card PCIe Function
|--- hinic0(ETH)
|------------ 08:00.0 (NIC:eth5)
|<br>|------------ 08:00.1 (NIC:eth6)
|------------ 08:00.2 (NIC:eth7)
|------------ 08:00.3 (NIC:eth8)
|---- hinic1(ETH)
|------------ 09:00.0 (NIC:eth9)
|------------ 09:00.1 (NIC:eth10)
|----------- 09:00.2 (NIC:eth11)
|------------ 09:00.3 (NIC:eth12)
```
# Query the basic information of a specified IN200.

```
[root@localhost tool]# hinicadm info -i hinic0
      Card information: 
      card type: ETH
 port num: 4
 port speed: 25GE
 pcie width: 16
host num: 1
 pf num: 4
     vf total num: 240<br>tile num: 2
      tile num: 2
     qcm num: 6<br>core num: 4
     core num: 4<br>work mode: 0
     work mode:
      service mode: 2
 pcie mode: X16_MODE
 cfg addr: 0x20000
      boot sel: 0
```
# **6.1.4.3 Collecting Logs (log)**

# **6.1.4.3.1 Collecting All Firmware Logs of a Specified Device (-a)**

# **Function**

The **log -a** command is used to collect all firmware logs of a specified device, including the firmware and microcode logs of the RAM and flash memory as well as the last words of the firmware and microcode.

The collected logs are automatically saved to **/opt/hinic/fwlog/** in the tool installation directory.

#### **Format**

**hinicadm log -i** <*devicename*> **-a**

#### **Parameters**

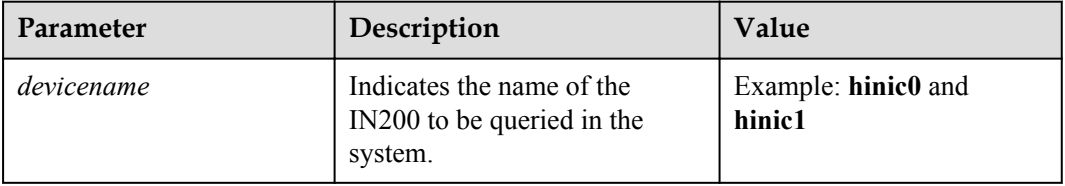

# **Usage Instruction**

None

# **Example**

# Query all logs on a specified IN200.

```
[root@localhost tool]# hinicadm log -i hinic0 -a
/opt/hinic/fwlog/ucode_flash_hinic0_2018_01_15_17_05_41.log create succeed.
/opt/hinic/fwlog/ucode_ram_hinic0_2018_01_15_17_05_41.log create succeed.
/opt/hinic/fwlog/ucode_lastword_flash_hinic0_2018_01_15_17_05_41.log create 
succeed.
/opt/hinic/fwlog/up_lastword_flash_hinic0_2018_01_15_17_05_41.log create succeed.
/opt/hinic/fwlog/up_flash_hinic0_2018_01_15_17_05_41.log create succeed.
/opt/hinic/fwlog/up_ram_hinic0_2018_01_15_17_05_40.log create succeed.
[root@localhost tool]# /opt/hinic/fwlog # ls
ucode_flash_hinic0_2018_01_15_17_05_41.log
ucode ram hinic0 2018 01 15 17 05 41.log
up lastword flash hinic0_2018_01_15_17_05_41.log
ucode_lastword_flash_hinic0_2018_01_15_17_05_41.log
up flash hinic0 2018.0115.17.05.41.logup ram hinic0 2018 01 15 17 05 40.log
```
# **6.1.4.3.2 Collecting Logs of a Specified Type (-t)**

# **Function**

The **log -t** command is used to collect logs of a specified type and save the collected logs to **/opt/hinic/fwlog**.

# **Format**

**hinicadm log -i** <*devicename*> **-t** *<logtype>*

### **Parameters**

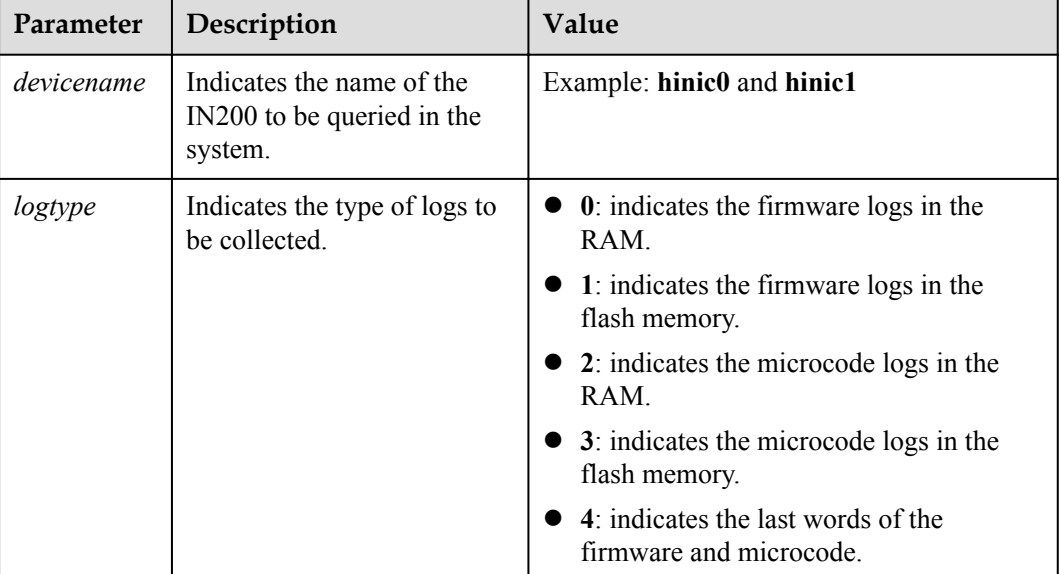

# **Usage Instruction**

None

# **Example**

# Query the firmware logs in the flash memory on a specified IN200.

[root@localhost tool]# **hinicadm log -i hinic0 -t 1** /opt/hinic/fwlog/ up\_flash\_hinic0\_2018\_01\_15\_17\_05\_41.log create succeed.

# **6.1.4.3.3 Parsing Run Logs Offline (-o1)**

# **Function**

The **log -o1** command is used to parse firmware and microcode run logs offline and save the parsing results to **/opt/hinic/fwlog** in the tool installation directory.

# **Format**

**hinicadm log -o1** <*logfile*> **-m** *<mgmt\_index>* **-u** <*ucode\_index*>

# **Parameters**

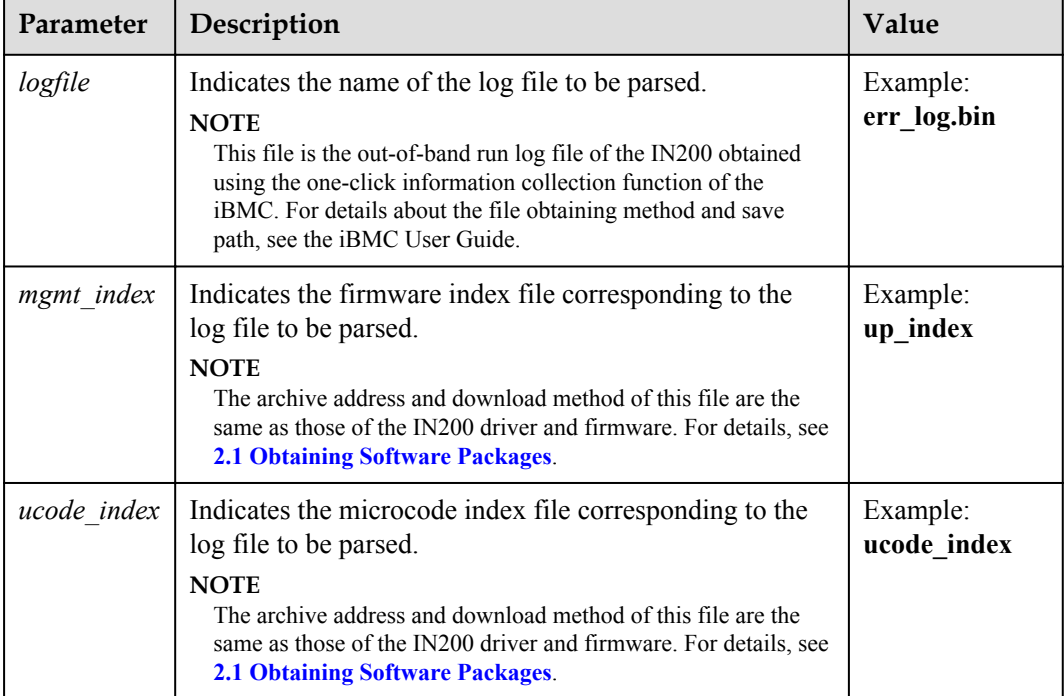

#### **Usage Instruction**

Before running this command, transfer the log files and index files to be parsed to the installation directory of the tool.

When running this command, you can specify either **-m** or **-u** or both.

# **Example**

# Parse the logs of the IN200 offline.

```
[root@localhost tool]# hinicadm log -o1 error_log.bin -m up_index -u ucode_index
/opt/hinic/fwlog/ up_ram_offline_2018_01_15_18_52_32.log create succeed.
/opt/hinic/fwlog/ up_flash_offline_2018_01_15_18_52_32.log create succeed.
/opt/hinic/fwlog/ ucode_ram_offline_2018_01_15_18_52_32.log create succeed.
/opt/hinic/fwlog/ ucode_flash_offline_2018_01_15_18_52_32.log create succeed.
[root@localhost tool]# /opt/hinic/fwlog # ls
/opt/hinic/fwlog/ up_ram_offline_2018_01_15_18_52_32.log create succeed.
/opt/hinic/fwlog/ up flash offline 2018 01 15 18 52 32.log create succeed.
/opt/hinic/fwlog/ ucode_ram_offline_2018_01_15_18_52_32.log create succeed.
/opt/hinic/fwlog/ ucode_flash_offline_2018_01_15_18_52_32.log create succeed.
```
# **6.1.4.3.4 Parsing Last Words Offline (-o2)**

# **Function**

The **log -o2** command is used to parse firmware and microcode last words offline and save the parsing results to **/opt/hinic/fwlog** in the tool installation directory.

# **Format**

**hinicadm log -o2** <*logfile*>

### **Parameters**

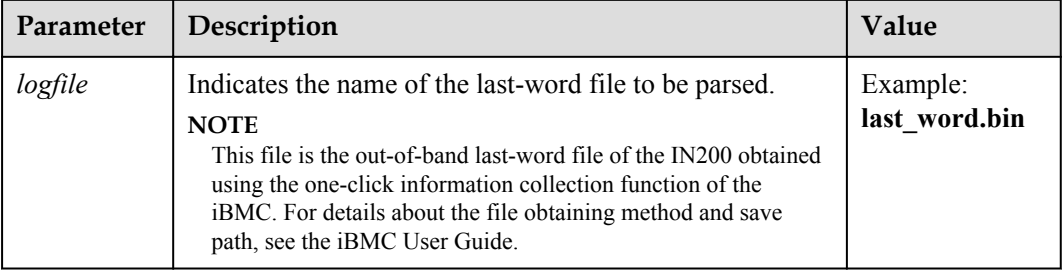

# **Usage Instruction**

Before running this command, transfer the last-word files and index files to be parsed to the installation directory of the tool.

# **Example**

# Parse the last words of the IN200 offline.

```
[root@localhost tool]# hinicadm log -o2 last_word.bin
/opt/hinic/fwlog/ ucode_lastword_flash_offline_2018_01_15_18_58_25.log create 
succeed.
/opt/hinic/fwlog/ up_lastword_flash_offline_2018_01_15_18_58_25.log create 
succeed.
[root@localhost tool]# /opt/hinic/fwlog # ls
ucode_lastword_flash_offline_2018_01_15_18_58_25.log
up_lastword_flash_offline_2018_01_15_18_58_25.log
```
# **6.1.4.3.5 Exporting Windows System Event Logs (-e)**

# **Function**

The **log -e** command is used to export windows system event logs.

# **Format**

**hinicadm.exe log -e**

# **Parameters**

None

# **Usage Instruction**

The command is used only for the Windows.

# **Example**

# Export Windows system event logs.

```
C:\Users\Administrator\Desktop> .\hinicadm.exe log -e
C:\Program Files (x86)\hinic\fwlog\hinicdriver 20190329 185903.evtx create
succeed.
```
# <span id="page-66-0"></span>**6.1.4.4 Upgrading Firmware (updatefw)**

# **6.1.4.4.1 Cold-Upgrading All Firmware (-f)**

# **Function**

The **updatefw -f** command is used to cold-upgrade all firmware. You need to restart the OS for the upgrade to take effect.

# **Format**

**hinicadm updatefw -i** <*devicename*> **-f** <*fwfile*>

#### **Parameters**

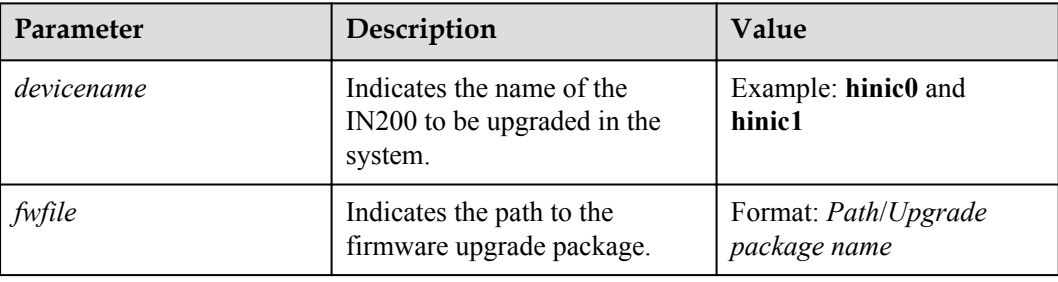

# **Usage Instruction**

None

# **Example**

# Cold-upgrade the IN200 firmware.

```
[root@localhost tool]#hinicadm updatefw -i hinic0 -f Hi1822_nic_prd_1h_4x25G.bin
Please do not remove driver or network device.
Loading...
Firmware update start: 2018-07-14 22:22:48
[>>>>>>>>>>>>>>>>>>>>>>>>>>>>>>>>>>>>>>>>>>>>>>>>>>] [100%][\]
Firmware update finish: 2018-07-14 22:23:10
Firmware update time uesd: 22s
Loading firmware image succeed.
Please reboot OS to take firmware effect
```
# **6.1.4.4.2 Cold-Upgrading the Firmware and Configuration File (-f, -c)**

# **Function**

The **updatefw -f -c** command is used to cold-upgrade the firmware and configuration file.

#### **NOTE**

Currently, the IN200 firmware is upgraded as a whole. Therefore, do not use this command for the upgrade. To perform the upgrade, see **[Cold-Upgrading All Firmware \(-f\)](#page-66-0)**.

# **Format**

**hinicadm updatefw -i** <*devicename*> **-f** <*fwfile*> *-c* <*configfile*>

#### **Parameters**

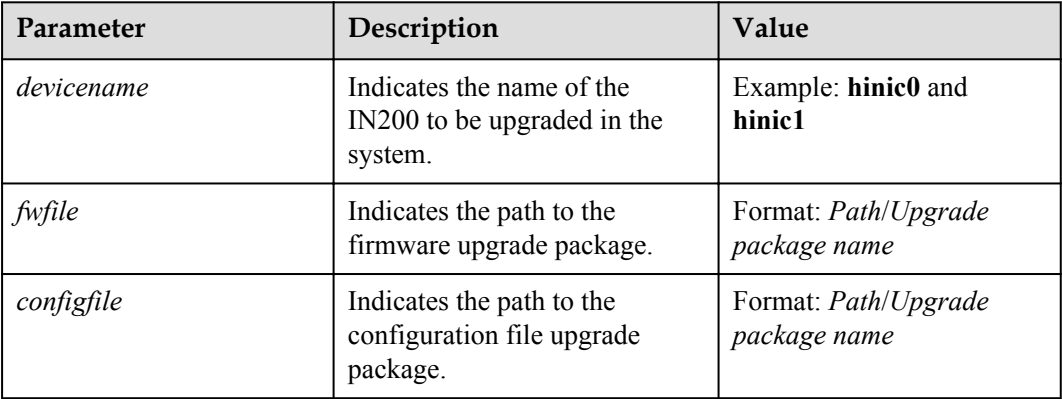

# **Usage Instruction**

None

# **Example**

# Cold-upgrade the firmware and configuration file of the IN200.

```
[root@localhost tool]#hinicadm updatefw -i hinic0 -f /OSM/modules/port/
Hi1822_fw.bin -c /OSM/modules/Hi1822/update_cfg/Hi1822_cfg_nic_smart_4x25G.bin
Please do not remove driver or network device.
Loading...
Firmware update start: 2018-07-14 22:22:48
[>>>>>>>>>>>>>>>>>>>>>>>>>>>>>>>>>>>>>>>>>>>>>>>>>>] [100%][\]
Firmware update finish: 2018-07-14 22:23:10
Firmware update time uesd: 22s
Loading firmware image succeed.
Please reboot OS to take firmware effect.
```
# **6.1.4.4.3 Hot-Upgrading Firmware (-f, -a)**

# **Function**

The **updatefw -f -a** command is used to hot-upgrade firmware and specify the activation mode.

#### **Format**

**hinicadm updatefw -i** <*devicename*> **-f** <*fwfile*> **-a** <*activemode*> [**-t**<*activetype*>]

# **Parameters**

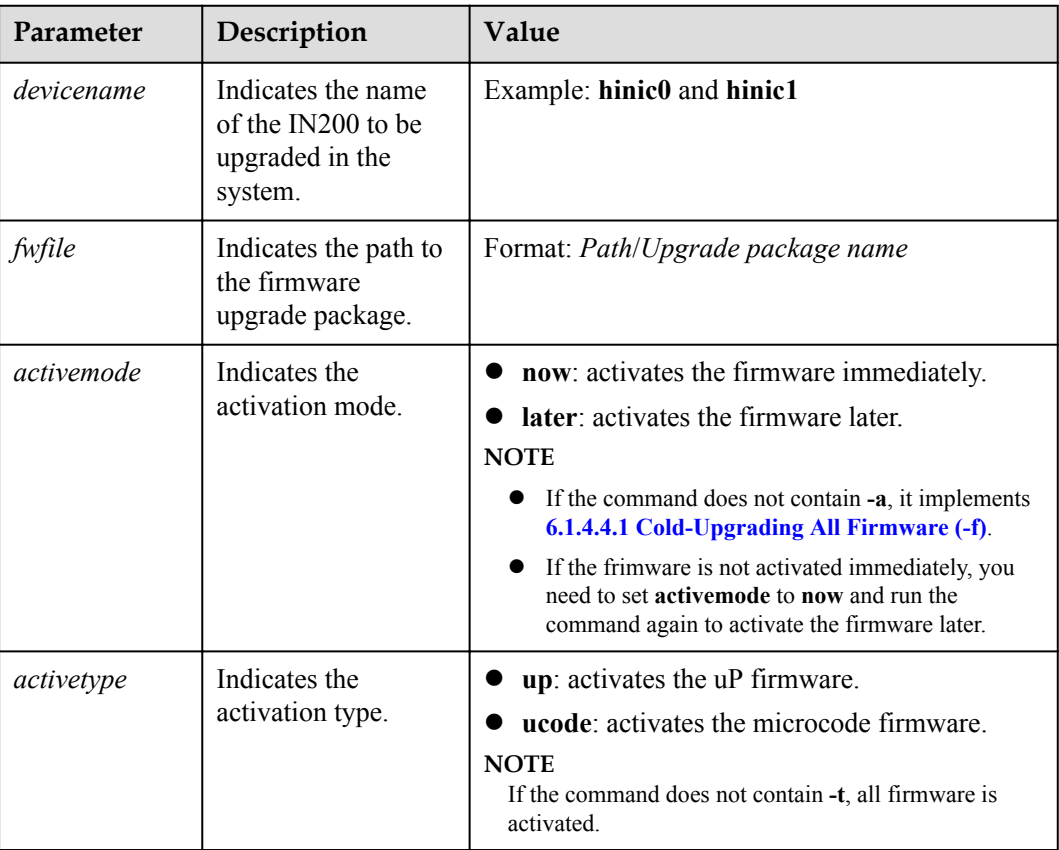

# **Usage Instruction**

None

# **Example**

# Upgrade abd activate the IN200 firmware.

```
[root@localhost tool]#hinicadm updatefw -i hinic0 -f ./Hi1822_nic_std_4_25G.bin -
a now
Please do not remove driver or network device.
Loading...
Firmware update start: 2018-07-14 22:54:47
[>>>>>>>>>>>>>>>>>>>>>>>>>>>>>>>>>>>>>>>>>>>>>>>>>>] [100%][\]
Firmware update finish: 2018-07-14 22:55:07
Firmware update time uesd: 20s
Do not operate the device during the hot upgrade.
Firmware is activing. Please waiting…...
```
# **6.1.4.4.4 Activating Firmware (-a)**

# **Function**

The **updatefw -a** command is used to activate hot-upgraded firmware that has not been activated.

# **Format**

**hinicadm updatefw -i** <*devicename*> **-a** now

# **Parameters**

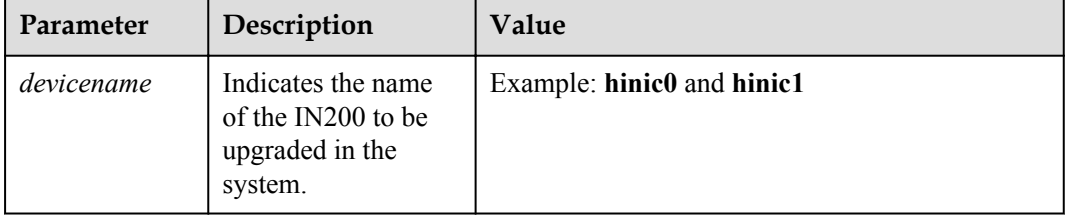

# **Usage Instruction**

Before running this command, ensure that hot-upgraded firmware that has not been activated exists in the system.

# **Example**

# Activate firmware.

```
[root@localhost tool]#hinicadm updatefw -i hinic0 -a now
Do not operate the device during the hot upgrade.
Firmware is activing. Please waiting…
Active the Loading firmware succeed.
```
# **6.1.4.5 Querying Statistics (counter)**

# **6.1.4.5.1 Querying the Statistics of a Specified Device (-t, -x)**

# **Function**

The **counter** command is used to query all statistics of a specified device, including the MIB, microcode, firmware, driver, and IPSU statistics.

The **counter -t** command is used to query the statistics of a specified device type.

The **counter -t -x** command is used to query the statistics of a specified sequence of a specified device type.

# **Format**

**hinicadm counter -i** <*devicename*>

**hinicadm counter -i** <*devicename*> **-t** <*countertype*>

**hinicadm counter -i** <*devicename*> **-t** <*countertype*> **-x** <*counterindex*>

# **Parameters**

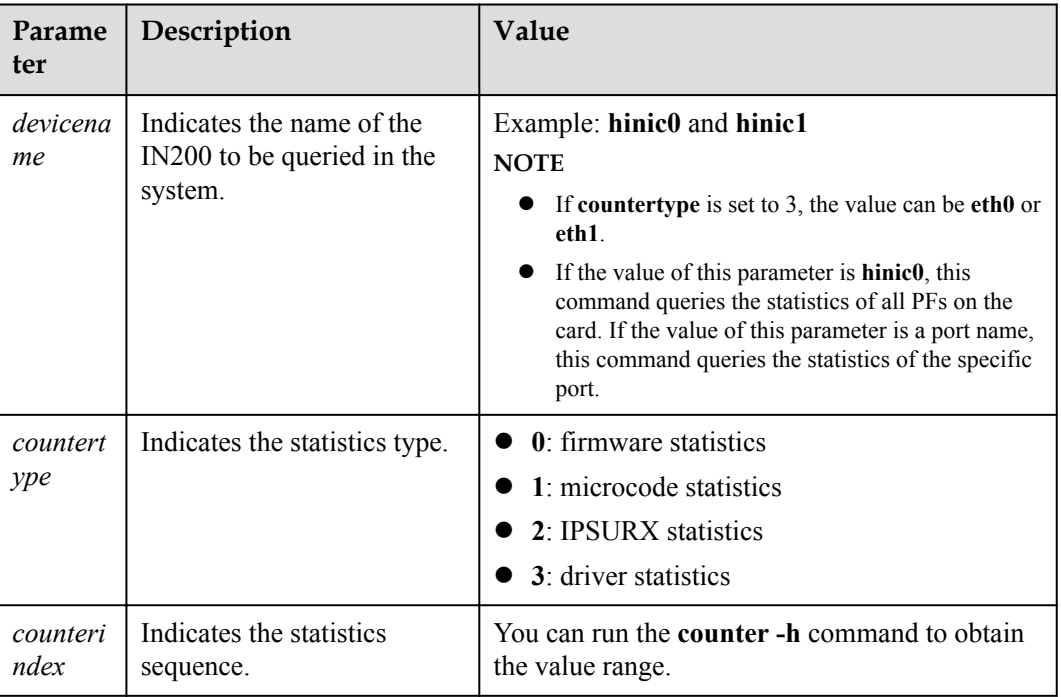

# **Usage Instruction**

If the command contains **-x**, the value of **countertype** can be **0** and **1**.

# **Example**

# Query all statistics of the IN200.

```
[root@localhost tool]# hinicadm counter -i hinic0
uP Statistics: 
uP Common Counter: 
mag module except: 117
general level except: 246
suggest level except: 127
mag:err_mag_rf_lf: 252
mag:err_mag_linkdown: 250
mag:err_mag_linkup: 127
……
```
# Query the microcode statistics of the IN200.

```
[root@localhost tool]# hinicadm counter -i hinic0 -t 1
uCode Statistics: 
NIC MIB TX UC Counter: 
func1:tx_uc: 0x00000193b7694888 00000000197c70de
func76:tx_uc: 0x0000000002e9c940 00000000000b4b76
func77:tx_uc: 0x0000000ba3609e9c 00000000000bbd36
NIC MIB TX BC Counter: 
func1:tx_bc: 0x0000000000000790 000000000000002e
func77:tx_bc: 0x000000000000002a 0000000000000001
NIC MIB TX MC Counter: 
func0:tx_mc: 0x0000000000001930 0000000000000048
func1:tx_mc: 0x000000000000ae3a 00000000000001e3
func2:tx_mc: 0x0000000000001944 0000000000000048
func3:tx_mc: 0x0000000000001930 0000000000000048
```
……

func76:tx\_mc: 0x00000000000001b6 0000000000000005

# Query the statistics of a specified sequence of the microcode type of the IN200.

```
[root@localhost tool]# hinicadm counter -i hinic0 -t 1 -x 1
uCode Statistics: 
NIC MIB TX BC Counter: 
func1:tx_bc: 0x0000000000000790 000000000000002e
func77:tx_bc: 0x000000000000002a 0000000000000001
……
```
# **6.1.4.5.2 Parsing Inspection Information Offline (-o)**

#### **Function**

The **counter -o** command is used to parse inspection information offline and save the parsing results to the installation directory of the tool.

#### **Format**

**hinicadm counter -o** <*countfile*>

#### **Parameters**

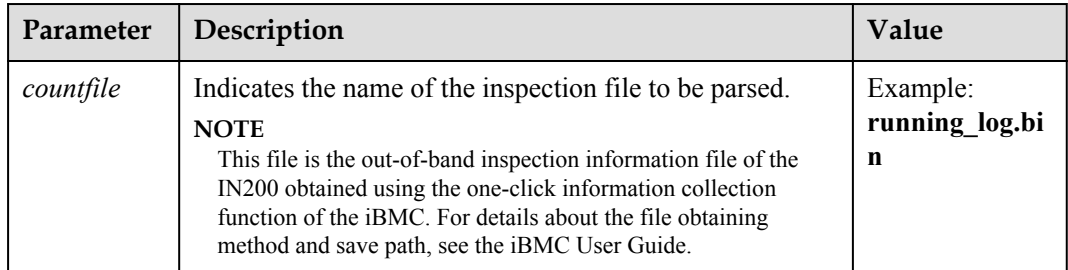

#### **Usage Instruction**

Before running this command, transfer the inspection information file to be parsed to the installation directory of the tool.

#### **Example**

# Parse the inspection information of the IN200 offline.

```
[root@localhost tool]# hinicadm counter -o running_log_20180206095647.bin
/opt/hinic/fwlog/inspection info bmc offline 2018 \overline{02} 07 10 22 38.log create
succeed.
```
# **6.1.4.6 Querying the Linear Table of a Specified Device (table)**

#### **Function**

The table command is used to query the linear table a specific device.
### **Format**

**hinicadm table -i** <*devicename*> **-t** <*tabletype*>

**hinicadm table -i** <*devicename*> **-t** <*tabletype*> **-x** <*tableindex*>

## **Parameters**

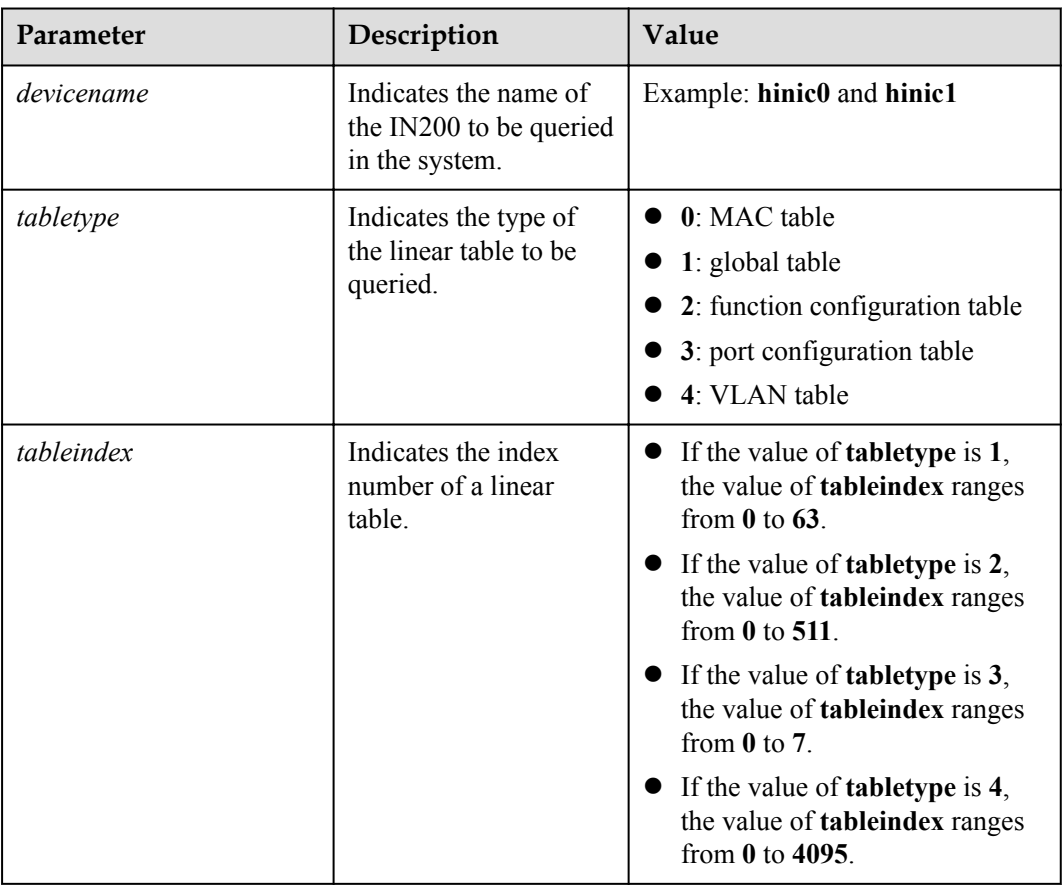

# **Usage Instruction**

None

### **Example**

# Query information about the linear table of the IN200.

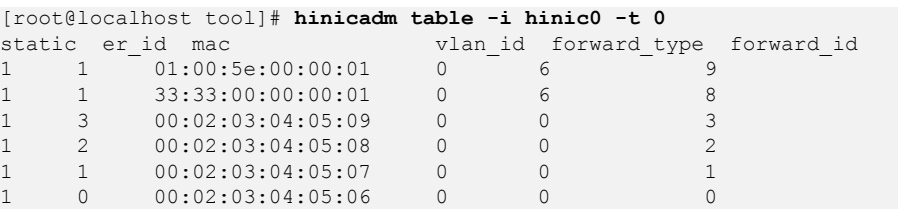

#Query information about a linear table of a specified type.

[root@localhost sbin]# hinicadm table -i hinic0 -t 4 -x 12 node: 10 instance : 3 entry\_size : 16 index : 12.

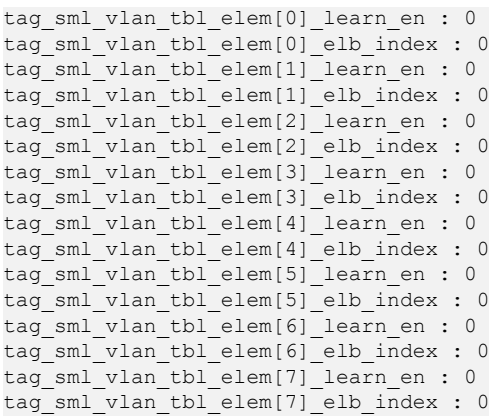

# **6.1.4.7 Querying MAC Addresses (mac)**

## **Function**

The **mac** command is used to query the MAC address of a specified device.

#### **Format**

**hinicadm mac -i** <*devicename*>

### **Parameters**

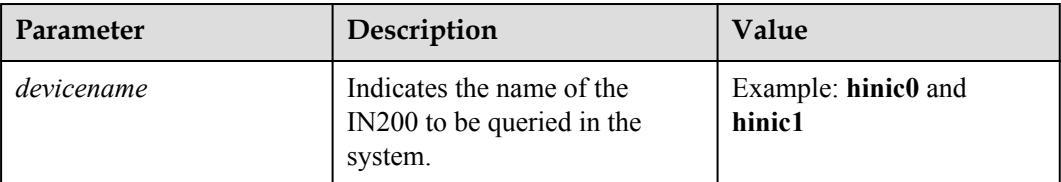

## **Usage Instruction**

None

## **Example**

# Query the MAC address of the IN200.

```
[root@localhost tool]# hinicadm mac -i hinic0
mac[0]: 00:02:03:04:05:06
mac[1]: 00:02:03:04:05:07
mac[2]: 00:02:03:04:05:08
mac[3]: 00:02:03:04:05:09
mac[4]: 00:02:03:04:05:10
mac[5]: 00:02:03:04:05:11
mac[6]: 00:02:03:04:05:12
mac[7]: 00:02:03:04:05:13
mac[8]: 00:02:03:04:05:14
mac[9]: 00:02:03:04:05:15
mac[10]: 00:02:03:04:05:16
mac[11]: 00:02:03:04:05:17
mac[12]: 00:02:03:04:05:18
mac[13]: 00:02:03:04:05:19
```
mac[14]: 00:02:03:04:05:20 mac[15]: 00:02:03:04:05:21

# **6.1.4.8 Querying and Setting the Port FEC Mode (fec)**

## **6.1.4.8.1 Querying and Setting the Port FEC Mode (-p)**

#### **Function**

The **fec -p** command is used to query set the forward error correction (FEC) mode for a port of a specified device.

### **Format**

**hinicadm fec -i** <*devicename*> **-p** <*portid*>

#### **Parameters**

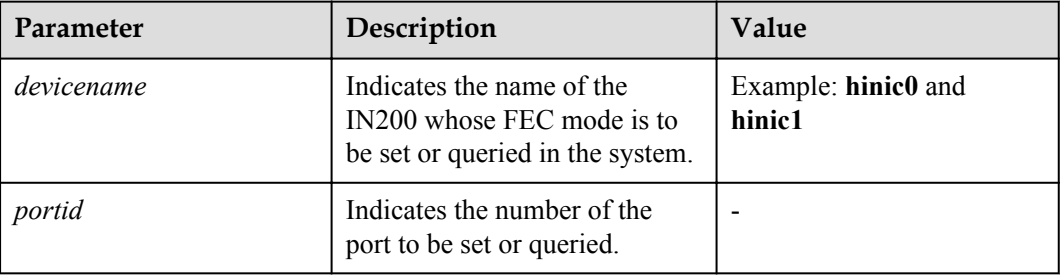

### **Usage Instruction**

None

### **Example**

# Query the FEC mode of port 0 of the IN200.

```
[root@localhost tool]# hinicadm fec -i hinic0 -p 0
Port0 FEC mode: nofec
```
### **6.1.4.8.2 Setting the Port FEC Mode (-p -m)**

## **Function**

The **fec -p -m** command is used to set the forward error correction (FEC) mode for a port of a specified device.

#### **Format**

**hinicadm fec -i** <*devicename*> **-p** <*portid*> **-m** <*fecmode*> [**-d**]

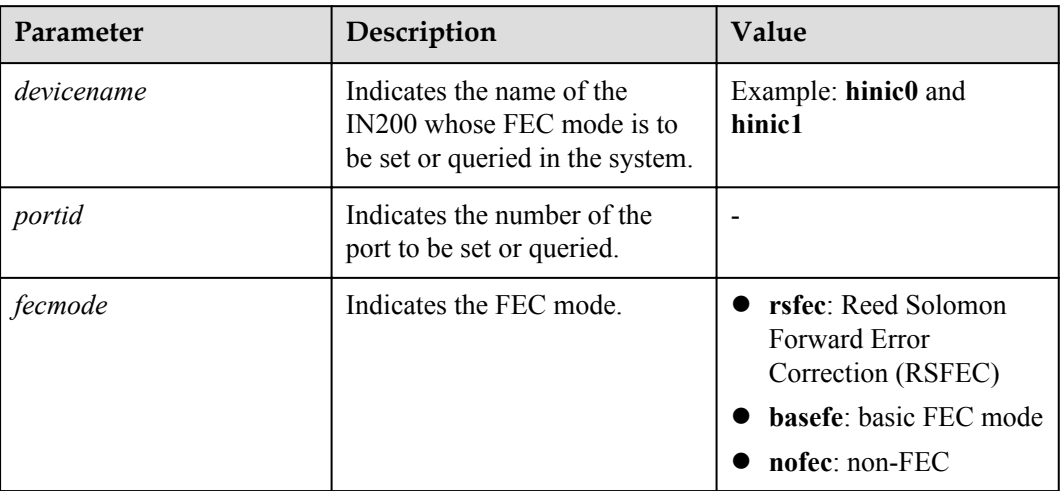

## **Usage Instruction**

- l If the command contains **-d**, the setting is permanent and takes effect after a restart.
- l If the command does not contain **-d**, the setting is not permanent and will be restored to the factory setting after a restart.
- The FEC mode takes effect only when the current optical module supports the FEC mode or an optical module that supports the FEC mode is install; otherwise, the original mode is used.

## **Example**

# Set the FEC mode of port 0 of the IN200 to **rsfec** and use persistent configurations.

[root@localhost tool]# **hinicadm nic\_fec -i hinic0 -p 0 -m rsfec -d** Set default FEC mode succeed. Active default configuration succeed.

# **6.1.4.8.3 Clearing Existing Configurations (-p -c)**

### **Function**

The **fec -p -c** command is used to clear the existing configurations and restore the default configurations of the FEC, auto-negotiation, and forced rate.

### **Format**

**hinicadm fec -i** <*devicename*> **-p** <*portid*> **-c**

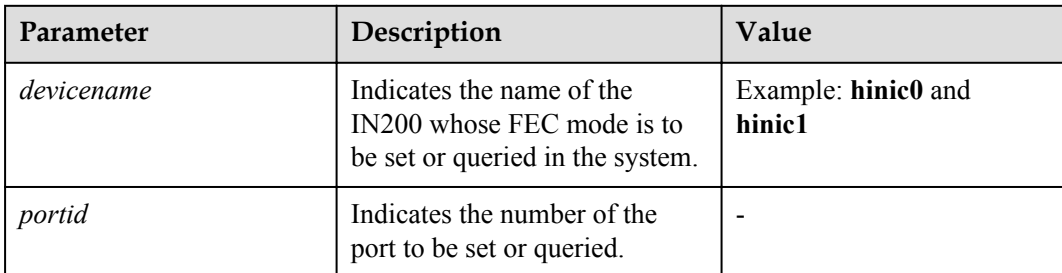

## **Usage Instruction**

None

## **Example**

# Clear the existing configurations and restore the default configurations of the FEC, autonegotiation, and forcible rate.

```
[root@localhost tool]# hinicadm fec -i hinic0 -p 0 -c
Clear default configuration succeed.
Active default configuration succeed.
```
# **6.1.4.9 Querying and Setting a Port Rate Limit (rate)**

## **Function**

The **rate** command is used to query and set the rate limit parameters for the sending direction of a specified device port.

# **Format**

**hinicadm rate -i** <*devicename*>

**hinicadm rate -i** <*devicename*> **-l** <*limitvalue*> [**-d**]

## **Parameters**

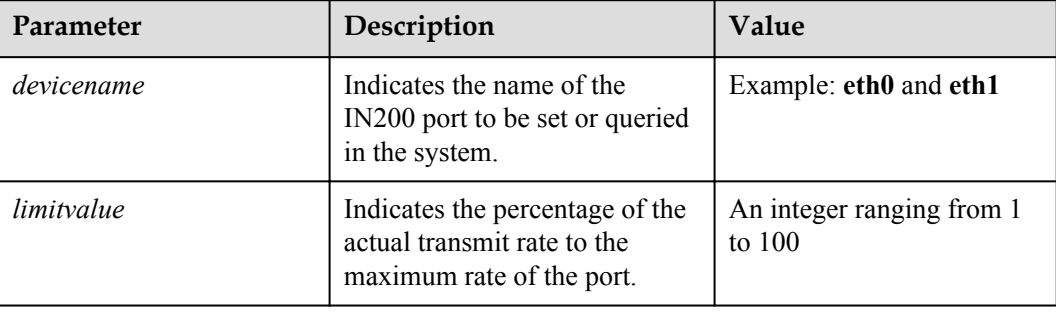

### **Usage Instruction**

- l If the command contains **-d**, the setting is permanent and takes effect after a restart.
- l If the command does not contain **-d**, the setting is not permanent and will be restored to the factory setting after a restart.

## **Example**

# Set the rate limit of port eth2 to 50%.

```
[root@localhost tool]# hinicadm rate -i eth2 -l 50
Set eth2 tx limit rate to 50% succeed
```
# Query the rate limit of port eth2.

```
[root@localhost tool]# hinicadm rate -i eth2
eth2 tx limit rate: 50%.
eth2 default tx limit rate: 100%.
```
# **6.1.4.10 Querying the Chip and Optical Module Temperatures (temperature)**

## **Function**

The **temperature** command is used to query and set the chip and optical module temperatures of a specified IN200.

### **Format**

**hinicadm temperature -i** <*devicename*>

### **Parameters**

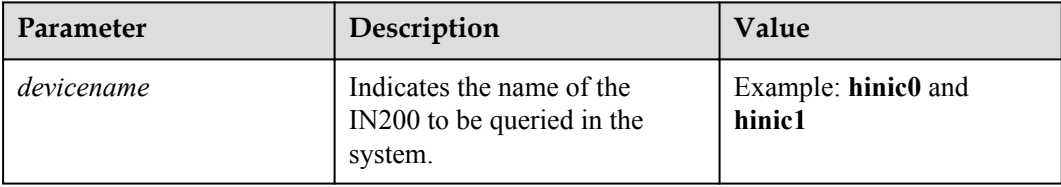

## **Usage Instruction**

None

## **Example**

# Query the chip and optical module temperatures of the IN200.

```
[root@localhost tool]# hinicadm temperature -i hinic0
current temperature (unit: degree centigrade)
controller: 55 
sfp1: 59
sfp2: absent 
sfp3: NA
sfp4: 56
```
# **6.1.4.11 Querying Asynchronous Event Statistics (event)**

## **Function**

The **event** command is used to query the asynchronous event statistics of a specified device.

### **Format**

**hinicadm event -i** <*devicename*>

## **Parameters**

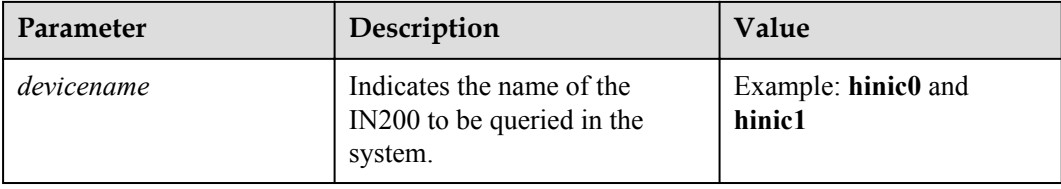

# **Usage Instruction**

None

## **Example**

# Query asynchronous event statistics of the IN200.

```
[root@localhost tool]# hinicadm event -i hinic0
SDK Statistics: 
Heartbeat Lost Counter: 
heartbeat lost: 0 
CQM Counter: 
cqm cmd alloc: 0 
cqm cmd free: 0 
cqm send cmd box: 0 
cqm send cmd imm: 0 
cqm db addr alloc: 0 
cqm db addr free: 0 
cqm fc srq create: 0 
cqm srq create: 0 
cqm rq create: 0 
cqm qpc mpt create: 0 
cqm nonrdma queue create: 0 
cqm rdma queue create: 0 
cqm rdma table create: 0 
cqm qpc mpt delete: 0 
cqm nonrdma queue delete: 0 
cqm rdma queue delete: 0 
cqm rdma table delete: 0 
cqm func timer clear: 0 
cqm func hash buf clear: 0 
cqm scq callback: 0 
cqm ecq callback: 0 
cqm nocq callback: 0 
Link Event Counter: 
link down: 0 
link up: 0
```
pcie fault: 0 Chip Faults info: module\_id err\_level er\_type stats 0x02 0x01 0x6b 0x04 0x05 0x01 0x8c 0x04

# **6.1.4.12 Clearing Statistics of a Specified Device (clear)**

#### **Function**

The **clear** command is used to clear the statistics of a specified type of a specified device type.

#### **Format**

**hinicadm clear -i** <*nicdevicename*> **-t** <*type*>

#### **Parameters**

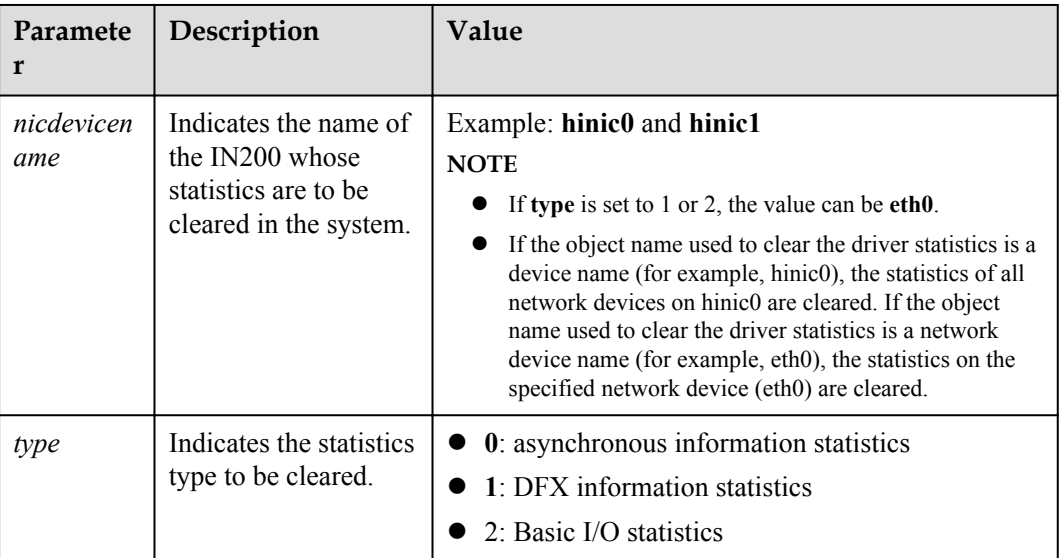

#### **Usage Instruction**

When type=2, the device name must be the network port name.

#### **Example**

# Clear the asynchronous event statistics of the IN200.

[root@localhost]# **hinicadm clear -i hinic0 -t 0** Clear event stats succeed.

# Clear the I/O statistics of the eth0 port on the IN200.

```
[root@localhost]# hinicadm clear -i eth0 -t 2
Clear driver stats succeed.
Clear vport stats succeed.
Clear port stats succeed.
```
# **6.1.4.13 Querying and Setting the User Priority and CGE Pause Time (qos)**

### **Function**

The **qos** command is used to query and set the user priority and CGE pause time of a specified device.

### **Format**

**hinicadm qos -i** <*devicename*>

**hinicadm qos -i** <*devicename*> **-c** <qoscos>

**hinicadm qos -i**  $\leq$  device*name* $>$  **-t**  $\leq$  cge pause time $>$  **-p**  $\leq$  port id $>$ 

## **Parameters**

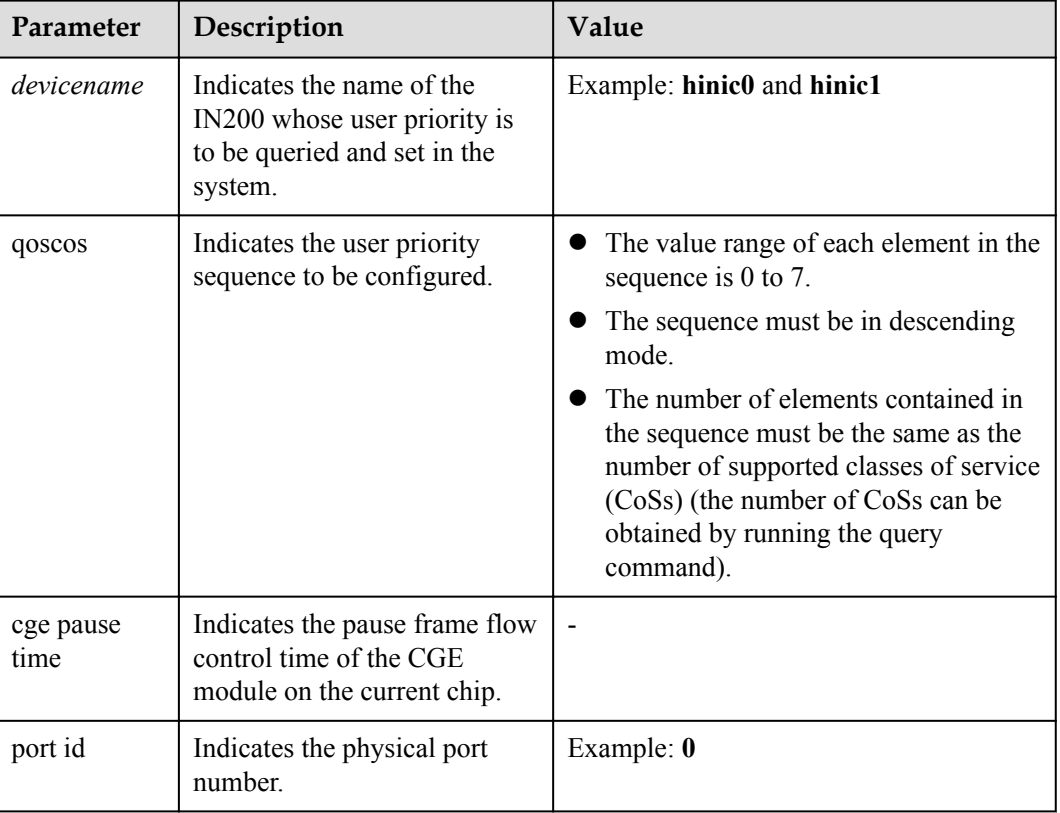

## **Usage Instruction**

None

### **Example**

# Set the user priority of the IN200 to **6 5 3 0**.

[root@localhost tool]# **hinicadm qos -i hinic0 -c 6530** Set cos2up succeed.

# Query the user priority of the IN200.

```
[root@localhost tool]# hinicadm qos -i hinic0
cos number: 4
user priority: 6 5 3 0 
# Set the CGE pause time for port 0.
[root@localhost tool]# hinicadm qos -i hinic0 -t 65535 -p 0
qos command error(-6): Only cge card could set pause time.
```
# **6.1.4.14 Querying the RegisterInformation of a Specified Device (reg)**

### **Function**

The **reg** command is used to query the current register value of a specified device.

#### **Format**

**hinicadm reg -i** <*devicename*> **-t** <*registertype*> **-a** <*address*> [**-n** <num>] [**-c** <*channel*>]

#### **Parameters**

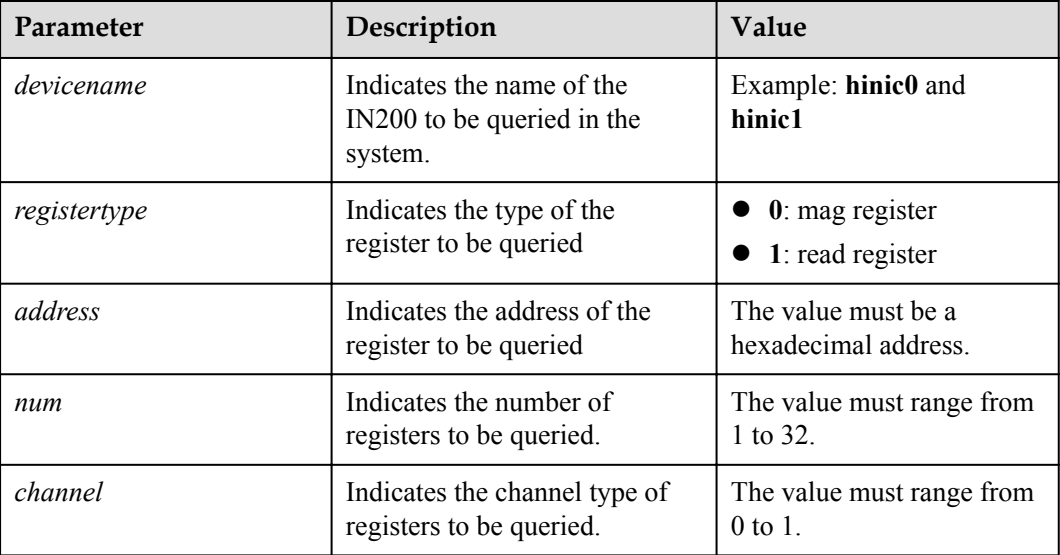

#### **Usage Instruction**

If the command does not contain **-n**, it queries only the value of a register whose address has been specified.

#### **Example**

 $\#$  Query the current values of the three consecutive registers starting from  $0x1022C$  in the IN200.

```
[root@localhost tool]# hinicadm reg -i hinic0 -t 0 -a 0x1022c -n 3
addr: 0x1022c
val[0] = 0x00
val[1] = 0x00
val[2] = 0x00
```
# Query the value of the read register whose address is **0x1d00000**.

```
[root@localhost tool]# hinicadm reg -i hinic0 -t 1 -a 0x1d00000
addr: 0x1d00000<br>data: 0x182219e
             0x182219e5
```
# **6.1.4.15 Querying and Setting the Auto-Negotiation Mode of a Specified Device (autoneg)**

## **Function**

The **autoneg** command is used to query and set the port auto-negotiation mode of a specified device.

#### **Format**

**hinicadm autoneg -i** <*devicename*> **-p** <*portid*>

**hinicadm autoneg -i** <*devicename*> **-p** <*portid*> **-m** <*mode*>

#### **Parameters**

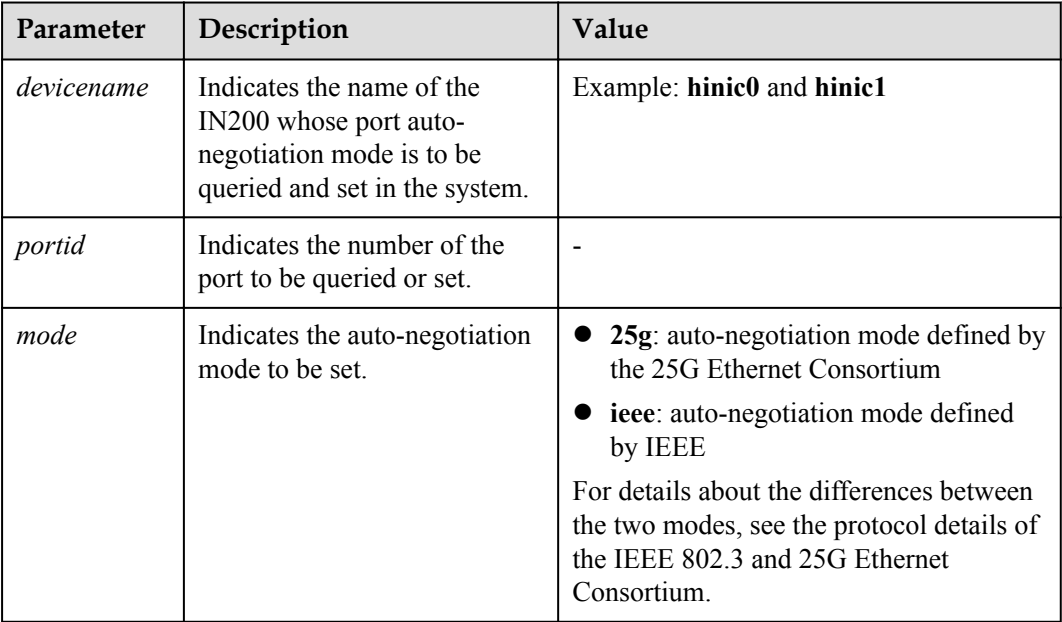

### **Usage Instruction**

None

### **Example**

# Set the auto-negotiation mode of port 1 on the IN200 to **ieee**.

[root@localhost tool]# **hinicadm autoneg -i hinic0 -p 1 -m ieee** Set port1 auto-negotiation mode to ieee mode succeed.

# Query the auto-negotiation mode of port 1 on the IN200.

[root@localhost tool]# **hinicadm autoneg -i hinic0 -p 1** Port1 auto-negotiation mode: ieee

# **6.1.4.16 Querying the Queue Information of a Specified Device (nic\_queue)**

### **Function**

The **nic\_queue** command is used to query the queue information of a specified network device.

### **Format**

**hinicadm nic\_queue -i** <*ethdevicename*> **-d** <*direction*> **-t** <*type*> **-q** <queueid> [**-w** <*wqeid*>]

#### **Parameters**

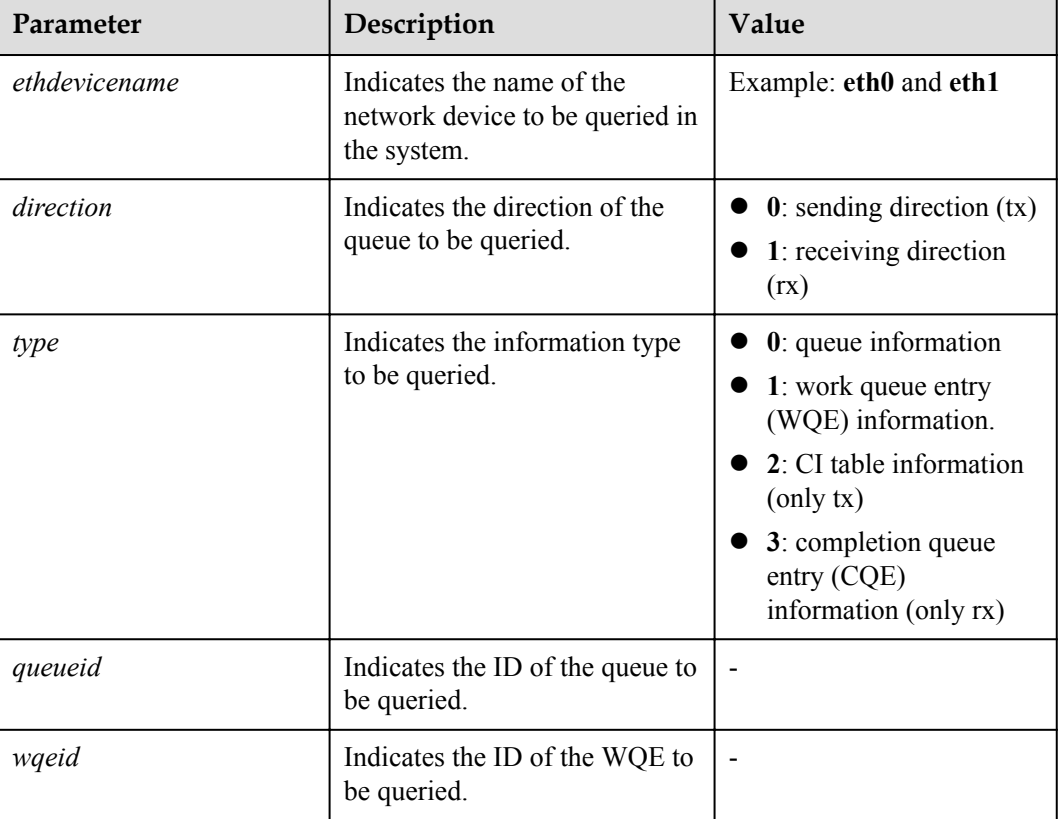

## **Usage Instruction**

None

### **Example**

# Query the queue information of eth0 on the IN200.

```
[root@localhost tool]# hinicadm nic_queue -i eth0 -d 1 -t 0 -q 0
Receive queue0 information:
```

```
queue id:0
hw pi:1023
ci:5
sw_pi:1023
rq_depth:1024
rq_wqebb_size:32
……
```
# **6.1.4.17 Querying and Setting the Work Mode of a Specified Device (mode)**

## **Function**

The **mode** command is used to query and set the work mode of a specified device.

#### **Format**

**hinicadm mode -i** <*devicename*>

**hinicadm mode -i** <*devicename*> **-m** <*workmode*>

#### **Parameters**

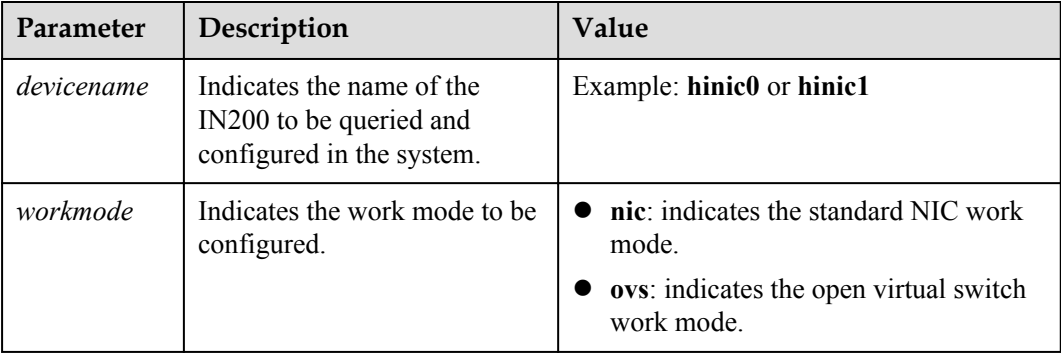

#### **Usage Instruction**

Restart the operating system for the setting to take effect.

### **Example**

# Set the work mode to **ovs**.

[root@localhost tool]# **hinicadm mode -i hinic0 -m ovs** Set work mode to ovs succeed. Please reboot OS for the new mode to take effect.

# Query the IN200 work mode.

```
[root@localhost tool]# hinicadm mode -i hinic0
Current work mode: NIC 
Work mode in permanent configuration: OVS
```
# **6.1.4.18 Querying FE Error Information (fe\_epc)**

## **6.1.4.18.1 Obtaining FE Error Information of a Specified Device (show)**

### **Function**

The **fe\_epc show** command is used to obtain FE error information of a specified device.

#### **Format**

**hinicadm fe\_epc -i** <*devicename*> **show -c** <*coreid*> **-t** <*tid*> **-n** <*num*>

**hinicadm fe\_epc -i** <*devicename*> **show -b**

#### **Parameters**

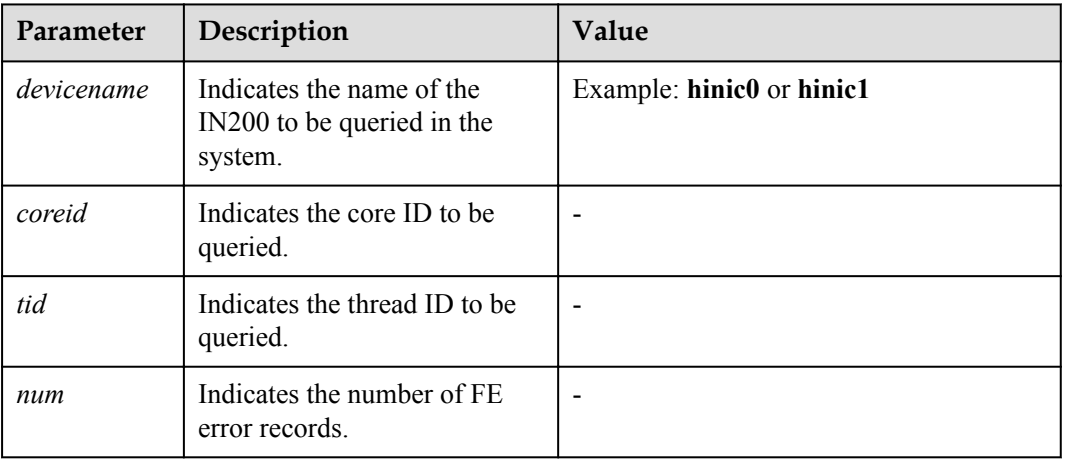

## **Usage Instruction**

The **-b** is used to display all abnormal records.

## **Example**

# Query all the error information about history FE threads of the IN200.

```
[root@localhost tool]# hinicadm fe_epc -i hinic0 show -b
index: 192 
00 00 00 00 00 00 00 00 00 00 00 00 00 00 00 00 
00 00 00 00 00 00 00 00 00 00 00 00 00 00 00 00 
00 00 00 00 00 00 00 00 00 00 00 00 00 00 00 00 
00 00 00 00 00 00 00 00 00 00 00 00 00 00 00 00 
vaild:0x0 
excp_code: 0x0 
core_id:0x0 
t_id:0x0
I07_status:0x0 
I06_status:0x0 
I05_status:0x0 
I04_status:0x0 
I03_status:0x0 
I02_status:0x0 
I01_status:0x0 
I00_status:0x0 
¡¡
```
# **6.1.4.18.2 Triggering a FE Thread and Recording Error Information (-c -t)**

### **Function**

The **fe** epc command is used to trigger a FE error information report for a specified device.

#### **Format**

**hinicadm fe\_epc -i** <*devicename*> **-c** <*coreid*> **-t** <*tid*>

**hinicadm fe\_epc -i** <*devicename*> **-a**

#### **Parameters**

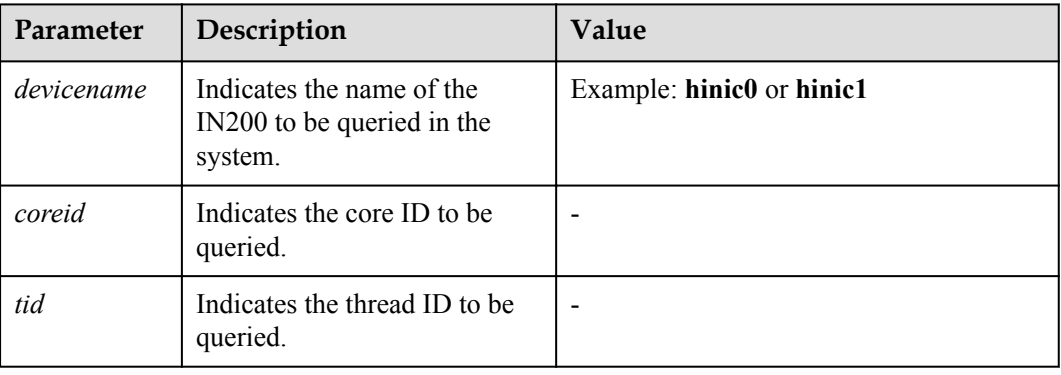

### **Usage Instruction**

If the command contains **-a**, all the threads are triggered.

## **Example**

# Query all the error information about all FE threads of the IN200.

```
[root@localhost tool]# hinicadm fe_epc -i hinic0 -a
index: 192 
00 00 00 00 00 00 00 00 00 00 00 00 00 00 00 00 
00 00 00 00 00 00 00 00 00 00 00 00 00 00 00 00 
00 00 00 00 00 00 00 00 00 00 00 00 00 00 00 00 
00 00 00 00 00 00 00 00 00 00 00 00 00 00 00 00 
vaild:0x0 
excp_code: 0x0 
core_id:0x0
t_id:0x0 
I07_status:0x0 
I06_status:0x0 
I05_status:0x0 
I04_status:0x0 
I03_status:0x0 
I02_status:0x0 
I01_status:0x0 
I00_status:0x0 
¡¡
```
# **6.1.4.19 Querying Basic Information of a Specified Port (hilink\_port)**

## **Function**

The **hilink\_port** command is used to query basic information of a specified port.

### **Format**

**hinicadm hilink\_port -i** <*devicename*> **-p** <*portid*>

## **Parameters**

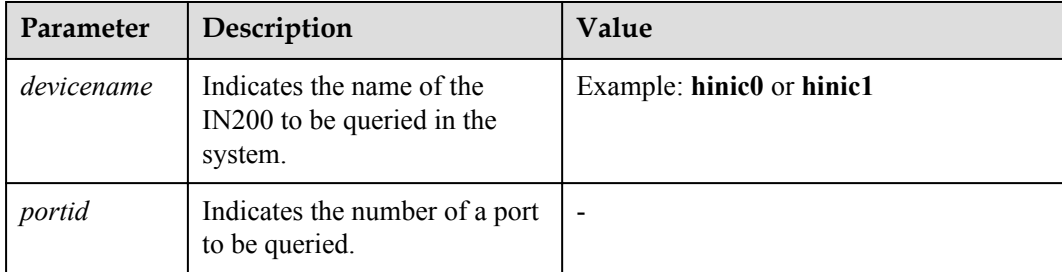

## **Usage Instruction**

None

## **Example**

# Queries basic information of port 0.

```
[root@localhost tool]# hinicadm hilink_port -i hinic0 -p 0
gpio_insert = present 
link_state = no link 
an state = on
a \overline{\smash{\big)}\smash{\big)}}rx \log = 0speed = 25fec = rsfec 
rf lf = 0x0pma fifo reg = 0x00000029pma_signal_ok_reg = 0x00000001 
pcs 64 66b reg = 0x00001001pcs_err_cnt = 0x00000000 
pcs link = no link
vendorName = Amphenol 
port type = copper
port sub type = unknow
cable length = 3(m)cable temperature = 0
max speed = 25Gbps
sfp_type = sfp
tx_power = 0uW
rx_power = 0uW
```
# **6.1.4.20 Querying Statistics of a Specified Port (hilink\_count)**

## **Function**

The **hilink** count command is used to query statistics of a specified port.

#### **Format**

**hinicadm hilink\_count -i** <*devicename*> **-p** <*portid*>

## **Parameters**

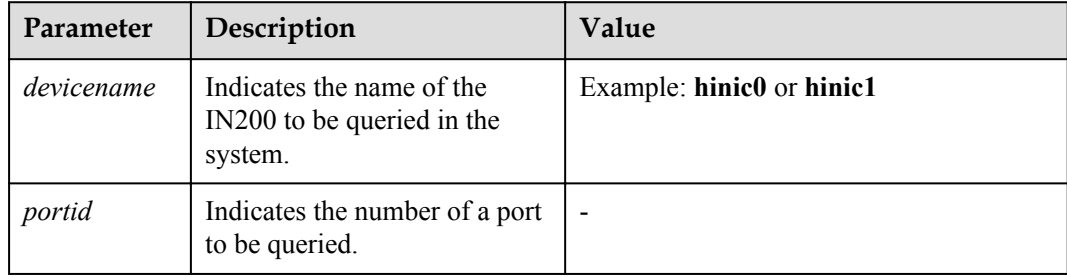

## **Usage Instruction**

None

## **Example**

# Query statistics of port 0.

```
[root@localhost tool]# hinicadm hilink_count -i hinic0 -p 0
err_bloack = 0x00000000 
base_fec = 0x00000000 0x00000000rs_fec = 0x00000000 0x00000000 0x00000000 
base fec idle = 0x00000000MAG RXTP TXDP: 
0x00000000 0x00000000 0x00000000 0x00000000 0x00000000 0x00000000 0x00000000 
0x00000000 0x00000000 0x00000000 0x00000000 0x00000000 0x00000000 0x00000000 
0x00000000 0x00000000 
¡¡
```
# **6.1.4.21 Quering Information About the an\_train Register (hilink\_dump)**

## **Function**

The **hilink\_dump** command is used to query configuration of the an\_train register in hi30 mode.

## **Format**

**hinicadm hilink\_dump -i** <*devicename*> **-p** <*portid*>

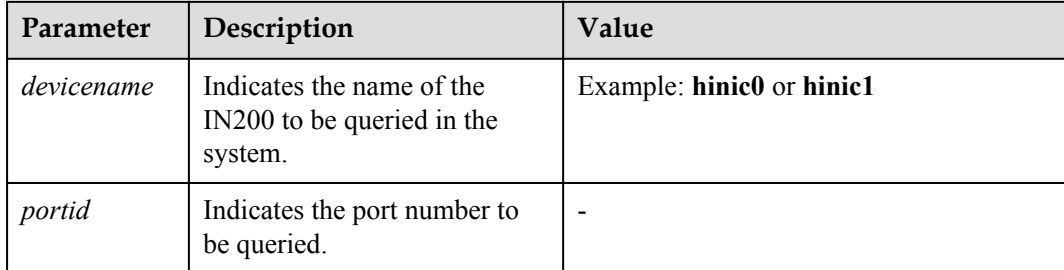

## **Usage Instruction**

None

### **Example**

# Queries information about the an\_train register numbered 0.

```
[root@localhost tool]# hinicadm hilink_dump -i hinic0 -p 0
an train: 
lane 0: 
00000000 00000007 00000000 00000000 00000000 0020042b 00000021 00460023 ffffffff 
0004c4b4 01e08c01 00000404 00000001 00000000 00000000 00000000
```
# **6.1.4.22 Querying Physical Parameters of a Device in Specified Mode (hilink\_param)**

### **Function**

The **hilink\_param** command is used to query the **ctle**, **dfe**, and **ffe** parameters of a device in specified mode.

### **Format**

```
hinicadm hilink_param -i <devicename> -t<type> [-p <portid>]
```
### **Parameters**

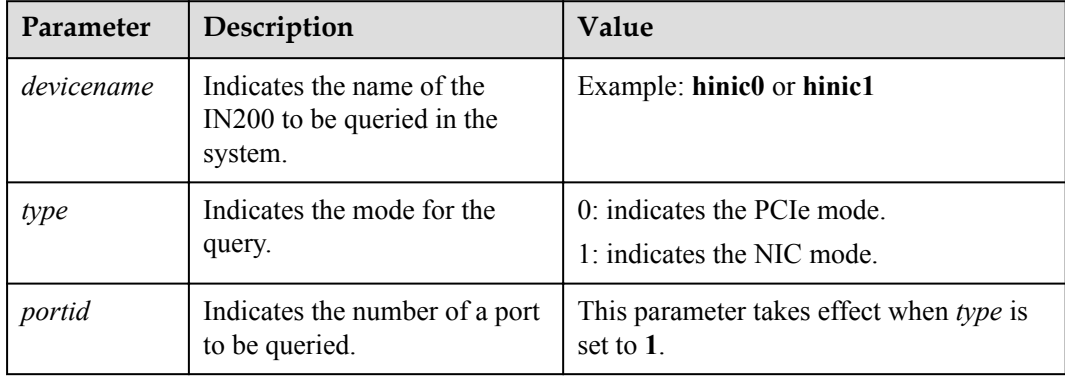

## **Usage Instruction**

None

## **Example**

# Queries parameters of the PCIe mode.

```
[root@localhost tool]# hinicadm hilink_param -i hinic0 -t 0
HI16 parameter info: 
 lane 0 : 
    TX FFE: pre= 8;main= d;post= a
    RX CTLE: PASSGN=-2dB; ACTGN= 6 6 7; BST= 8 4 4; ZA= 1 1 1; SQH= 1 1 1;
RMBAND= 1 1 1; CMBAND= 1 1 1;RX DFE1: Tap1=0; Tap2=2; Tap3=2; Tap4=2; Tap5=2;
    RX_DFE2: Tap1=0; Tap2=0; Tap3=0; Tap4=0; Tap5=0; Tap6=0;
¡¡
```
# **6.1.4.23 Querying and Setting Port Rate Parameters (hilink\_speed)**

## **6.1.4.23.1 Querying the Transmission Rate of a Specified Port**

## **Function**

The **hilink** speed command is used to query the transmission rate of a specified port.

#### **Format**

**hinicadm hilink\_speed -i** <*devicename*> **-p** <*portid*>

#### **Parameters**

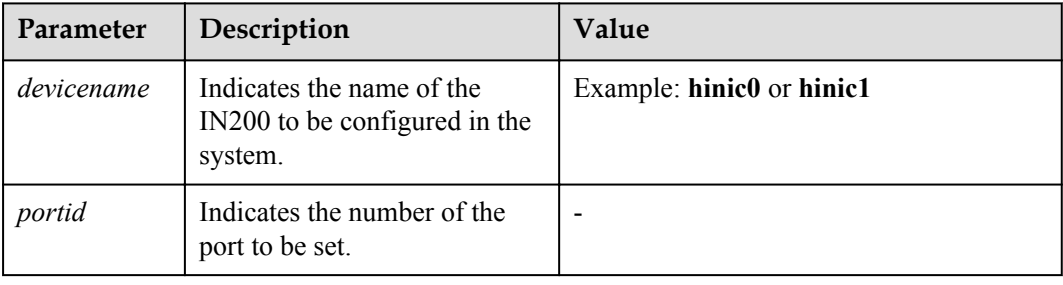

### **Usage Instruction**

None

### **Example**

# Query the transmission rate of port 0.

```
[root@localhost tool]# hinicadm hilink_speed -i hinic0 -p 0
Port0 auto-negotiation: on
Port0 force speed: 25GE
Port0 default GE mode: disable
```
Port0 default auto-negotiation: on Port0 default force speed: 25GE

## <span id="page-91-0"></span>**6.1.4.23.2 Setting the Transmission Rate of a Specified Port (-s)**

#### **Function**

The **hilink** speed -s command is used to set the transmission rate of a specified port.

#### **Format**

**hinicadm hilink\_speed -i** <*devicename*> **-p** <*portid*> **-s** <*speed*> [**-d**]

#### **Parameters**

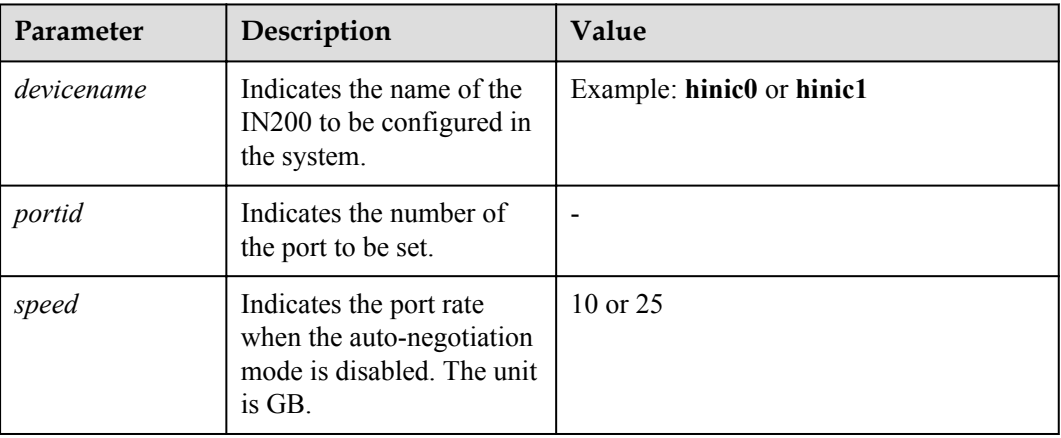

### **Usage Instruction**

- l If the command contains **-d**, the setting is permanent and takes effect after a restart.
- l If the command does not contain **-d**, the setting is not permanent and will be restored to the factory setting after a restart.

### **Example**

# Set the transmission rate of port 0 to 25 GB and make the setting take effect permanently.

[root@localhost tool]# **hinicadm hilink\_speed -i hinic0 -p 0 -s 25 -d** Set forced speed succeed. Set default configuration succeed. Active default configuration succeed.

### **6.1.4.23.3 Setting the Auto-Negotiation Mode of a Specified Port (-an)**

## **Function**

The **hilink** speed -an command is used to enable or disable the auto-negotiation mode of a specified port.

#### **Format**

**hinicadm hilink\_speed -i** <*devicename*> **-p** <*portid*> **-an** <*state*> [**-d**]

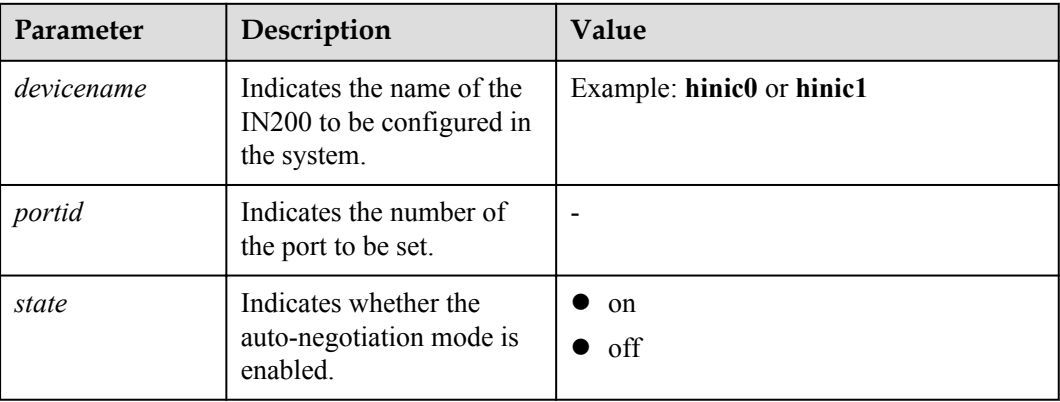

## **Usage Instruction**

- l If the command contains **-d**, the setting is permanent and takes effect after a restart.
- **If the command does not contain <b>-d**, the setting is not permanent and will be restored to the factory setting after a restart.

## **Example**

# Enable the auto-negotiation mode of port 0 and make the setting take effect permanently.

```
[root@localhost tool]# hinicadm hilink_speed -i hinic0 -p 0 -an on -d
Set auto-negotiation succeed.
Set default configuration succeed.
Active default configuration succeed.
```
## **6.1.4.23.4 Setting the Network Port Connection Mode (-m)**

## **Function**

The **hilink** speed -m command is used to set the network port connection mode.

#### **Format**

**hinicadm hilink\_speed -i** <*devicename*> **-p** <*portid*> **-m** <*mode*> [**-d**]

### **Parameters**

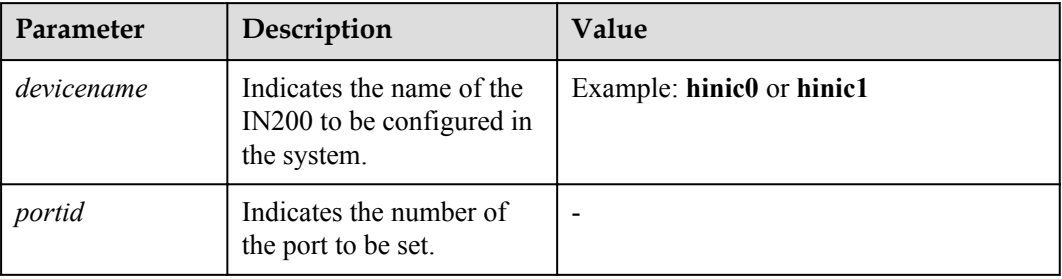

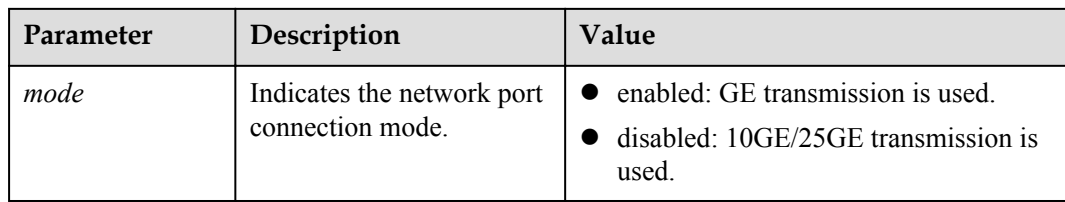

### **Usage Instruction**

- l If the command contains **-d**, the setting is permanent and takes effect after a restart.
- l If the command does not contain **-d**, the setting is not permanent and will be restored to the factory setting after a restart.
- l The mode setting of port 0 correlates with port 1, and the setting of port 2 correlates with port 3. For example, if mode is changed from **enabled** to **disabled** for port 0 and takes effect, mode will be automatically changed to **disabled** for port 1.
- Setting the GE mode takes effect after restart. After the GE mode is adopted, the FEC, forced rate, and auto-negotiation cannot be configured.

### **Example**

#Enable the GE mode for port 0.

```
[root@localhost ~]# hinicadm hilink_speed -i hinic0 -p 0 -m enable
Set default configuration succeed.
Active default configuration succeed.
```
## **6.1.4.23.5 Clearing Rate Permanence Configuration of a Specified Port (-c)**

### **Function**

The **hilink** speed -c command is used to clear rate permanence configuration of a specified port, namely, **-d** property in **[6.1.4.23.2 Setting the Transmission Rate of a Specified Port \(](#page-91-0) [s\)](#page-91-0)**.

### **Format**

```
hinicadm hilink_speed -i <devicename> -p <portid> -c
```
#### **Parameters**

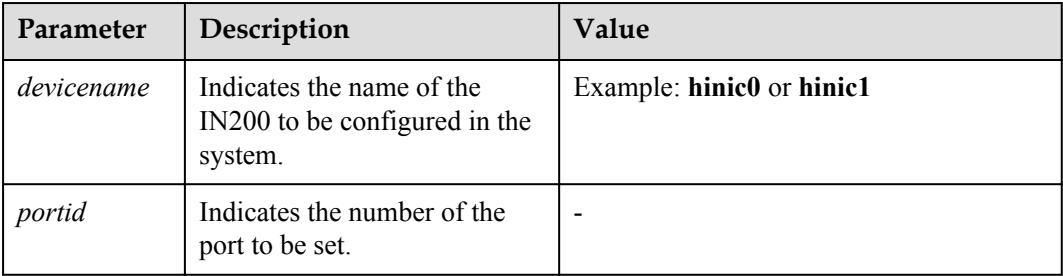

## **Usage Instruction**

Running this command does not affect server running. After the system restarts, the rate configuration of the port is restored to the factory setting.

#### **Example**

# Clear the rate permanence configuration of port 0.

```
[root@localhost tool]# hinicadm hilink_speed -i hinic0 -p 0 -c
Clear default configuration succeed.
Active default configuration succeed.
```
## **6.1.4.24 Querying the serdes Information of a Specified Configuration Type (serdes)**

#### **Function**

The **serdes** command is used to query the serdes information of a specified configuration type.

#### **Format**

**hinicadm serdes -i** <*devicename*>

**hinicadm serdes -i**  $\leq$  *devicename* $>$  **-t**  $\leq$  hilink type $>$  **-m**  $\leq$  macro $>$ ]

#### **Parameters**

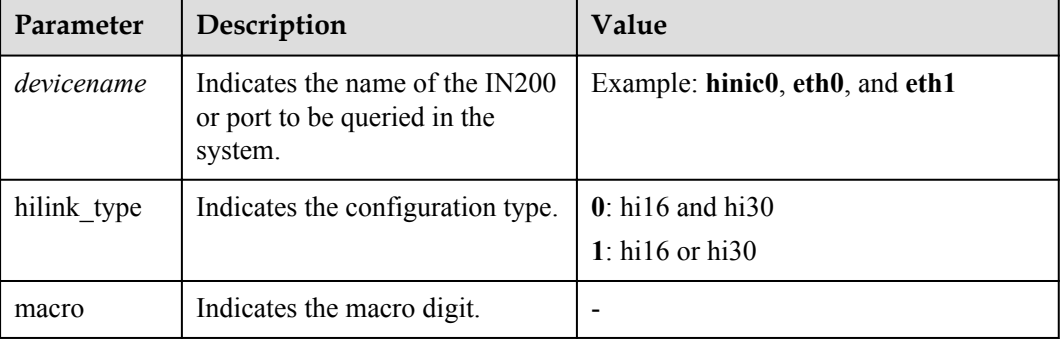

#### **Usage Instruction**

If the value of **ethdevicename** is an IN200 name, this command queies serdes information of all ports of the NIC.

#### **Example**

# Queries serdes information of the hinic0 port.

```
[root@localhost tool]# hinicadm serdes -i hinic0 -t 0
--------------------show hi16 info--------------------
macro is 0 dsnum is 0
cs0 \text{ csr2} = 0 \text{ (success)}cs0 \text{ csr } 51 = 0 \text{ (success)}
```

```
cs0_csr54 = 11882 
\overline{\text{c}}\text{s}0\overline{\text{c}}\text{s}r63 = 0cs1<sub>csr2</sub> = 0 (success)
cs1 csr 51 = 0 (success)
cs1 \text{ csr}54 = 6254cs1<sup>-</sup>csr63 = 529dsclk_csr0 = 0 (success)
dsclk_c s r 24 = 0 (success)
dsclk \overline{c}sr27 = 38352
tx_c s r 2 = 180tx<sup>-</sup>csr26 = 51100
rx<sup>-180</sup> = 180
rx_csr26 = 24703
rx_csr61 = 6164
tx csr rw result = 0 (success)
rx<sup>-</sup>csr<sup>-</sup>rw<sup>-</sup>result = 0 (success)
tx_csr48 = 49163
rx \text{csr10} = 1eye\_top = 15......
```
# **6.1.4.25 Querying Optical Module Information of a Specified Port (sfp)**

### **Function**

The **sfp** command is used to query optical module information of a port.

#### **Format**

**hinicadm sfp -i** <*devicename*> **-p** <*portid*> [**-a**]

#### **Parameters**

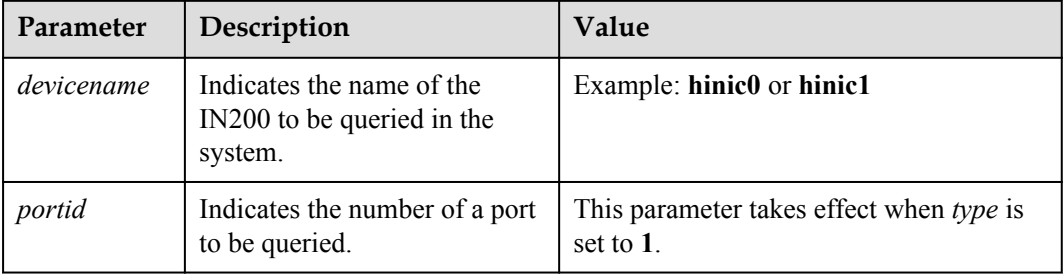

## **Usage Instruction**

If the command contains **-a**, all information about the optical module is displayed in hexadecimal format.

#### **Example**

# Queries optical module information of port 0.

```
[root@localhost tool]#hinicadm sfp -i hinic0 -p 0
    --------------------show sfp info--------------------
ucId = 0x03ucIdExt = 0x04ucConnector = 0x21ucEncoding = 6 
ucBrNominal = 255 (100MBd)
```

```
ucRateIdentifier = 0
ucLengthSmfKm = 0(km)
ucLengthSmf = 0(100m)ucLengthSmfOm2 = 0(10m)
ucLengthSmfOm1 = 0(10m)
ucLengthCable = 3(m)ucLengthOm3 = 0(m)aucVendorName = Amphenol 
aucVendorSN = 0215761612073874
ucTransceiver = 0
aucVendorOui = 78 a7 14 
aucVendorPn = NDCCGF-H203 
aucVendorRev = A 
aucWaveLength = 256 
ucUnAllocated = 0
uccCase = 35aucTemperature = NA (DAC)
       ---------------------------------------------------
```
# **6.1.4.26 Querying and Setting the Virtualization Control Status of a Port (sriov)**

#### **Function**

The **sriov** command is used to query and set the virtualization control status of a port.

#### **Format**

**hinicadm sriov -i** <*devicename*> **-p** <*portid*> **hinicadm sriov -i** <*devicename*> **-p** <*portid*> **-s** <*sriov*>

#### **Parameters**

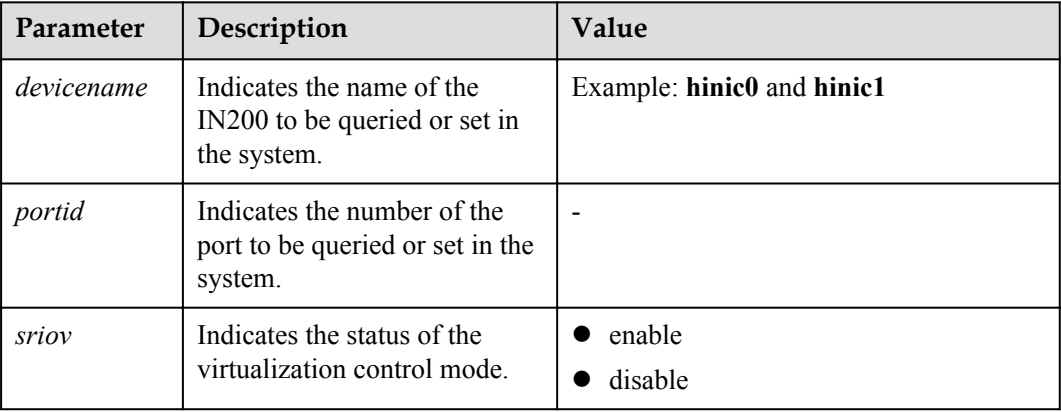

## **Usage Instruction**

None

### **Example**

# Query the virtualization control status of port 0.

```
[root@localhost tool]# hinicadm sriov -i hinic0 -p 0
Pf0 sriov control status: disable.
```
# Enable virtualization control for port 0.

```
[root@localhost tool]# hinicadm sriov -i hinic0 -p 0 -s enable
Set pf0 sriov control to enable succeed.
```
# **6.1.4.27 Restoring Factory Settings (reset)**

### **Function**

The **reset** command is used to restore factory settings of an IN200 port.

#### **Format**

**hinicadm reset -i** <*devicename*> [**-p** <*portid*>]

#### **Parameters**

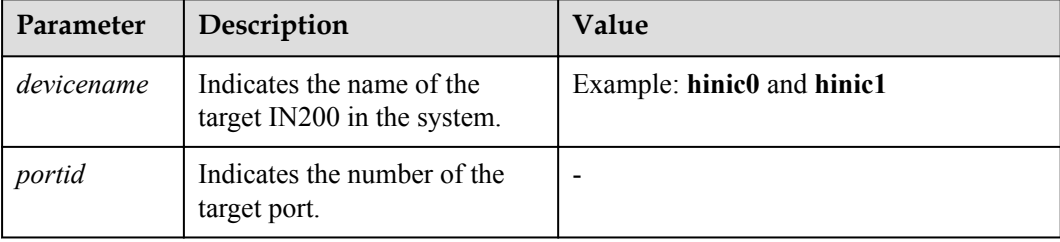

## **Usage Instruction**

Restart the OS for the operation to take effect after the command is executed.

### **Example**

# Restore factory settings of all IN200 ports.

```
[root@localhost tool]#hinicadm reset -i hinic0
WARNING! reset operation will cause all data be cleared.
WARNING! You have selected to do reset operation. 
Proceed with the reset? (Y|N): Y
Pf0 restore factory settings succeed.
Pf1 restore factory settings succeed.
Pf2 restore factory settings succeed.
Pf3 restore factory settings succeed.
Please reboot OS to take effect.
```
# **6.1.4.28 Querying Chip Back Pressure Information (bp)**

## **Function**

The **bp** command is used to query chip back pressure information of the IN200.

### **Format**

**hinicadm bp -i** <*devicename*>

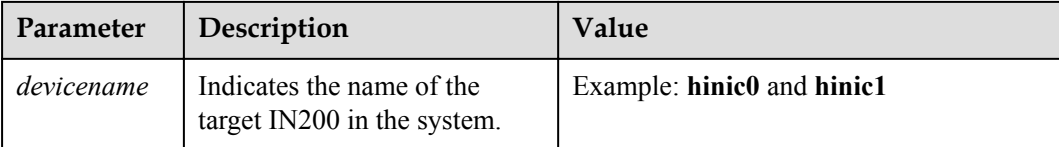

## **Usage Instruction**

None

### **Example**

# Query chip back pressure information of the IN200.

```
[root@localhost tool]#hinicadm bp -i hinic0
===[ Hi1822 backpressure info]===
********** Hi1822 TX bp history counter **********
*** TX link level ***
*** TX sub level ***
********** Hi1822 RX bp history counter **********
*** RX link level bp ***
********** Hi1822 TX bp status **********
*** TX link level bp ***
*** TX sub level bp ***
********** Hi1822 RX bp status **********
*** RX link level bp ***
*** RX sub_level bp ***
```
# **6.1.4.29 Querying Statistics on Chip Data Path Modules (dp)**

### **Function**

The **dp** command is used to query statistics on chip data path modules.

#### **Format**

**hinicadm dp -i** <*devicename*>

### **Parameters**

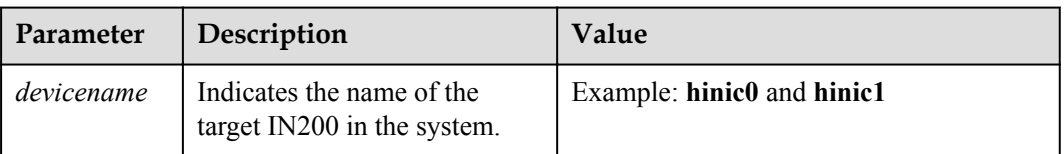

### **Usage Instruction**

None

#### **Example**

# Query statistics on chip data path modules.

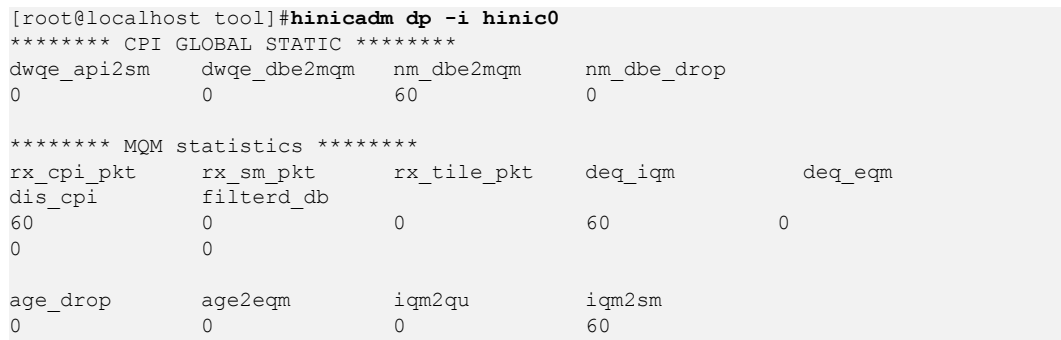

# **6.1.4.30 Querying the Status of a Microcode Threads (tile\_io)**

#### **Function**

The **tile** io command is used to query the status of microcode threads.

#### **Format**

**hinicadm tile\_io -i** <*devicename*>

#### **Parameters**

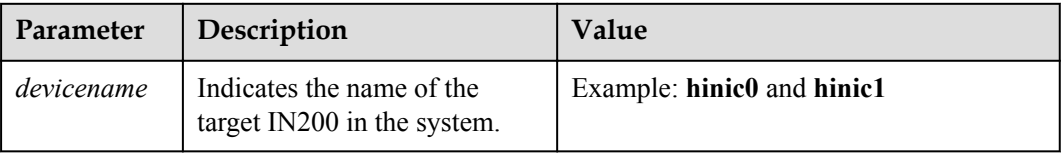

#### **Usage Instruction**

None

#### **Example**

# Query the status of microcode threads.

```
[root@localhost tool]#hinicadm tile_io -i hinic0
**************** tile IO status ****************
core0_tc0_IO_0 : WAIT core0_tc1_IO_0 : WAIT core0_tc2_IO_0 : WAIT 
core0_tc3_IO_0 : WAIT 
core1_tc0_IO_0 : WAIT core1_tc1_IO_0 : WAIT core1_tc2_IO_0 : WAIT
core1<sup>-tc3</sup> IO<sup>0</sup> : WAIT
core2_tc0_IO_0 : WAIT core2 tc1_IO_0 : WAIT core2_tc2_IO_0 : WAIT
core2 tc3 IO 0 : WAIT
core3 tc0 IO 0 : WAIT core3 tc1 IO 0 : WAIT core3 tc2 IO 0 : WAIT
```
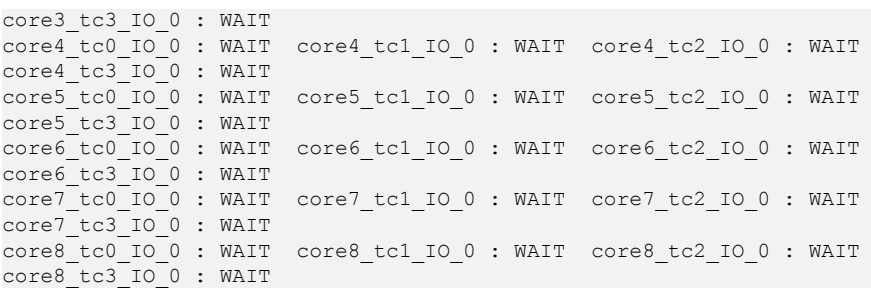

# **6.1.4.31 Querying the Usage of Chip CPB Cells (cpb)**

## **Function**

The **cpb** command is used to query the usage of chip CPB cells.

#### **Format**

**hinicadm cpb -i** <*devicename*>

#### **Parameters**

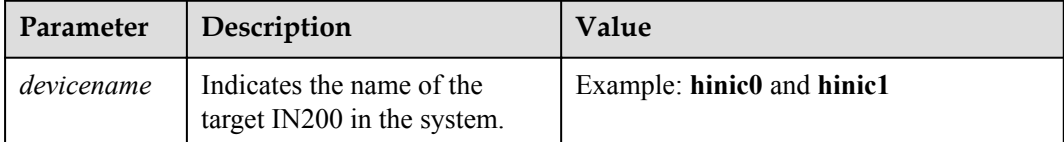

## **Usage Instruction**

None

### **Example**

# Query the usage of chip CPB cells.

```
[root@localhost tool]#hinicadm cpb -i hinic0
****** CPB CELL NUM STATIC ******
total cell num : 30720
free cell num : 30720
pdm_glb_num : 178
cpi_octl_cell_num : 178
leak cell num : 0
fq free oeid num : 511
```
# **6.1.4.32 Reading Chip Register (csr\_rd)**

## **Function**

The **csr\_rd** command is used to read the value of a chip register.

### **Format**

**hinicadm csr\_rd -i** <*devicename*> **-m** <*module name*> **-a** <*address*> [**-x** <*index*>]

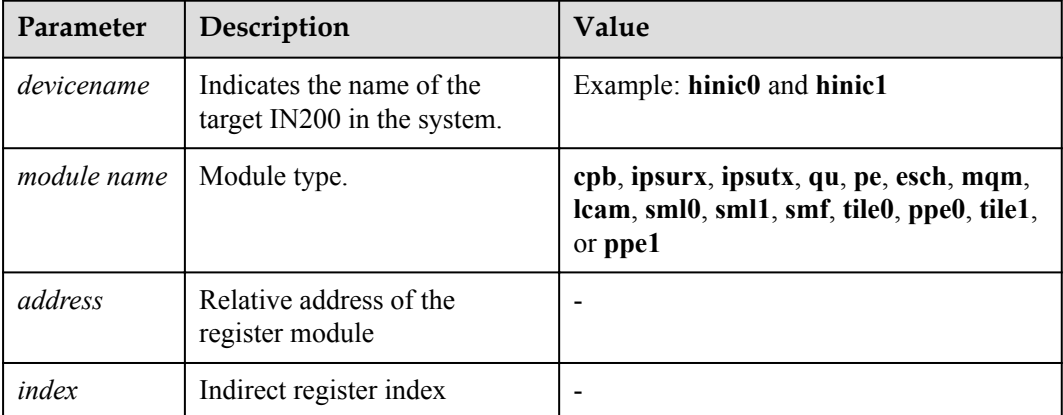

## **Usage Instruction**

None

# **Example**

# Read the register value of the hinic0 chip.

[root@localhost tool]# **hinicadm csr\_rd -i hinic0 -m cpb -a 0x64**

# **6.1.4.33 Writing Chip Register (csr\_wr)**

### **Function**

The **csr** wr command is used to write the value of a chip register.

### **Format**

**hinicadm csr\_wr -i** <*devicename*> **-m** <*module name*> **-a** <*address*> [**-x** <*index*>] **-d** <*data*>

### **Parameters**

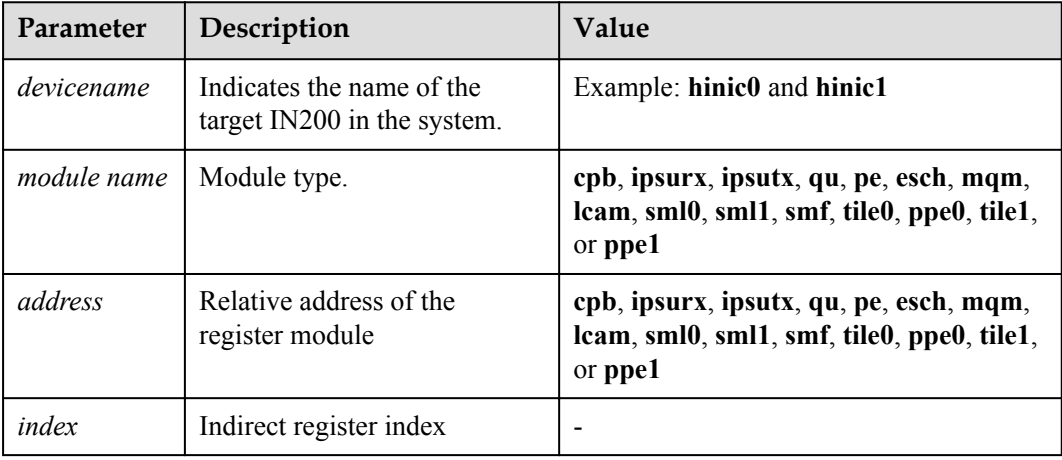

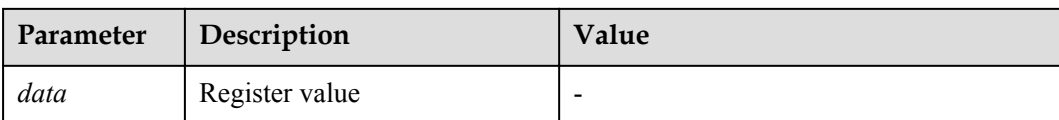

# **Usage Instruction**

None

### **Example**

# Write the register value of the hinic0 chip.

[root@localhost tool]# **hinicadm csr\_wr -i hinic0 -m cpb -a 0x64 -d 0x3**

# **6.1.4.34 Reading Chip Register Values in Batches (csr\_dump)**

## **Function**

The **csr** dump command is used to read and save the chip register values in batches.

#### **Format**

**hinicadm csr\_dump -i** <*devicename*> **-m** <*module name*> **-t** <*type*>

### **Parameters**

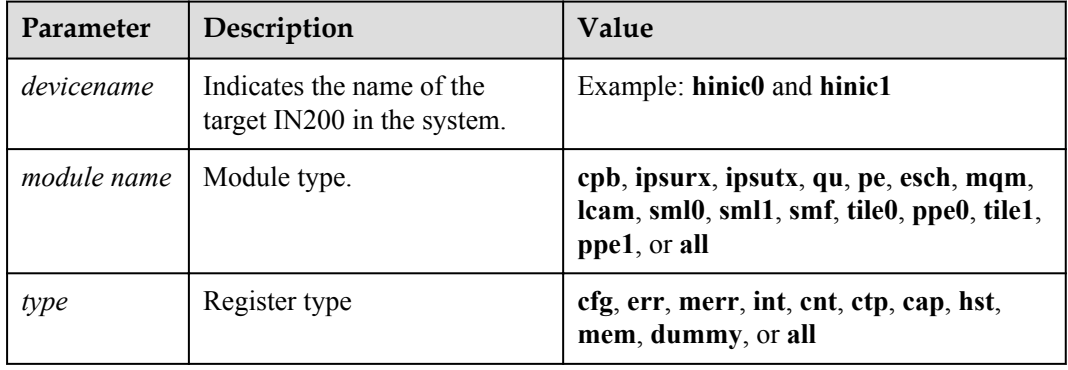

## **Usage Instruction**

- Stop the services before running this command.
- Do not run this command twice on the same IN200.
- When this command is run, the registers of the chip cannot be read or written.

### **Example**

# Read and save the register values of the hinic0 chip in batches.

[root@localhost tool]# **hinicadm csr\_dump -i hinic0 -m cpb -t err**

# **6.1.4.35 Queryingthe CPB CELL Resource Allocation and Current Resource Usage (pdm)**

**6.1.4.35.1 Querying the CPB CELL Resource Allocation and Current Resource Usage of an Index (-m -x)**

### **Function**

The **pdm -m -x** command is used to query the CPB CELL resource allocation and current resource usage of an index.

### **Forma**

**hinicadm pdm -i** <*devicename*> **-m** <*module name*> **-x** <*index*>

### **Parameters**

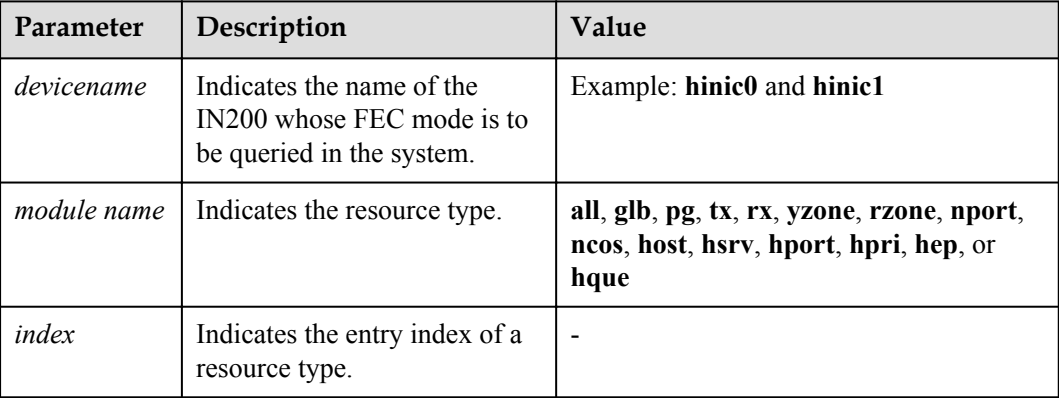

### **Usage Instruction**

None

### **Example**

# Query the host resource information. [root@localhost ~]# **hinicadm pdm -i hinic0 -m host -x 0** \*\*\*\*\*\*\* HOST RESOURCE \*\*\*\*\*\*<br>tbl idx mm th tbl\_idx nm\_th mqm\_th gap\_th nm\_cnt<br>host0 10292 10036 150 0 host0 10292 10036 150 0

## **6.1.4.35.2 Querying the CPB CELL Resource Allocation and Current Resource Usage in a Specified Range (-m -s -e)**

## **Function**

The **pdm -m -s -e** command is used to query the CPB CELL resource allocation and current resource usage in a specified range.

## **Format**

**hinicadm pdm -i** <*devicename*> **-m** <*module name*> **-s** <*start index*> **-e** <*end index*>

## **Parameters**

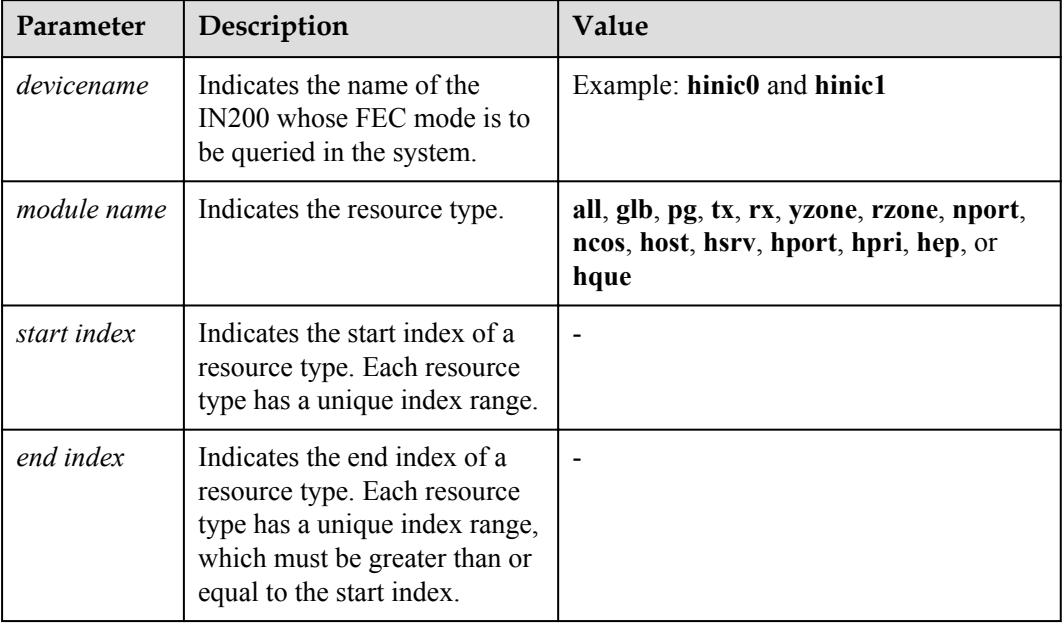

## **Usage Instruction**

None

## **Example**

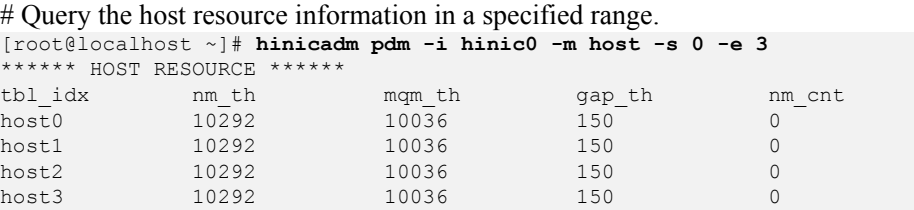

# **6.1.4.36 Querying the Interrupt Information Reported by a Hardware Module (fm\_show)**

## **Function**

The **fm** show command is used to query the interrupt information reported by a hardware module.

### **Format**

**hinicadm fm\_show -i** <*devicename*>

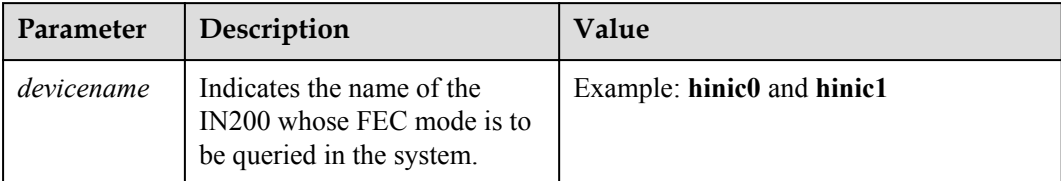

# **Usage Instruction**

None

## **Example**

```
# Display the interrupt information reported by the hinic0 hardware module.
[root@localhost ~]# hinicadm fm_show -i hinic0
********no fm info!*
```
# **6.1.4.37 Querying and Setting the Status of the Port Auto-adaptation Mode (self\_adaption)**

## **Function**

The **self** adaption command is used to query and set the status of the port auto-adaptation mode.

## **Format**

**hinicadm self\_adaption -i** <*devicename*> **-p** <*portid*>

**hinicadm self\_adaption -i** <*devicename*> **-p** <*portid*> **-s** <*status*> [**-d**]

## **Parameters**

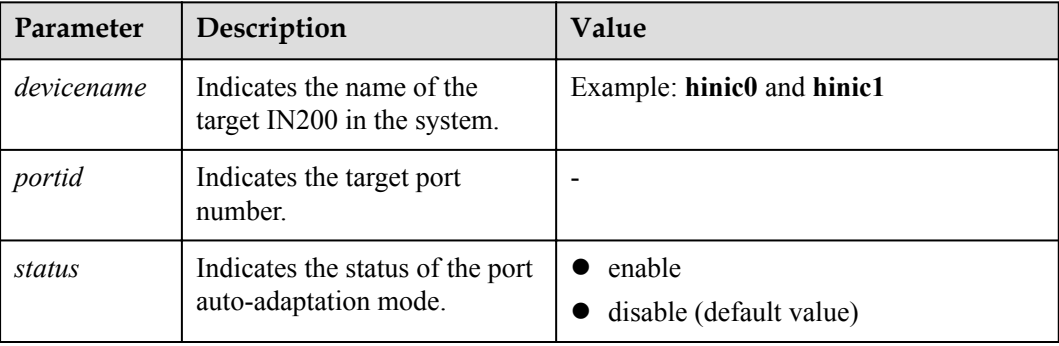

## **Usage Instruction**

- l If the command contains **-d**, the setting is permanent and takes effect after a restart.
- **If the command does not contain <b>-d**, the setting is not permanent and will be restored to the factory setting after a restart.

## **Example**

# Query the auto-adaptation status of port 0.

```
[root@localhost tool]# hinicadm self_adaption -i hinic0 -p 0
Port 0 link mode adaptation : on
```
#### # Enable auto-adaptation for port 0.

```
[root@localhost tool]# hinicadm self_adaption -i hinic0 -p 0 -s on -d
Set default link mode adaptation succeed.
Active default configuration succeed.
Set default link cfg succeed.
```
## **6.1.4.38 Querying and Setting the LRO Coalesce Time (lro)**

#### **6.1.4.38.1 Querying the LRO Coalesce Time**

### **Function**

The **lro** command is used to set the LRO coalesce time.

### **Format**

**hinicadm lro -i** <*devicename*>

#### **Parameters**

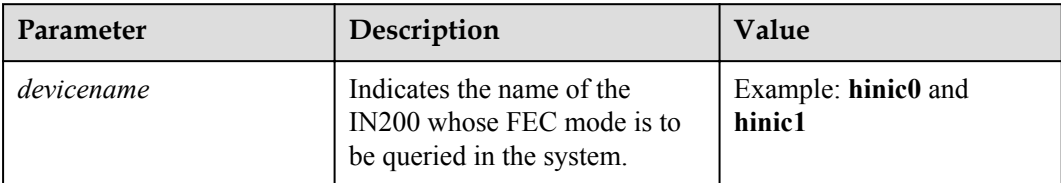

## **Usage Instruction**

None

### **Example**

# Query the LRO coalesce time.

```
[root@localhost tool]# hinicadm lro -i hinic0
LRO coalesce time: 10us.
```
### **6.1.4.38.2 Setting the LRO Coalesce Time (-t)**

## **Function**

The **lro -t** command is used to set the LRO coalesce time.

### **Format**

**hinicadm lro -i**<*devicename*> **-t** <*lro coalesce time*>

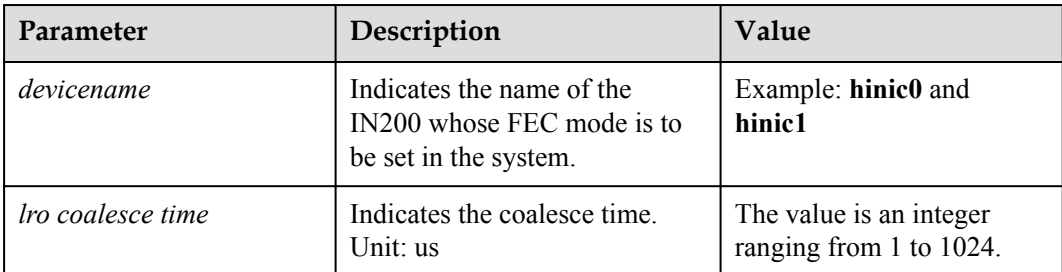

## **Usage Instruction**

None

## **Example**

# Set the LRO coalesce time.

```
[root@localhost tool]# hinicadm lro -i hinic0 -t 100
Set LRO timer to 100us succeed.
```
# **6.1.4.39 Querying the Statistics of Received and Sent Packets of a NIC Port (xstats)**

## **Function**

The **xstats** command is used to query the statistics of received and sent packets of a NIC port.

#### **Format**

**./hinicadm.exe xstats** -i<*devicename*>

### **Parameters**

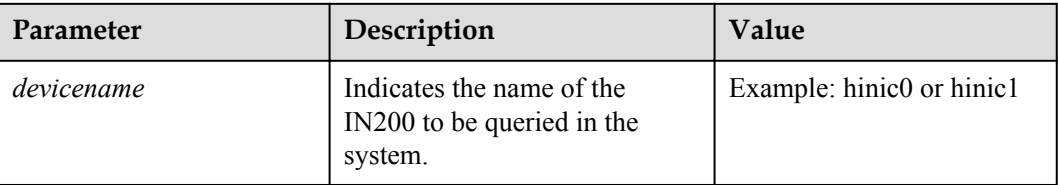

## **Usage Instruction**

None

### **Example**

# Query the statistics of received and sent packets of Ethernet 10.

[root@localhost tool]#./hinicadm.exe xstats -i "Ethernet 10" NIC statistics:
```
tx unicast pkts vport: 0
     tx_unicast_bytes_vport: 0
     tx_broadcast_pkts_vport: 0
    tx broadcast bytes vport: 0
    rx_multicast_pkts_vport: 0
    rx_multicast_bytes_vport: 0
     rx_broadcast_pkts_vport: 0
 ………
```
#### **6.1.4.40 Querying and Setting the Interrupt Coalescence Parameters (inter\_coal)**

#### **Function**

The **inter** coal command is used to query or set the interrupt coalescence parameters.

#### **Format**

**hinicadm inter\_coal**-i<*devicename*>

hinicadm inter\_coal-i<*devicename*> [-c <coal\_timer>] [-p <pend\_limit>] [-rl <rate\_low>] [ul <usecs\_low>] [-pl <pend\_low>] [-rh <rate\_high>] [-uh <usecs\_high>] [-ph <pend\_high>]

#### **Parameters**

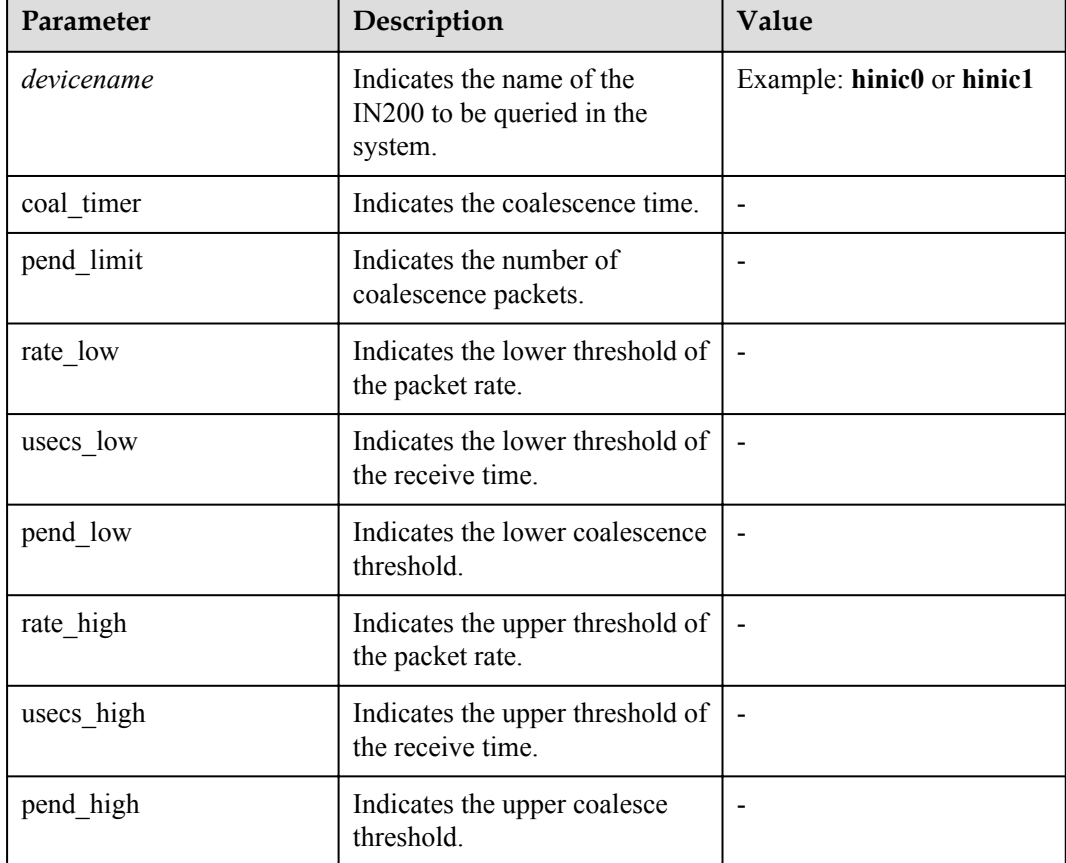

#### **Usage Instruction**

None

#### **Example**

# Query the interrupt coalesce parameters of hinic0.

```
[root@localhost tool]# hinicadm inter_coal -i hinic0
coalesce_timer_cfg: 32
pending \overline{l}imt: 24
pkt_rate_low: 40000
rx_usecs_low: 16
rx pending limt low: 2
pkt rate high: \overline{100000}rx_usecs_high: 64
rx_pending_limt_high: 8
```
# Set the interrupt coalesce parameters of hinic0.

```
[root@localhost tool]# hinicadm inter_coal -i hinic0 -c 64 -p 30 -rl 50000 -ul 8 -
pl 4 -rh 90000 -uh 10 -ph 10
Set interrupt coalesce parameters succeed.
```
#### **6.1.4.41 Querying and Setting the SDI Card Mode (sdi\_mode)**

#### **6.1.4.41.1 Querying the SDI Card Mode**

#### **Function**

The **sdi\_mode** command is used to query the SDI card mode.

#### **Format**

**hinicadm sdi\_mode -i** <*devicename*>

#### **Parameters**

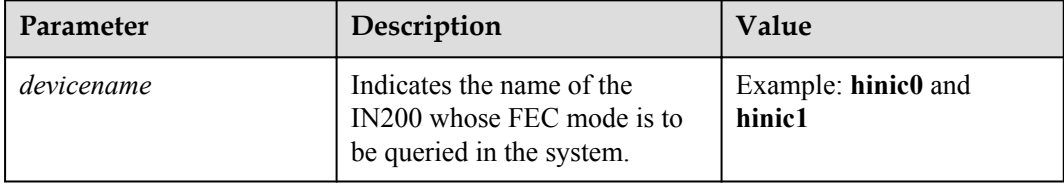

#### **Usage Instruction**

None

#### **Example**

# Query the SDI card mode.

```
linux-EXvCVE:~ # hinicadm sdi_mode -i hinic0
Current sdi mode: vm
SDI mode in permanent configuration: vm
```
#### **6.1.4.41.2 Setting the SDI Card Mode (-m)**

#### **Function**

The **sdi** mode -m command is used to query and set the SDI card mode.

#### **Format**

**hinicadm sdi\_mode -i** <*devicename*> **-m** <*mode*>

#### **Parameters**

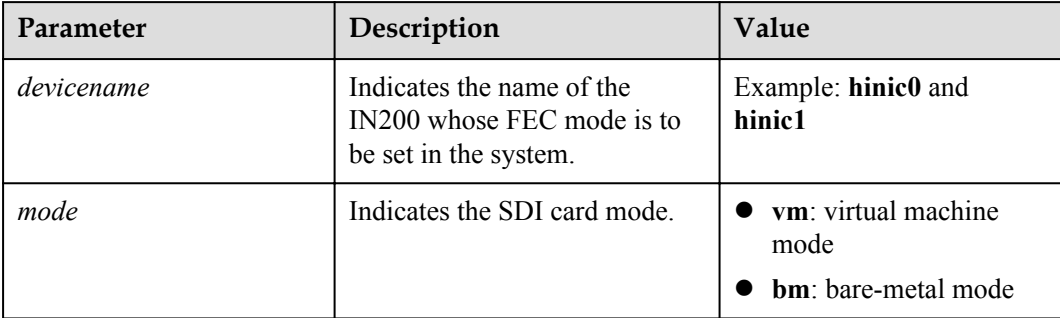

#### **Usage Instruction**

None

#### **Example**

# Set the SDI card mode.

linux-EXvCVE:~ # **hinicadm sdi\_mode -i hinic0 -m bm** Set sdi mode to bm succeed. Please reboot OS for the new mode to take effect.

#### **6.1.4.42 Querying and Setting the SDI Configuration (sdi\_cfg)**

The **sdi** cfg command is used to query and set the SDI configuration, including the management VLAN and PF rate limit parameters.

#### **6.1.4.42.1 Querying the Configured Management VLAN (-t cpath\_vlan)**

#### **Function**

The **-t cpath** vlan command is used to query the configured management VLAN.

#### **Format**

**hinicadm sdi\_cfg -i** <*devicename*> **-t cpath\_vlan**

#### **Parameters**

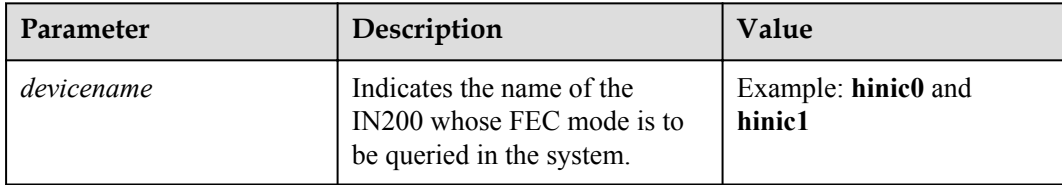

#### **Usage Instruction**

None

#### **Example**

# Query the configured management VLAN.

linux-xvUVkf:~ # **hinicadm sdi\_cfg -i hinic0 -t cpath\_vlan** None control path vlan configured.

#### **6.1.4.42.2 Configuring a Management VLAN (-t cpath\_vlan -v -s)**

#### **Function**

The **-t cpath** vlan-v -s command is used to configure a management VLAN.

#### **Format**

**hinicadm sdi\_cfg -i** <*devicename*> **-t cpath\_vlan -v** <*vlan*> **-s**

#### **Parameters**

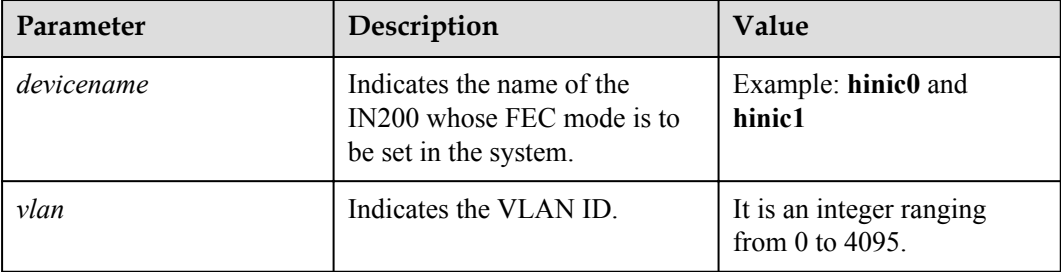

#### **Usage Instruction**

None

#### **Example**

# Configure a management VLAN.

linux-xvUVkf:~ # **hinicadm sdi\_cfg -i hinic0 -t cpath\_vlan -v 4095 -s** Set control path vlan 4095 succeed

#### **6.1.4.42.3 Deleting the Configured Management VLAN (-t cpath\_vlan -v -c)**

#### **Function**

The **-t cpath\_vlan -v -c** command is used to delete the configured management VLAN.

#### **Format**

**hinicadm sdi\_cfg -i** <*devicename*> **-t cpath\_vlan -v** <*vlan*> **-c**

#### **Parameters**

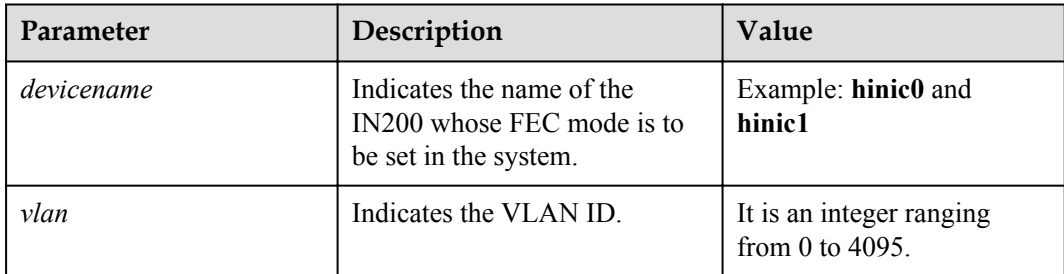

#### **Usage Instruction**

None

#### **Example**

# Delete the configured management VLAN.

linux-xvUVkf:~ # **hinicadm sdi\_cfg -i hinic0 -t cpath\_vlan -v 4095 -c** Clear control path vlan 4095 succeed.

#### **6.1.4.42.4 Querying the TX Rate Limit of a Specified PF (-t pf\_tx\_rate)**

#### **Function**

The **-t pf** tx rate command is used to query the TX rate limit of a specified PF.

#### **Format**

**hinicadm sdi\_cfg -i** <*devicename*> **-t pf\_tx\_rate**

#### **Parameters**

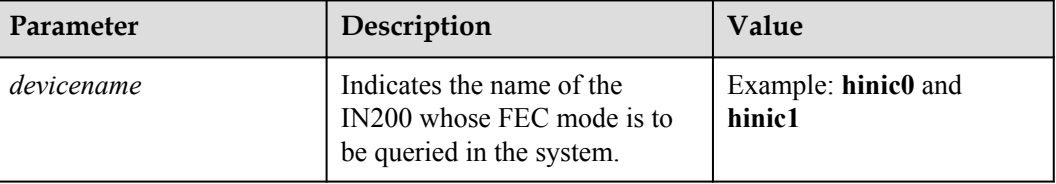

#### **Usage Instruction**

None

#### **Example**

# Query the TX rate limit of a specified eth4 device.

linux-xvUVkf:~ # **hinicadm sdi\_cfg -i eth4 -t pf\_tx\_rate** eth4 pf tx rate 100000000kbps,2560000kbits,100000000kbps,2560000kbits.

#### **6.1.4.42.5 Setting the TX Rate Limit of a Specified PF (-t pf\_tx\_rate -l)**

#### **Function**

The **-t pf** tx rate **-l** command is used to set the TX rate limit of a specified PF.

#### **Format**

**hinicadm sdi\_cfg -i** <*devicename*> **-t pf\_tx\_rate -l** <*cir,cbs,pir,pbs*>

#### **Parameters**

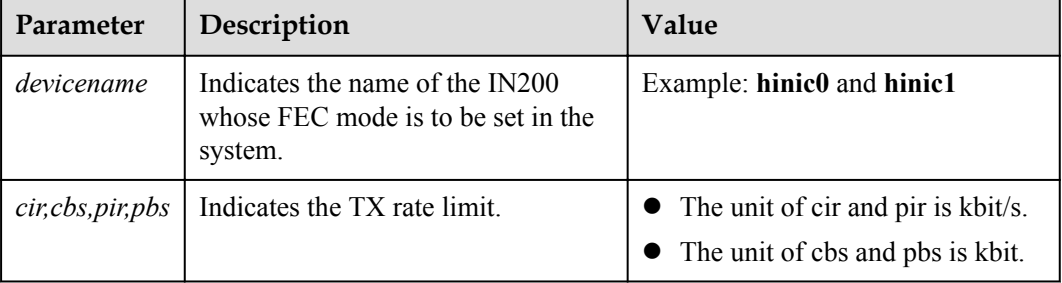

#### **Usage Instruction**

None

#### **Example**

# Set the TX rate limit of a specified eth4 device.

```
linux-xvUVkf:~ # hinicadm sdi_cfg -i eth4 -t pf_tx_rate -l 
1000000,800000,1000000,800000
Set eth4 pf rate succeed.
```
#### **6.1.4.42.6 Deleting the TX Rate Limit of a Specified PF (-t pf\_tx\_rate -c)**

#### **Function**

The **-t pf** tx rate -c command is used to delete the TX rate limit of a specified PF.

#### **Format**

**hinicadm sdi\_cfg -i** <*devicename*> **-t pf\_rx\_rate -c**

#### **Parameters**

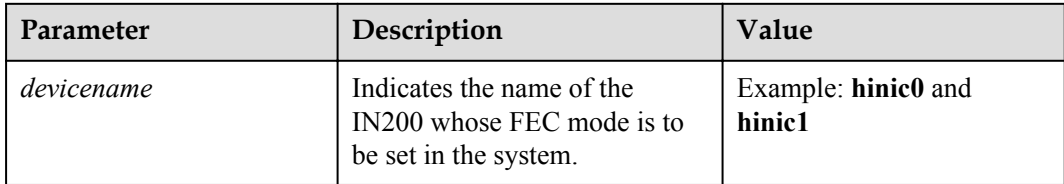

#### **Usage Instruction**

None

#### **Example**

# Delete the TX rate limit of a specified eth4 device.

linux-xvUVkf:~ # **hinicadm sdi\_cfg -i eth4 -t pf\_rx\_rate -c** Clear eth4 pf rate limit succeed.

#### **6.1.4.42.7 Querying the RX Rate Limit of a Specified PF (-t pf\_rx\_rate)**

#### **Function**

The **-t pf\_rx\_rate** command is used to query the RX rate limit of a specified PF.

#### **Format**

**hinicadm sdi\_cfg -i** < *devicename*> **-t pf\_rx\_rate**

#### **Parameters**

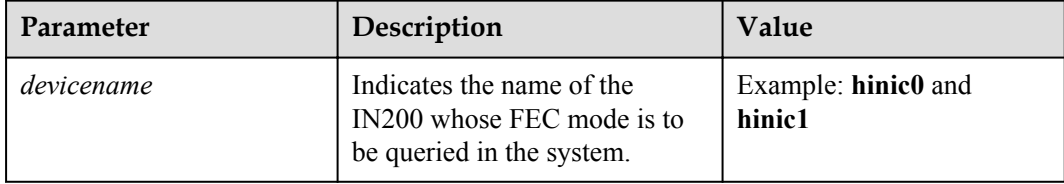

#### **Usage Instruction**

None

#### **Example**

# Query the RX rate limit of a specified eth4 device.

```
linux-xvUVkf:~ # hinicadm sdi_cfg -i eth4 -t pf_rx_rate
eth4 pf rx rate 100000000kbps,2560000kbits.
```
#### **6.1.4.42.8 Setting the RX Rate Limit of a Specified PF (-t pf\_rx\_rate -l)**

#### **Function**

The **-t pf\_rx\_rate -l** command is used to set the RX rate limit of a specified PF.

#### **Format**

**hinicadm sdi\_cfg -i** <*devicename*> **-t pf\_rx\_rate -l** <*cir,cbs*>

#### **Parameters**

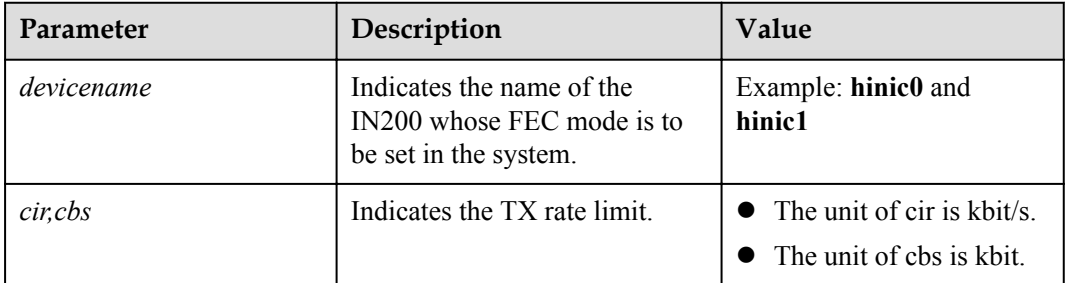

#### **Usage Instruction**

None

#### **Example**

# Set the RX rate limit of a specified eth4 device.

linux-xvUVkf:~ # **hinicadm sdi\_cfg -i eth4 -t pf\_rx\_rate -l 1000000,800000** Set eth4 pf rate succeed.

#### **6.1.4.42.9 Deleting the RX Rate Limit of a Specified PF (-t pf\_rx\_rate -c)**

#### **Function**

The **-t pf** rx rate -c command is used to delete the RX rate limit of a specified PF.

#### **Format**

**hinicadm sdi\_cfg -i** <*devicename*> **-t pf\_rx\_rate -c**

#### **Parameters**

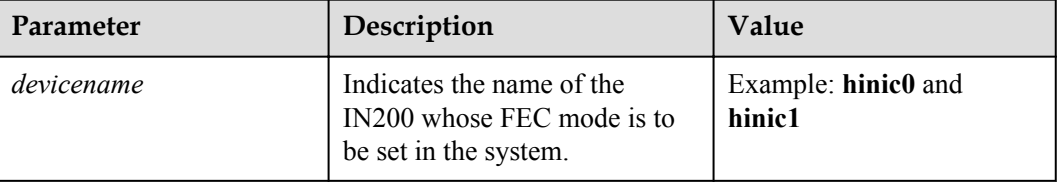

#### **Usage Instruction**

None

#### **Example**

# Delete the RX rate limit of a specified eth4 device.

```
linux-xvUVkf:~ # hinicadm sdi_cfg -i eth4 -t pf_rx_rate -c
Clear eth4 pf rate limit succeed.
```
#### **6.1.4.43 Querying the Real-Time Traffic Sent and Received by Each Port of a NIC Where a RoCE Device Is Located (roce\_port\_traffic)**

#### **Function**

The **roce** port traffic command is used to query the real-time traffic sent and received by each port of a NIC where a RoCE device is located.

#### **Format**

**hinicadm roce\_port\_traffic -i** <*device*> -t <*exec\_time*>

#### **Parameters**

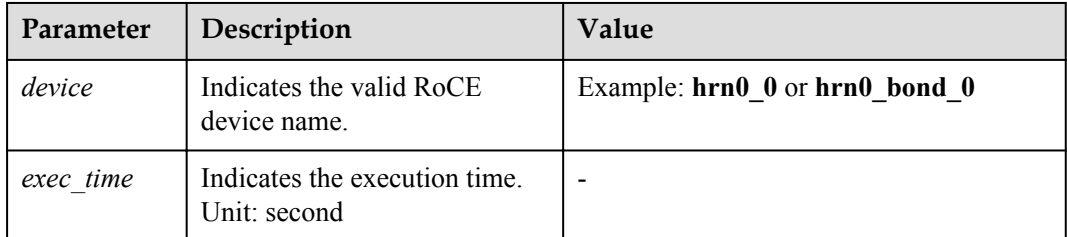

#### **Usage Instruction**

None

#### **Example**

# Run the perftest test command **ib\_send\_lat** to enable the RoCE device **hrn0\_bond\_0** to receive and send data.

[root@localhost ~]# service: ib\_send\_lat -d hrn0\_bond\_0 -F -a -x 1 [root@localhost  $\sim$ ]# client: ib send lat -d hrn0 bond  $\overline{0}$  -F -a -x 1 127.0.0.1

# Use hrn\_bond\_0 to show the real-time traffic information of all RoCE ports, view the traffic data of hrn0\_bond\_0.

```
[root@localhost ~]# hinicadm roce_port_traffic -i hrn0_bond_0 -t 2
| port tx(Mpps) tx(Gbps) rx(Mpps) rx(Gbps) | port tx(Mpps) tx(Gbps) rx(Mpps) 
rx(Gbps) |<br>| 0 0.000
                | 0 0.000 0.000000 0.000 0.000000 | 1 0.000 0.000000 0.000 
0.000000 |
                 | 2 0.004 0.000768 0.004 0.001024 | 3 0.000 0.000000 0.000 
0.000000 |
| port tx(Mpps) tx(Gbps) rx(Mpps) rx(Gbps) | port tx(Mpps) tx(Gbps) rx(Mpps)
```
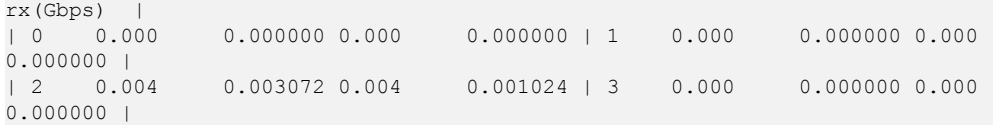

#### **6.1.4.44 Setting NIC Packet Data to Be Sent and Triggering NIC Packet Sending When AC Power Is Lost (reboot\_notice)**

#### **Function**

The **reboot\_notice** command is used to set NIC packet data to be sent and trigger NIC packet sending when AC power is lost

#### **Format**

**hinicadm reboot\_notice -i** <*devicename*> **-m** <*mode*> **-f** <*filename*>

**hinicadm reboot\_notice -i** <*devicename*> **-s**

#### **Parameters**

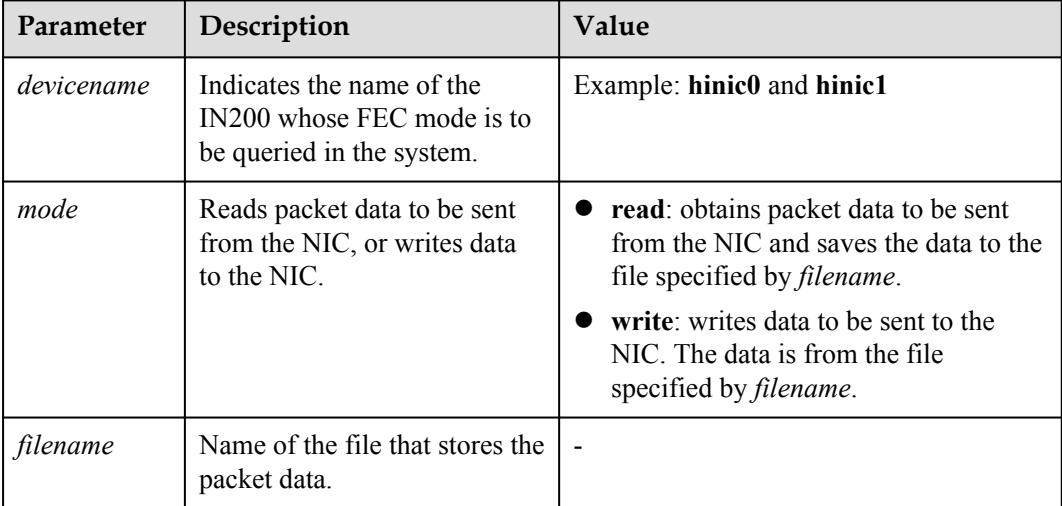

#### **Usage Instruction**

- l **-s**: triggers all ports of the NIC to send packet data.
- This command supports only NICs of the TaiShan 2280 V2 and supports only Linux OSs.

#### **Example**

```
# Read the packet data to be sent on hinic0.
[root@localhost ~]# hinicadm reboot_notice -i hinic0 -m read -f ./read.file
File:read.file is created succeed
reboot notice command succeed.
```

```
# Write the packet data to be sent to hinic0.
[root@localhost ~]# hinicadm reboot_notice -i hinic0 -m write -f ./write.file
reboot notice command succeed.
```
# Trigger all ports of the network adapter to send packets. [root@localhost ~]# **hinicadm reboot\_notice -i hinic0 -s** reboot\_notice command succeed.

#### **6.1.4.45 Querying and Setting the DCB Function (dcb)**

#### **Function**

The **dcb** command is used to query or set the DCB function of a device.

#### **Format**

**hinicadm dcb -i** <*devicename*> -e <*mode*>

#### **Parameters**

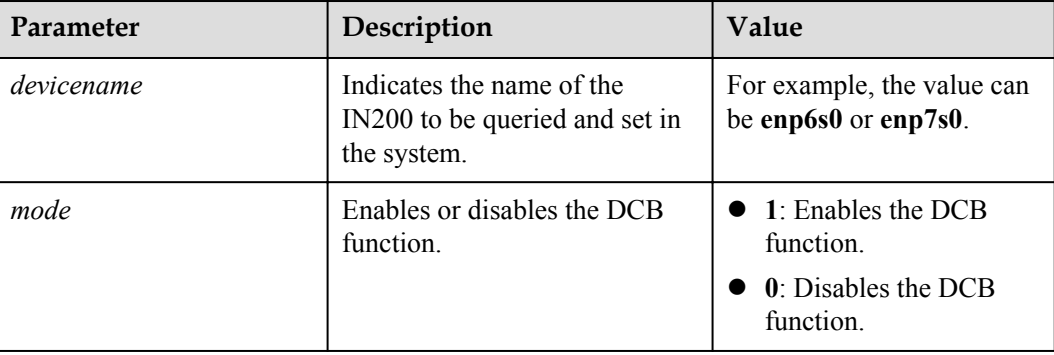

#### **Usage Instruction**

None

#### **Example**

# Check whether DCB is enabled for enp6s0.

[root@localhost ~]# hinicadm dcb -i enp6s0 enp6s0 dcb state: disable

# Enable DCB for enp6s0.

```
[root@localhost ~]# hinicadm dcb -i enp6s0 -e 1
Set enp6s0 dcb to enable succeed.
```
#### **6.1.4.46 Querying and Setting the PFC Function (pfc)**

#### **Function**

The **pfc** command is used to query or set the PFC function of a device.

#### **Format**

**hinicadm pfc -i** <*devicename*> -e <*mode*> [-p <*priority*>]

**hinicadm pfc -i** <*devicename*> -p <*priority*>

#### **Parameters**

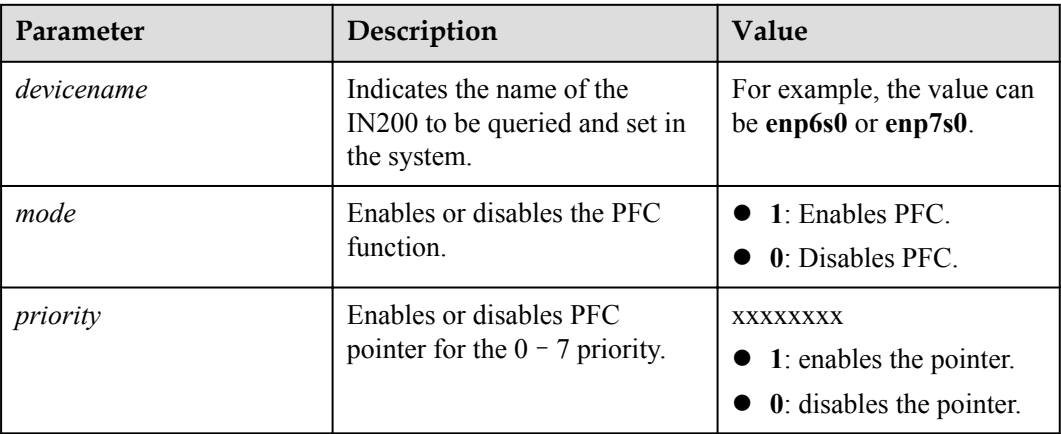

#### **Usage Instruction**

After PFC is enabled for the first time after you run the **-e** command, you can run the **-p** command to set the PFC pointer priority.

#### **Example**

# Check whether PFC is enabled for enp6s0.

```
[root@localhost ~]# hinicadm pfc -i enp6s0
enp6s0 pfc state: disable<br>pfcup: 1 1 1
pfcup: 1 1 1 1 1 1 1 1 1
num TC's: 4
```
# Enable PFC for enp6s0.

[root@localhost ~]# hinicadm pfc -i enp6s0 -e 1 Set enp6s0 pfc to enable succeed

# Enable the PFC for priority 2 and priority 3 of enp6s0.

[root@localhost ~]# hinicadm pfc -i enp6s0 -p 00110000 Set enp6s0 pfc to enable succeed. Set enp6s0 pfc succeed

#### **6.1.4.47 Setting the ETS Function (ets)**

#### **6.1.4.47.1 Querying and Setting the ETS Function (-e)**

#### **Function**

The **ets -e** command is used to query or set the ETS function of a device.

#### **Format**

**hinicadm ets -i** <*devicename*> **-e** <*mode*>

#### **Parameters**

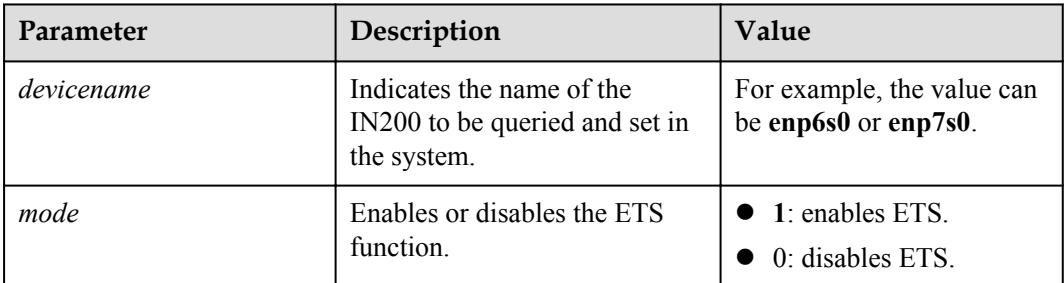

#### **Usage Instruction**

None

#### **Example**

# Check whether ETS is enabled for enp6s0.

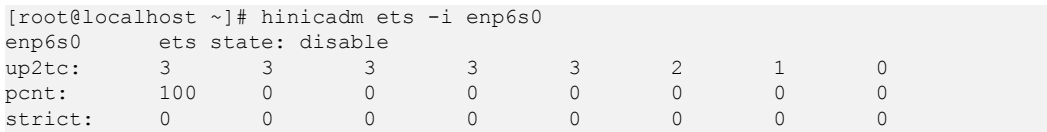

#### # Enable ETS for enp6s0.

[root@localhost ~]# hinicadm ets -i enp6s0 -e 1 Set enp6s0 ets succeed

#### **6.1.4.47.2 Setting SP Scheduling (-t)**

#### **Function**

The **ets -t** command is used to set SP scheduling of a device.

#### **Format**

**hinicadm ets -i** <*devicename*> -e <*mode*> -t <*tc*>

**hinicadm ets -i** <*devicename*> -t <*tc*>

#### **Parameters**

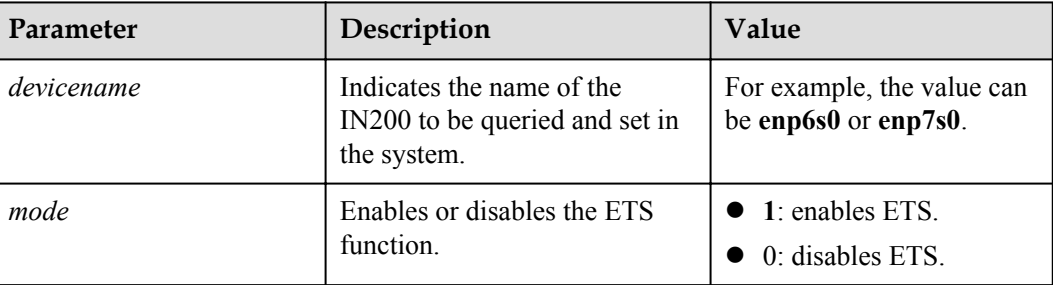

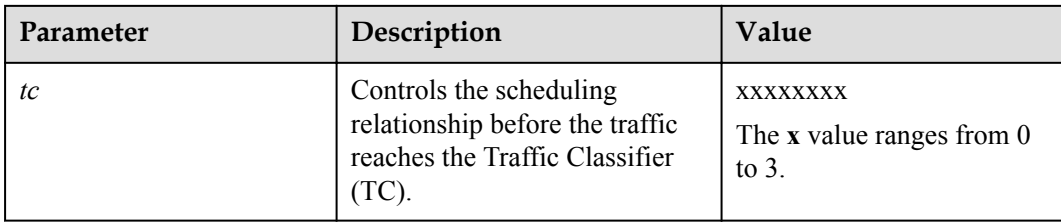

#### **Usage Instruction**

- l After ETS is enabled for the first time after you run the **-e** command, you can run the **-t** command to control the scheduling relationship before traffic reaches the TC.
- l After the ETS function is disabled, the ETS function cannot be configured and the scheduling relationship before the traffic reaches the TC does not change. ETS needs to be manually reconfigured.

#### **Example**

# Set the priority-2 and priority-3 ETS of enp6s0 to SP scheduling.

[root@localhost ~]# **hinicadm ets -i enp6s0 -e 1 -t 00120000** Set enp6s0 ets succeed

#### **6.1.4.47.3 Setting DWRR Scheduling (-t -p)**

#### **Function**

The **ets -t -p -s** command is used to set Deficit Weighted Round Robin (DWRR) scheduling of a device.

#### **Format**

**hinicadm ets -i** <*devicename*> -e <*mode*> [-t <*tc*>] -p <*percent*>

**hinicadm ets -i** <*devicename*> [-t <*tc*>] -p <*percent*>

#### **Parameters**

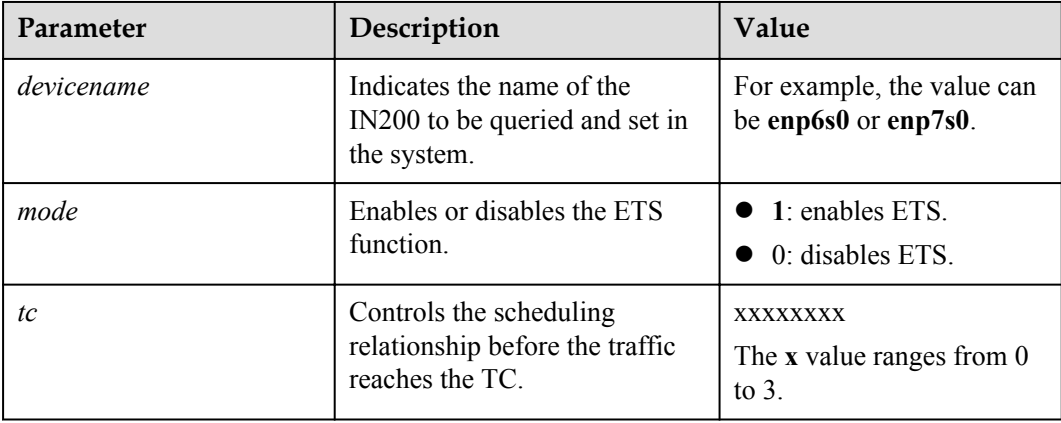

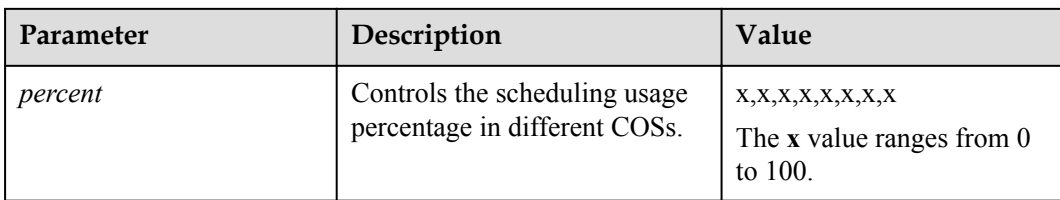

#### **Usage Instruction**

- l After ETS is enabled for the first time after you run the **-e** command, you can run the **-t** command to control the scheduling relationship before traffic reaches the TC.
- l After ETS is enabled for the first time after you run the **-e** command, you can run the **-p** command to control the scheduling usage percentage in different COSs.
- l After the ETS function is disabled, the ETS function cannot be configured and the scheduling relationship before the traffic reaches the TC does not change. ETS needs to be manually reconfigured.
- l After the ETS function is disabled, the ETS function cannot be configured and the scheduling usage percentage in different COSs does not change. ETS needs to be manually reconfigured.

#### **Example**

# Set the priority-2 and priority-3 ETS of enp6s0 to DWRR scheduling. The bandwidth of priority 2 accounts for 20%, and the bandwidth of priority 3 accounts for 80%.

```
[root@localhost ~]# hinicadm ets -i <device> -e 1 -t 00120000 -p 0,0,20,80,0,0,0,0
Set enp6s0 ets succeed
```
# **6.1.5 Upgrading hinicadm**

#### **Prerequisites**

- The hinicadm installation package has been downloaded. For the package name and download method, see **[2.1 Obtaining Software Packages](#page-16-0)**.
- The hinicadm installation package has been uploaded to the server OS.

#### **Upgrading hinicadm on Linux**

**Step 1** Log in to the server OS.

For details, see **[7.1 Logging In to the Real-Time Server Desktop](#page-127-0)**.

- **Step 2** Upgrade hinicadm.
	- RPM Package:

Run the **rpm -Uvh** *hinicadm-<version>-<release>.<arch>.rpm* command.

```
Example:
linux-uueJIR:/Hi1822/tools/linux # rpm -Uvh hinicadm-1.2.8.0-1.x86_64.rpm
Preparing... ################################# [100%]
Updating / installing...
   1:hinicadm-1.2.8.0-1 ################################# [ 50%]
Cleaning up / removing...
   2:hinicadm-1.2.7.0-1 ################################# [100%]
```
DEB Package:

Run the **dpkg -i hinicadm-xxxx-xxxx.xxx.deb** commond.

#### Example:

```
root@ubuntu1804:/home/ubuntu # dpkg -i hinicadm-1.6.1.2-1.aarch64.deb
(Reading database ... 69641 files and directories currently installed.)
Preparing to unpack hinicadm-1.6.1.2-1.aarch64.deb ...
Unpacking hinicadm (1.6.1.2) over (1.6.1.1) ...
Uninstall hinicadm tool successfully.
NOTE: There are some user files under the directory /opt/hinic/.
      If you don't need them, you can delete them manually.
Setting up hinicadm (1.6.1.2) ...
Installing... Please wait for a moment.
Install hinicadm tool successfully.
```

```
----End
```
#### **Upgrading hinicadm on Microsoft Windows**

Perform operations in **[6.1.1 Installing hinicadm](#page-55-0)** and the new driver package automatically replaces the existing one.

#### **Follow-up Procedure**

After the upgrade is complete, you can run the **hinicadm -v** command to query the current version of the tool to ensure that the upgrade is successful.

### **6.1.6 Uninstalling hinicadm**

#### **Uninstalling hinicadm from Linux**

**Step 1** Log in to the server OS.

For details, see **[7.1 Logging In to the Real-Time Server Desktop](#page-127-0)**.

- **Step 2** Go to the hinicadm installation directory.
- **Step 3** Uninstall hinicadm.
	- RPM Package:

Run the **rpm -e hinicadm** command.

```
linux-uueJIR:/Hi1822/tools/linux # rpm -e hinicadm
NOTE: There are some user files under the directory /opt/hinic/.
       If you don't need them, you can delete them manually.
```
DEB Package:

```
Run the dpkg -r hinicadm commond.
root@ubuntu1804:/home/ubuntu# dpkg -r hinicadm
(Reading database ... 69641 files and directories currently installed.)
Removing hinicadm (1.6.1.2) ...
Uninstall hinicadm tool successfully.
NOTE: There are some user files under the directory /opt/hinic/.
    If you don't need them, you can delete them manually.
```

```
----End
```
#### **Uninstalling hinicadm from Microsoft Windows**

**Step 1** Log in to the server OS.

For details, see **[7.1 Logging In to the Real-Time Server Desktop](#page-127-0)**.

Step 2 Click  $\bigoplus$ , choose **Control** Panel > Programs and Features.

**Step 3** Right-click the **HinicadmTool** program name and choose **Uninstall/Change** from the shortcut menu.

**----End**

# **6.2 Standard Management Tools**

The ethtool, ifconfig, ip link, vconfig, and dcbtool tools are standard NIC management tools delivered with the Linux system. They can be used to configure and manage the IN200 because the IN200 is a standard PCIe card.

**Table 6-2** lists the common ethtool commands supported by the IN200 and their functions. For details about how to use the commands, see the help information provided on the command-line interface (CLI).

| Command         | Function                                                                                                    |
|-----------------|----------------------------------------------------------------------------------------------------|
| ethtool ethx    | Displays the basic settings of a specified Ethernet port.                                                                                                    |
| ethtool -s ethx | Sets the auto-negotiation mode and network port rate of a specified<br>Ethernet port.<br><b>NOTE</b><br>If DAC cables are used to connect IN200 ports and auto-negotiation is<br>disabled on the peer device, run the ethtool -s ethx autoneg off command to<br>disable auto-negotiation on the corresponding IN200 port. |
| ethtool -a ethx | Displays the pause status of a specified Ethernet port.                                                                                                    |
| ethtool -A ethx | Sets the pause status of a specified Ethernet port.                                                                                                    |
| ethtool -c ethx | Displays the interrupt aggregation parameter of a specified Ethernet<br>port.                                                                                                    |
| ethtool -C ethx | Configures the interrupt aggregation parameter of a specified<br>Ethernet port.                                                                                                    |
| ethtool -g ethx | Displays queue depth information of a specified Ethernet port.                                                                                                    |
| ethtool -G ethx | Configures queue depth information of a specified Ethernet port.                                                                                                    |
| ethtool -k ethx | Displays the offload and acceleration features supported by the NIC.                                                                                                    |
| ethtool -K ethx | Configures the offload and acceleration features supported by the<br>NIC.                                                                                                    |
| ethtool -i ethx | Displays related information of a specified Ethernet port.                                                                                                    |
| ethtool -t ethx | Runs a loopback test.                                                                                                    |
| ethtool -S ethx | Displays hardware and drive statistics.                                                                                                    |
| ethtool -n ethx | Displays the Receive Side Scaling (RSS) rule currently supported by<br>a specified network port.                                                                                                    |

**Table 6-2** Common ethtool commands

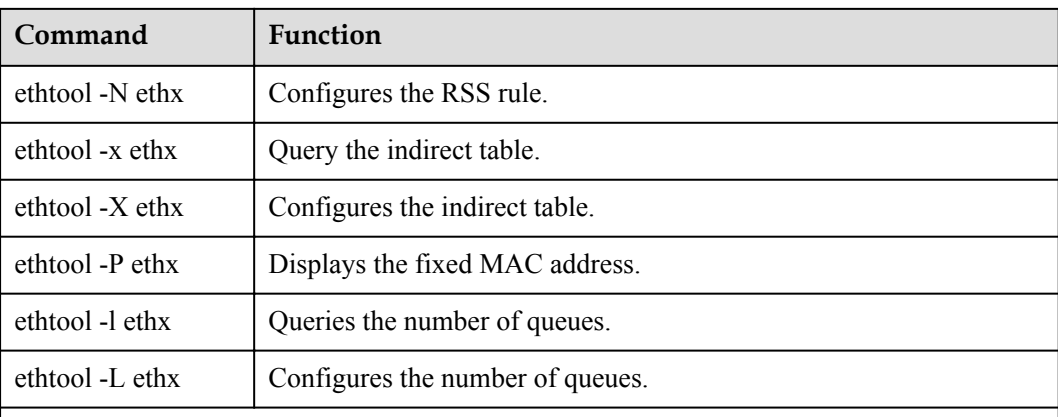

Some ethtool standard commands are not applicable to an IN200, and their functions are substituted by hinicadm. For example:

- l ethtool -e: provides the eeprom burning function, which is used in NIC firmware update. For an IN200, ethtool -e is substituted by the **[updatefw](#page-66-0)** command of hinicadm.
- $\bullet$  ethtool -d: provides the chip register dump function, which is used to collect chip location information. For an IN200, ethtool -d is substituted by the **hilink** dump command of hinicadm.

**Table 6-3** lists the common ifconfig commands supported by the IN200 and their functions. For details about how to use the commands, see the help information provided on the CLI.

| Command                    | <b>Function</b>                                 |  |
|----------------------------|-------------------------------------------------|--|
| if config ethx hw          | Configures the NIC address.                     |  |
| if config ethx mtu         | Configures the network port MTU.                |  |
| if config ethx [-]allmulti | Enables or disables the full multicast feature. |  |
| if config ethx [-] promise | Enables or disables the promiscuous mode.       |  |

**Table 6-3** Common ifconfig commands

**Table 6-4** lists the common ip link commands supported by the IN200 and their functions. For details about how to use the commands, see the help information provided on the CLI.

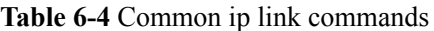

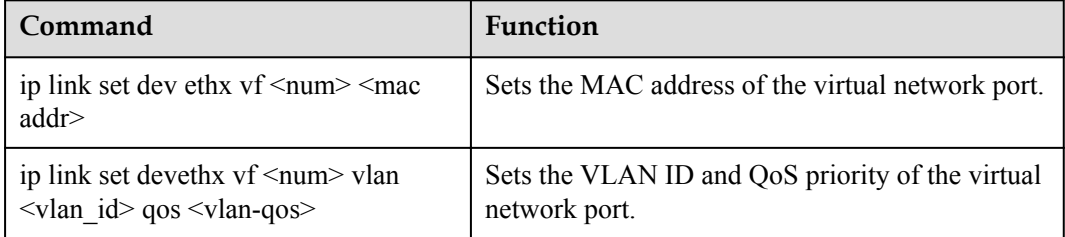

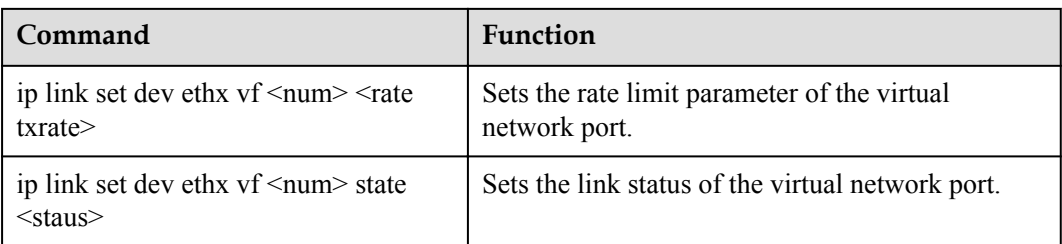

**Table 6-5** lists the common vconfig commands supported by the IN200 and their functions. For details about how to use the commands, see the help information provided on the CLI.

Table 6-5 Common vconfig commands

| Command                             | Function                   |  |
|-------------------------------------|----------------------------|--|
| veontig add ethx $\le$ vlan id $>$  | Adds a VLAN sub-device.    |  |
| veonfig rem <vlan-name></vlan-name> | Deletes a VLAN sub-device. |  |

**Table 6-6** lists the common dcbtool commands supported by the IN200 and their functions. For details about how to use the commands, see the help information provided on the CLI.

**Table 6-6** Common dcbtool commands

| Command                                    | <b>Function</b>                                                                      |  |
|--------------------------------------------|--------------------------------------------------------------------------------------|--|
| debtool se ethx deb on/off                 | Enables or disables Data Center Bridgin<br>$(DCB)$ .                                 |  |
| debtool ge ethx deb                        | Queries the DCB status.                                                              |  |
| debtool ge ethx pg                         | Queries the priority group settings.                                                 |  |
| debtool se ethx pg pgid:xxx                | Specifies the priority bandwidth group to<br>which a specified priority is mapped.   |  |
| debtool sc ethx pg pgpct:x,x,x,x,x,x,x,x,x | Specifies the bandwidth ratio of each<br>priority bandwidth group (the sum is 100%). |  |
| debtool se ethx pg strict:xxxxxxxx         | Sets a specified priority to strict.                                                 |  |
| debtool se ethx pg up2te:xxxxxxxx          | Specifies the TC group to which each<br>priority is mapped.                          |  |
| debtool ge ethx pfc                        | Queries the PFC status of each priority.                                             |  |
| debtool se ethx pfc pfcup:xxxxxxxx         | Specifies the PFC enablement status of each<br>priority.                             |  |

# **7 Appendix**

- <span id="page-127-0"></span>7.1 Logging In to the Real-Time Server Desktop
- [7.2 Restarting the Server](#page-129-0)
- [7.3 Transferring a File Using the Virtual Directory](#page-131-0)
- [7.4 Common BIOS Configuration](#page-131-0)

# **7.1 Logging In to the Real-Time Server Desktop**

To log in to the server OS, you can use the server multi-port connector to connect to the KVM as the login terminal or use the remote console provided by the server iBMC for remote login.

The following is the procedure for using the remote console provided by the server iBMC to log in to the real-time server desktop.

- **Step 1** Configure the login environment.
	- 1. Connect the PC to the iBMC management network port using a network cable.
	- 2. Set an IP address for the PC, and ensure that the IP address is on the same network segment as that of the iBMC management network port.

For example, set the IP address to **192.168.2.10** and the subnet mask to **255.255.255.0**.

- **Step 2** Log in to the iBMC WebUI.
	- 1. Open a browser, enter **https://***IP address of the iBMC management network port* in the address box, and press **Enter**.

#### **Figure 7-1** iBMC login page

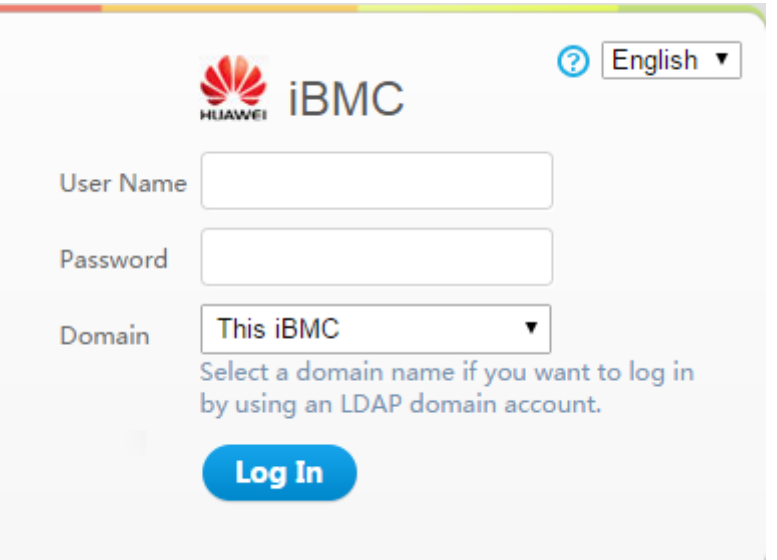

- 2. On the iBMC login page, perform the following operations:
	- Select the language to be used.
	- Enter the user name.
	- Enter the password.
	- Set **Domain** to **This iBMC**.
	- Click **Log In**. The iBMC WebUI home page is displayed.

#### **Step 3** Go to the Remote Virtual Console.

1. In the navigation tree, choose **Remote Control**.

The **Remote Control** page is displayed.

- 2. Click the Remote Virtual Console button.
	- If Java is integrated, click **Java Integrated Remote Console**.
	- If HTML5 is integrated, click **HTML5 Integrated Remote Console**.
	- The following uses the Java integrated Remote Virtual Console as an example.

The **Remote Virtual Console** screen is displayed, as shown in **[Figure 7-2](#page-129-0)**.

<span id="page-129-0"></span>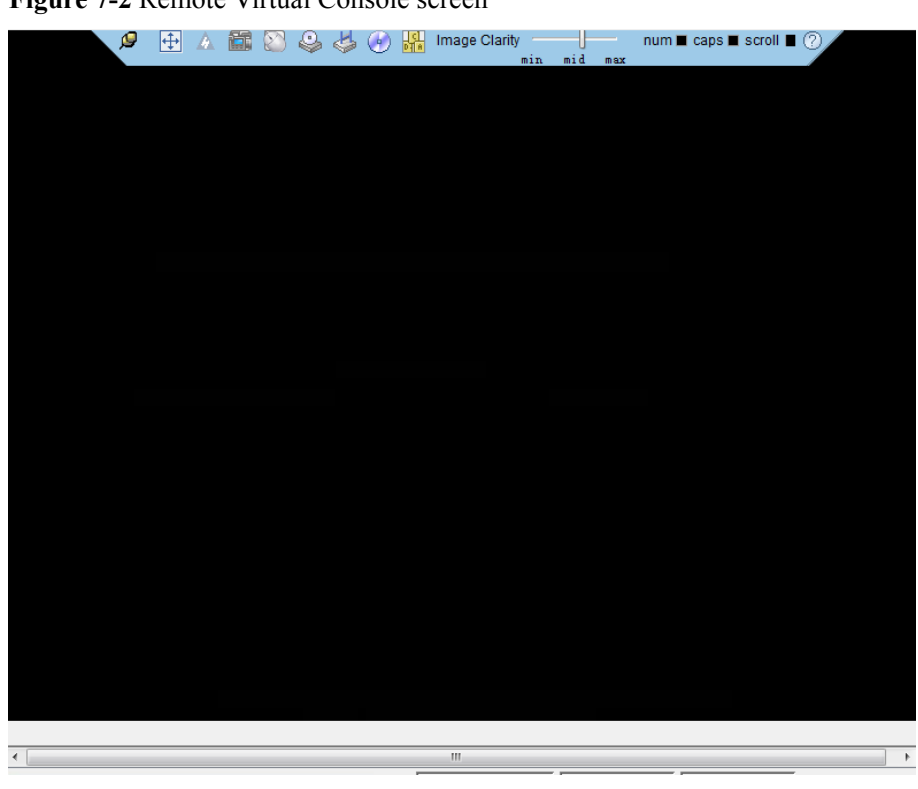

**Figure 7-2** Remote Virtual Console screen

**----End**

# **7.2 Restarting the Server**

You can use the iBMC to power off and then power on the server for the firmware upgrade to take effect.

#### **Restarting the Server on the iBMC WebUI**

**Step 1** Log in to the iBMC WebUI.

For details, see **[7.1 Logging In to the Real-Time Server Desktop](#page-127-0)**.

**Step 2** In the navigation tree, choose **Power** > **Power Control**.

The **Power Control** page is displayed, as shown in **[Figure 7-3](#page-130-0)**.

<span id="page-130-0"></span>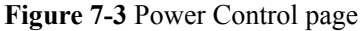

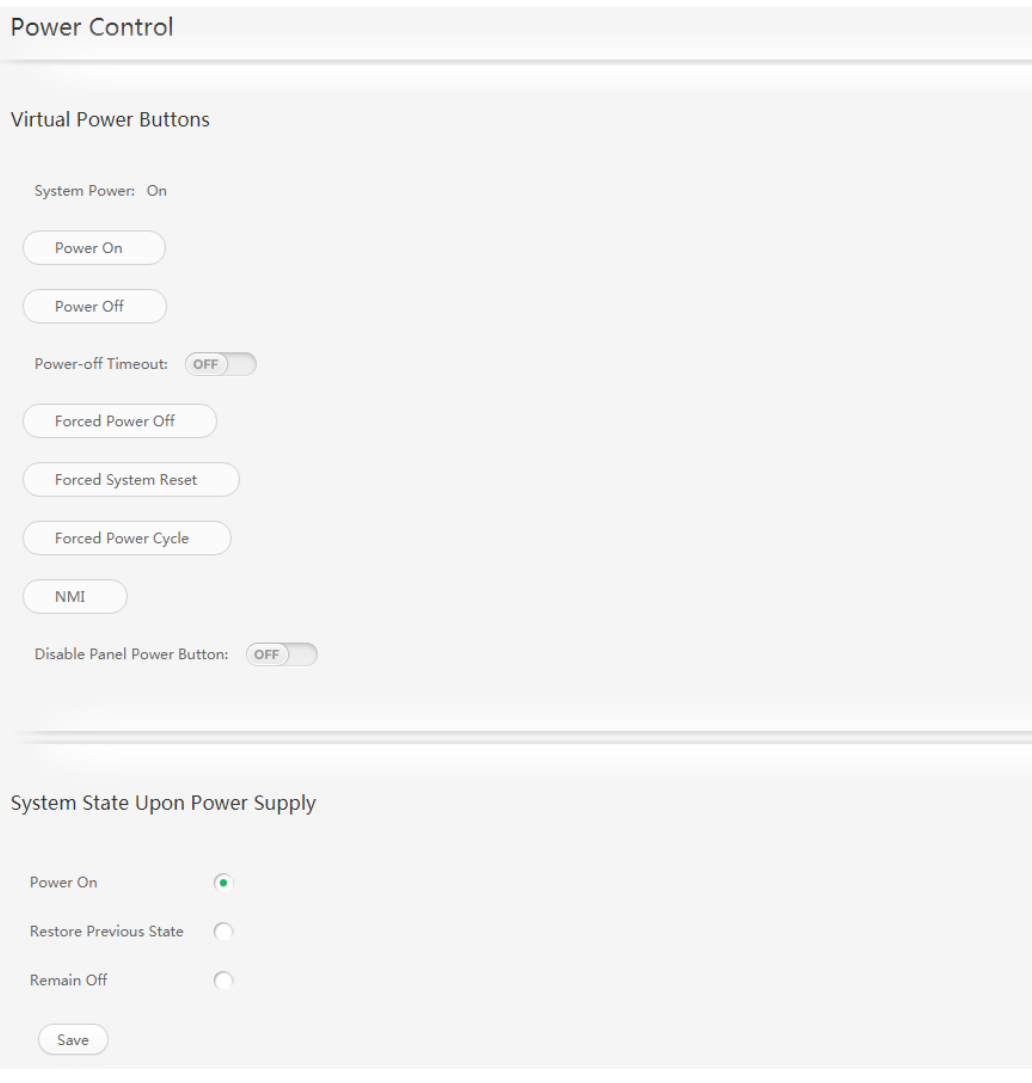

**Step 3** Select **Forced Power Cycle**.

**Step 4** Confirm the operation in the operation confirmation dialog box displayed.

**----End**

#### **Restarting the Server Through the Remote Virtual Console**

- **Step 1** Log in to the real-time server desktop using the Remote Virtual Console. For details, see **[7.1 Logging In to the Real-Time Server Desktop](#page-127-0)**.
- **Step 2** On the toolbar of the Remote Virtual Console, click ...

The power control menu is displayed, as shown in **[Figure 7-4](#page-131-0)**.

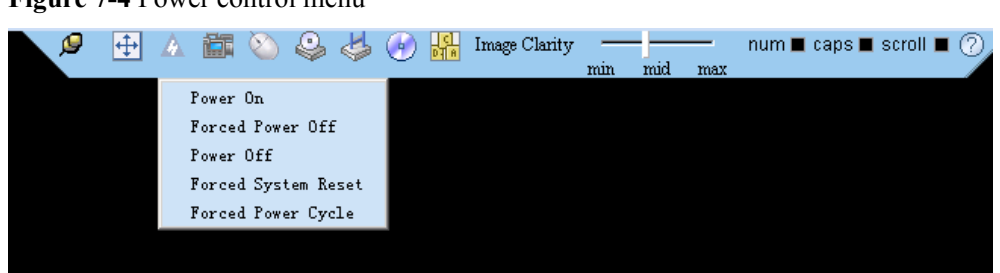

<span id="page-131-0"></span>**Figure 7-4** Power control menu

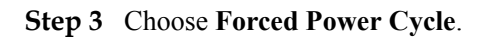

**Step 4** Confirm the operation in the operation confirmation dialog box displayed.

**----End**

# **7.3 Transferring a File Using the Virtual Directory**

Before installing and upgrading the driver, upgrading the firmware, and installing management tool, you need to transfer the corresponding file to the OS of the server.

The following describes how to transfer a file using the virtual directory function of the Virtual Remote Console.

**Step 1** Log in to the real-time server desktop using the Remote Virtual Console.

For details, see **[7.1 Logging In to the Real-Time Server Desktop](#page-127-0)**.

**Step 2** On the toolbar of the Remote Virtual Console, click

The virtual device list is displayed, as shown in **Figure 7-5**.

**Figure 7-5** Virtual device menu

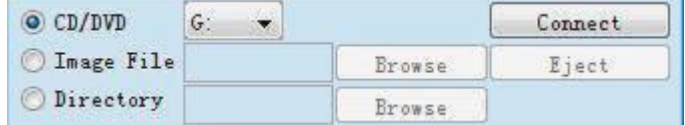

- **Step 3** Select **Directory** and click **Browse**.
- **Step 4** Select the local path where the file is.
- **Step 5** Click **Connect**.
- **Step 6** Copy the file to the server OS.

The device type and location of a virtual directory varies depending on the operating system type. For details, see the official website of each respective OS vendor.

**----End**

# **7.4 Common BIOS Configuration**

The following uses the BIOS of the 2288H V5 as an example.

#### **NOTE**

Set the server boot mode to the **UEFI** mode before performing this operation.

**Step 1** Log in to the real-time server desktop using the Remote Virtual Console.

For details, see **[7.1 Logging In to the Real-Time Server Desktop](#page-127-0)**.

- **Step 2** Restart the server.
- **Step 3** The BIOS configuration screen is displayed.
	- **If the BIOS version is V363 or earlier, the message shown in Figure 7-6** is displayed.

**Figure 7-6** Startup information (1)

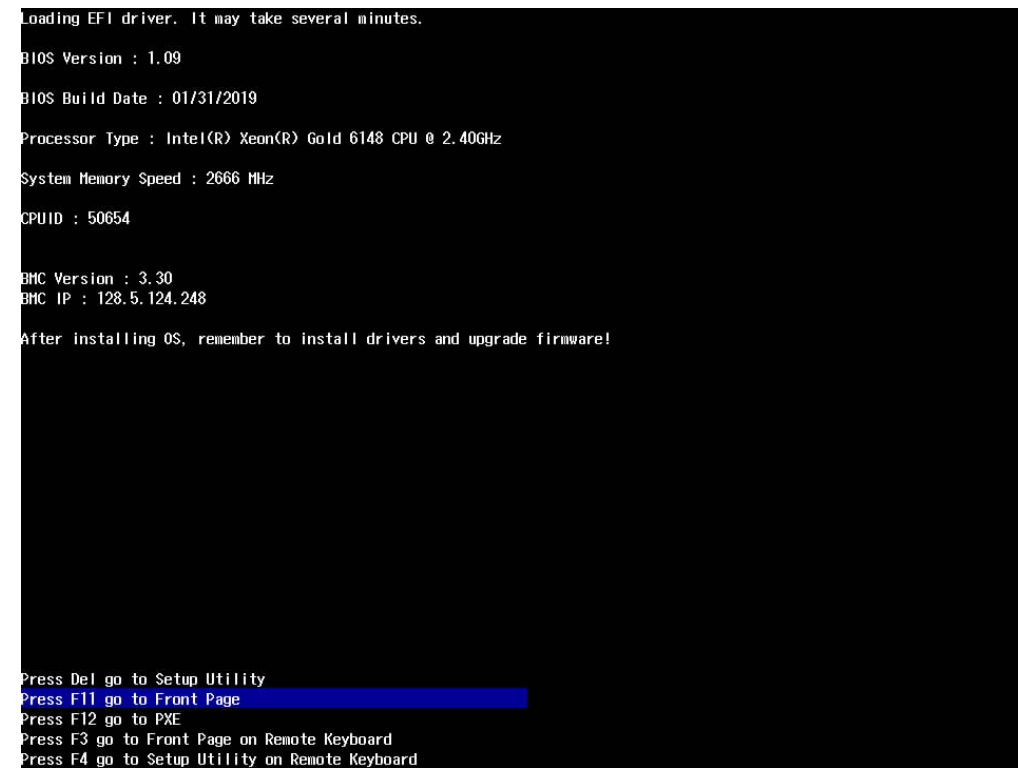

Press **F11** to access the BIOS screen, as shown in **[Figure 7-7](#page-133-0)**. Go to **[Step 4](#page-134-0)**.

#### <span id="page-133-0"></span>**Figure 7-7** Front Page screen (1)

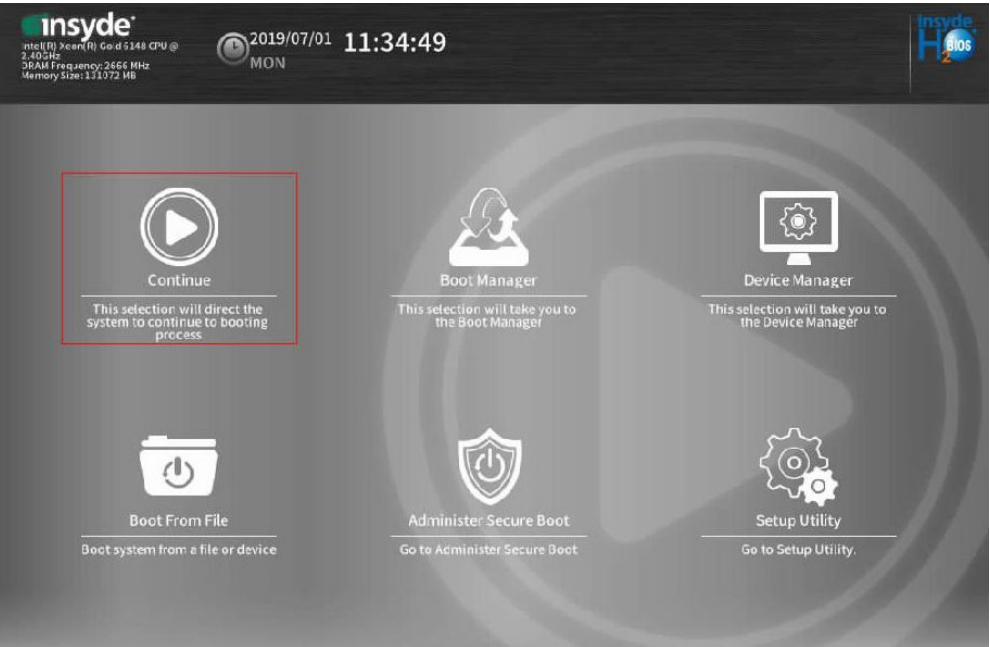

**If the BIOS version is V658 or later, the message shown in Figure 7-8 is displayed.** 

**Figure 7-8** Startup information (2)

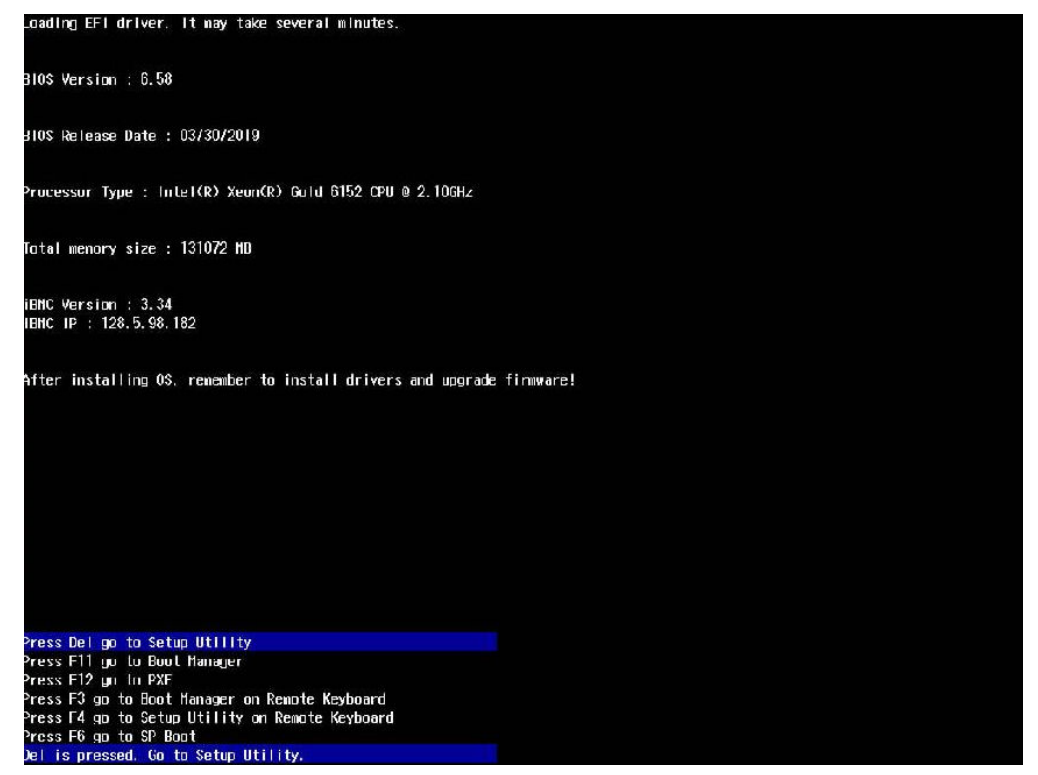

Press **Delete** to access the BIOS screen, as shown in **[Figure 7-9](#page-134-0)**. Go to **[Step 4](#page-134-0)**.

#### <span id="page-134-0"></span>**Figure 7-9** Front Page screen (2)

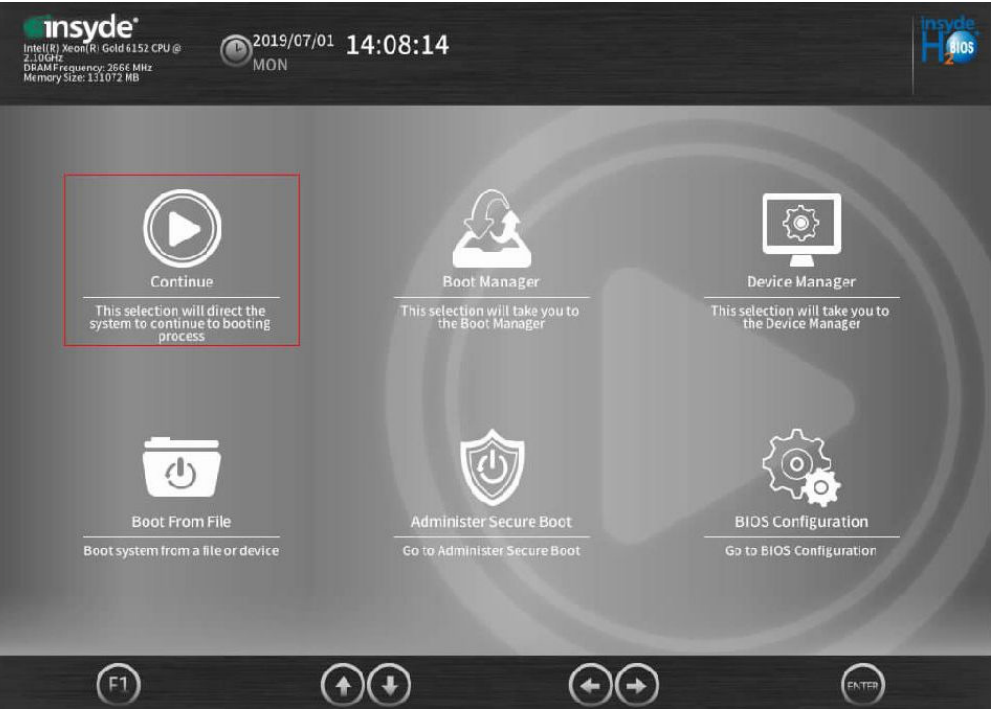

**Step 4** Use arrow keys to select **Device Manager** and press **Enter**.

The **Device Manager** screen is displayed, as shown in **Figure 7-10**.

**Figure 7-10** Device Manager screen

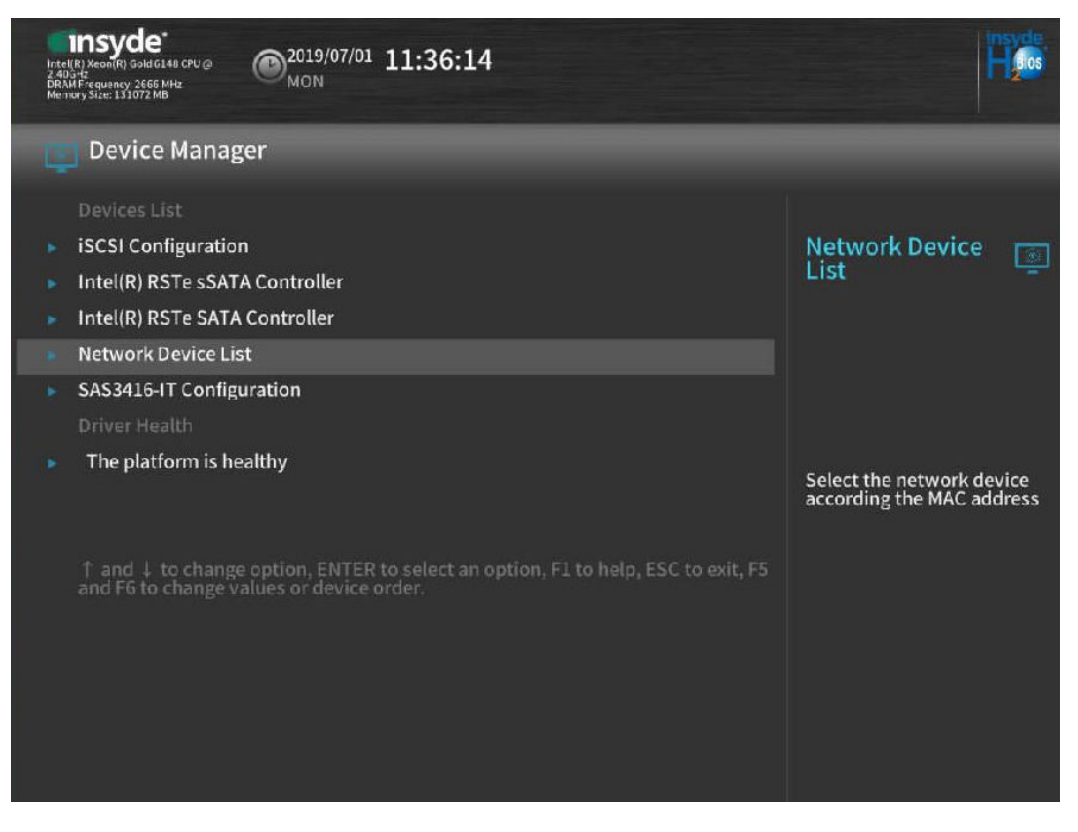

**Step 5** Use arrow keys to select **Network Device List** and press **Enter**.

The NIC list is displayed, as shown in **Figure 7-11**.

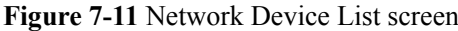

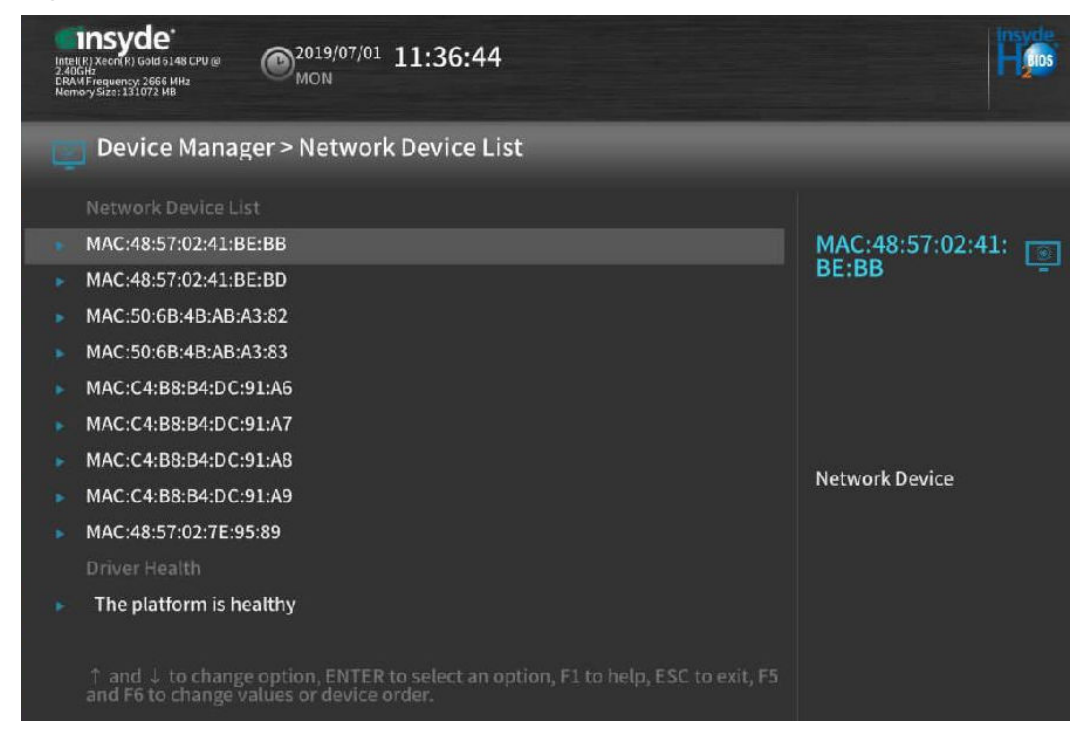

**Step 6** Select the MAC address of the target NIC, and press **Enter**.

The NIC configuration screen is displayed, as shown in **Figure 7-12**.

**Figure 7-12** NIC configuration screen

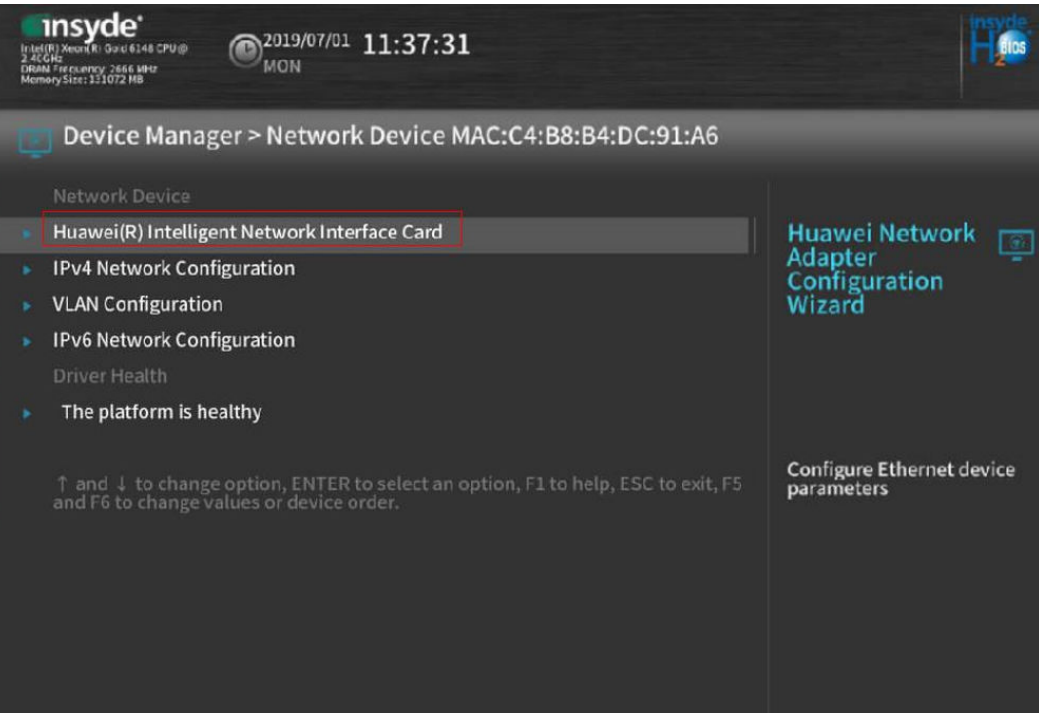

#### **Step 7** Select **Huawei Network Adapter Configuration** and press **Enter**.

The **Huawei Network Adapter Configuration** screen is displayed, as shown in **Figure 7-13**.

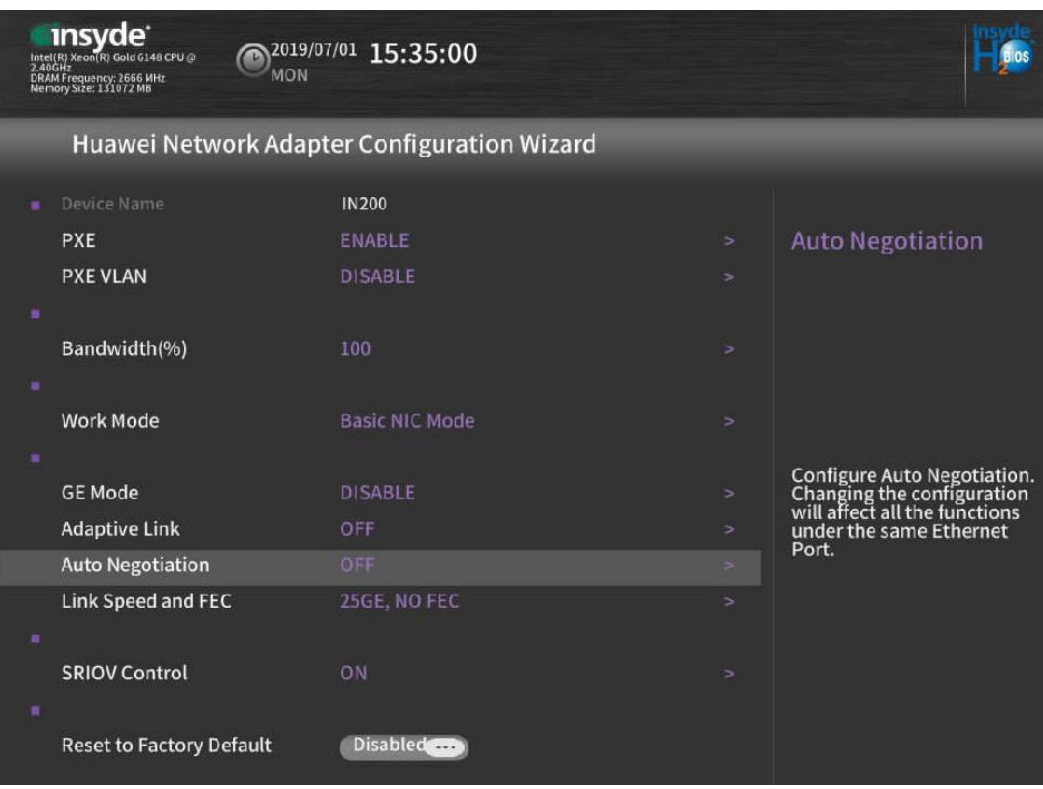

**Figure 7-13** Huawei Network Adapter Configuration screen

**Table 7-1** describes the parameters on the **Huawei Network Adapter Configuration** screen.

**Table 7-1** Parameter description

| Parameter         | Description                                       | <b>Value Range</b>                 |
|-------------------|---------------------------------------------------|------------------------------------|
| <b>PXE</b>        | Indicates whether to enable the PXE<br>function.  | <b>ENABLE</b><br><b>DISABLE</b>    |
| <b>PXE VLAN</b>   | Indicates whether to enable the VLAN<br>function. | <b>ENABLE</b><br><b>DISABLE</b>    |
| Bandwidth( $\%$ ) | Indicates the rate limit of the network<br>port.  | 1 to 100                           |
| Work Mode         | Indicates the NIC working mode.                   | Basic NIC Mode<br>OVS Offload Mode |

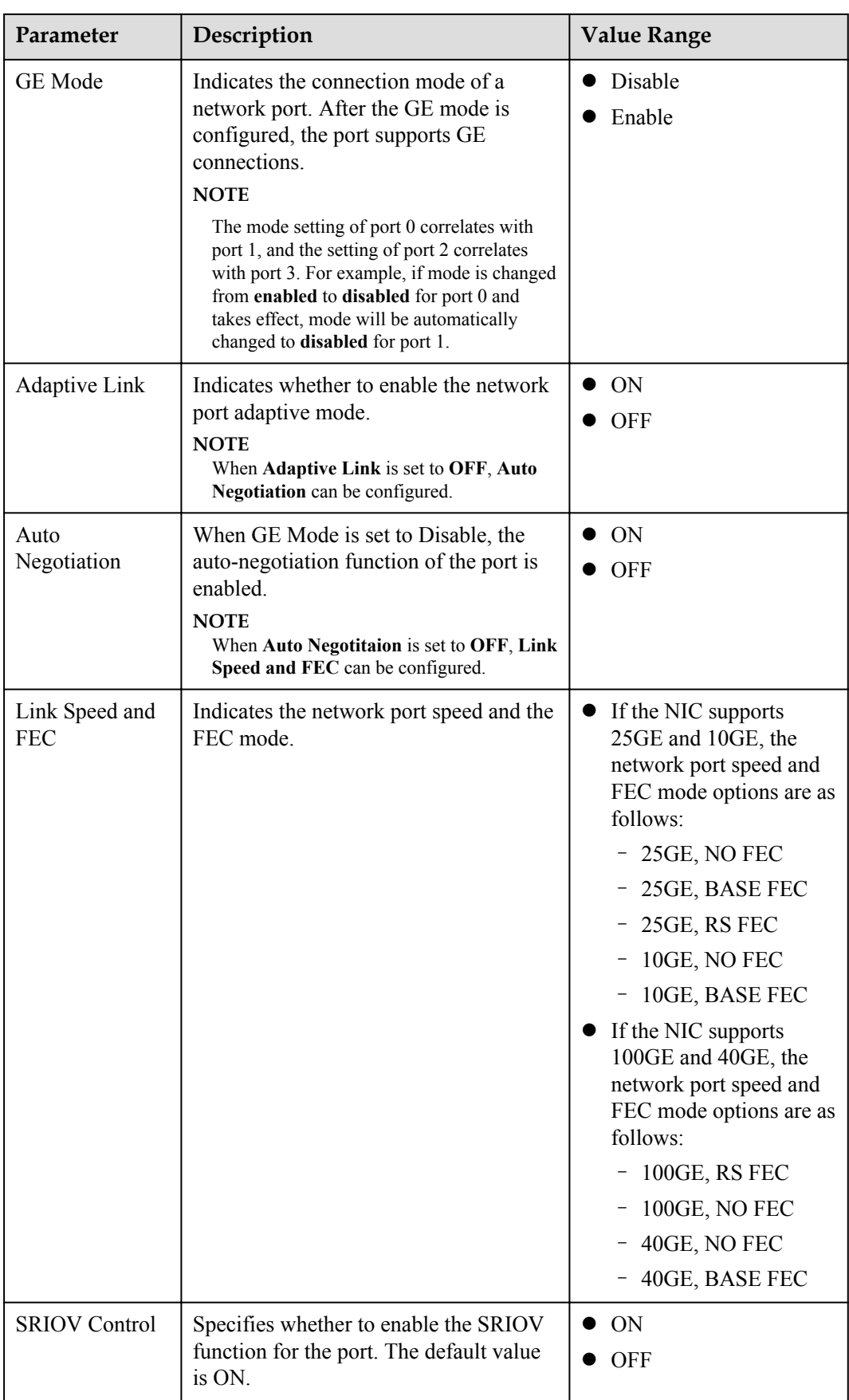

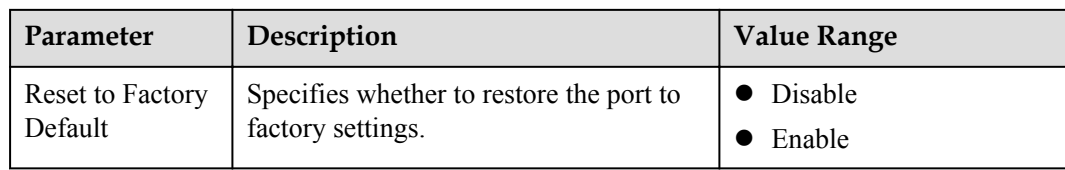

- **Step 8** Set parameters as required.
- **Step 9** Save the settings and exit.

**----End**

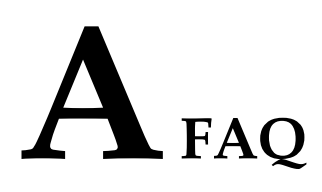

# **A.1 An Exception Occurs During Driver Installation or Uninstallation**

On the Windows OS, if the server is restarted or powered off during the driver installation or uninstallation, the residual entries may exist in the registry. As a result, driver installation or uninstallation may fail. You can use **PsExec.exe** to delete the residual registry entries.

#### **Use the PsExec.exe tool to delete the residual registry entries**

- **Step 1** Download the **[PsExec.exe](https://docs.microsoft.com/en-us/sysinternals/downloads/psexec)** tool.
- **Step 2** Open the registry and find the name of the residual registry entries. The paths are **HKEY\_LOCAL\_MACHINE\DRIVERS\DriverDatabase\DriverPackages \hinic.inf\_amd64xxxx** .
- **Step 3** Open the cmd window and run the following command to delete the residual registry entries.

PsExec.exe -d -i -s reg delete HKEY\_LOCAL\_MACHINE\DRIVERS\DriverDatabase \DriverPackages\hinic.inf\_amd64xxxx /f

**----End**

# **B Acronyms and Abbreviations**

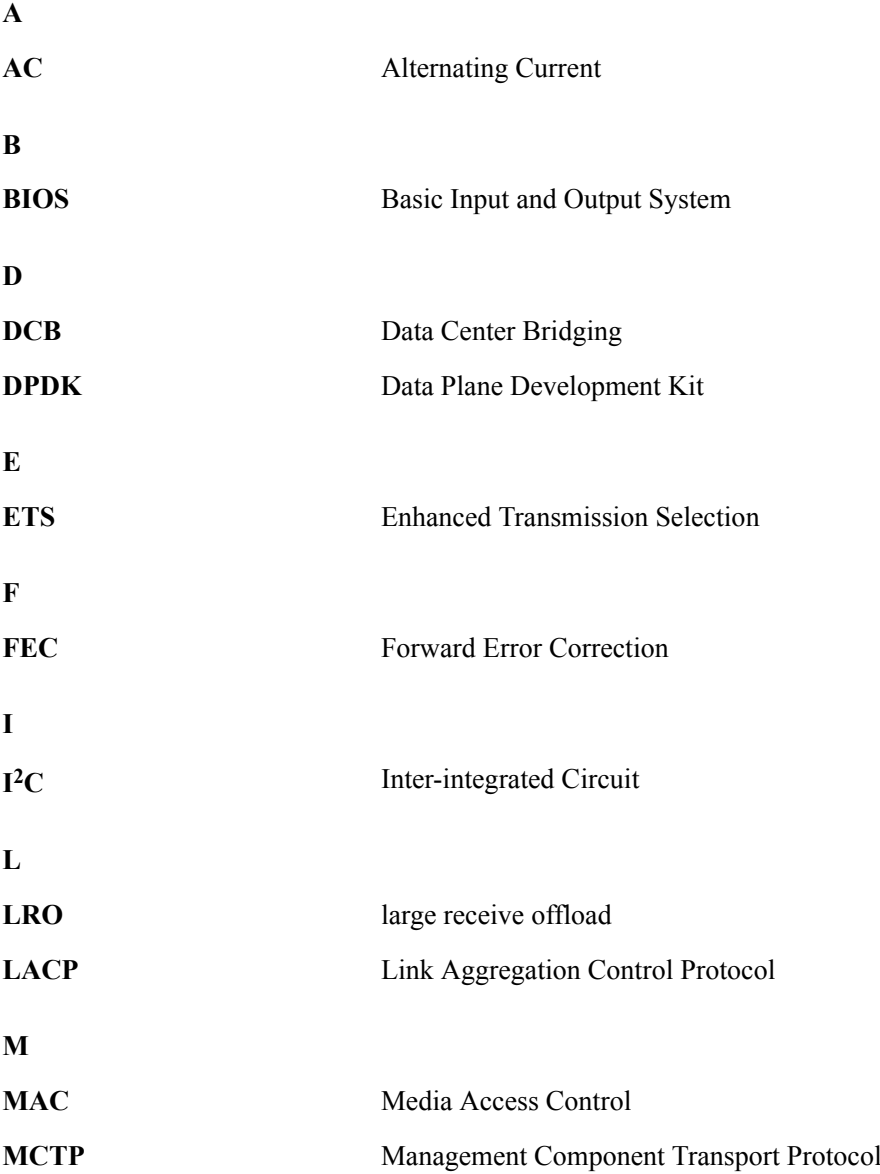

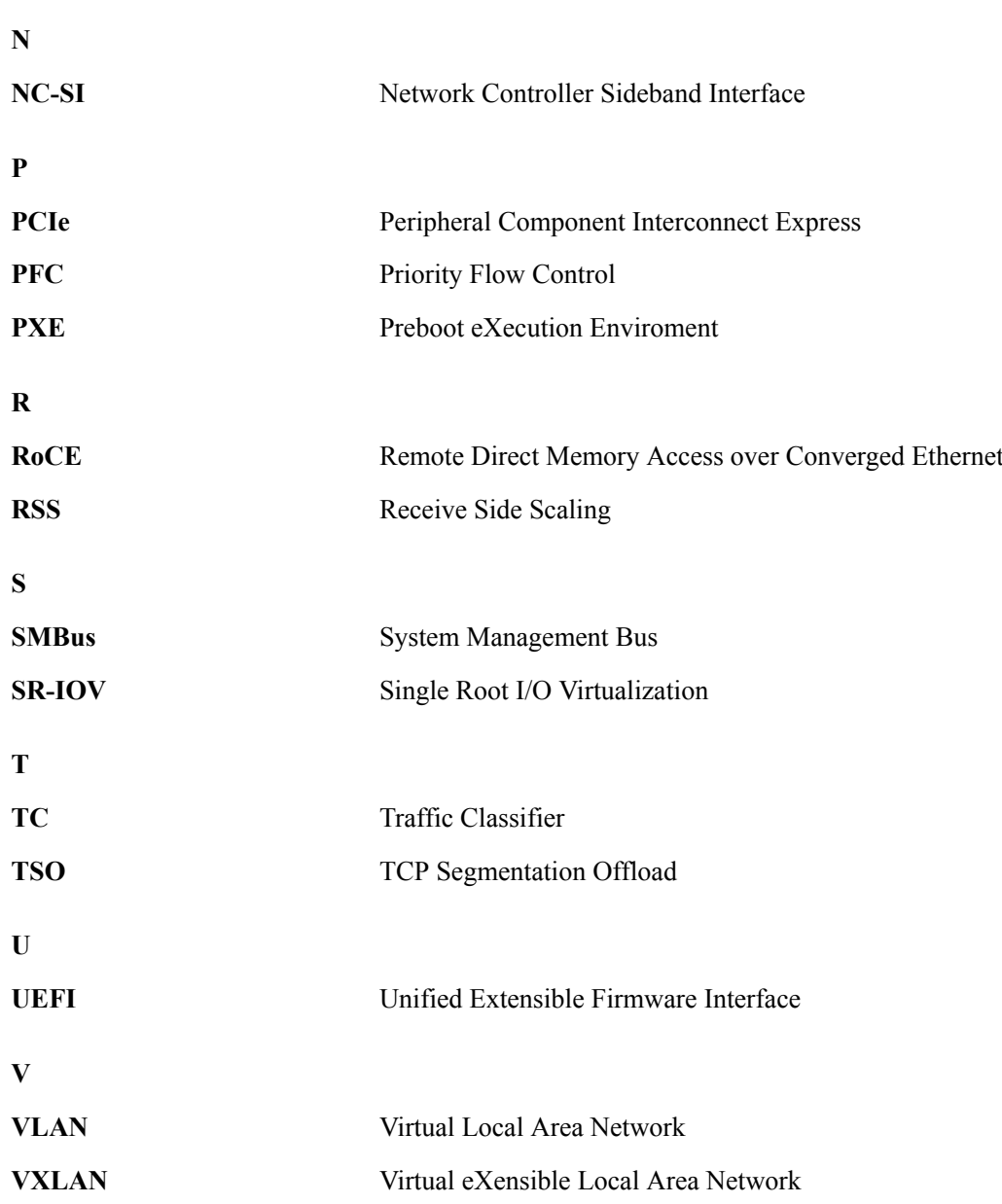